# **Synappx Cloud Print (SCP)**

# **Podręcznik administratora**v1.21

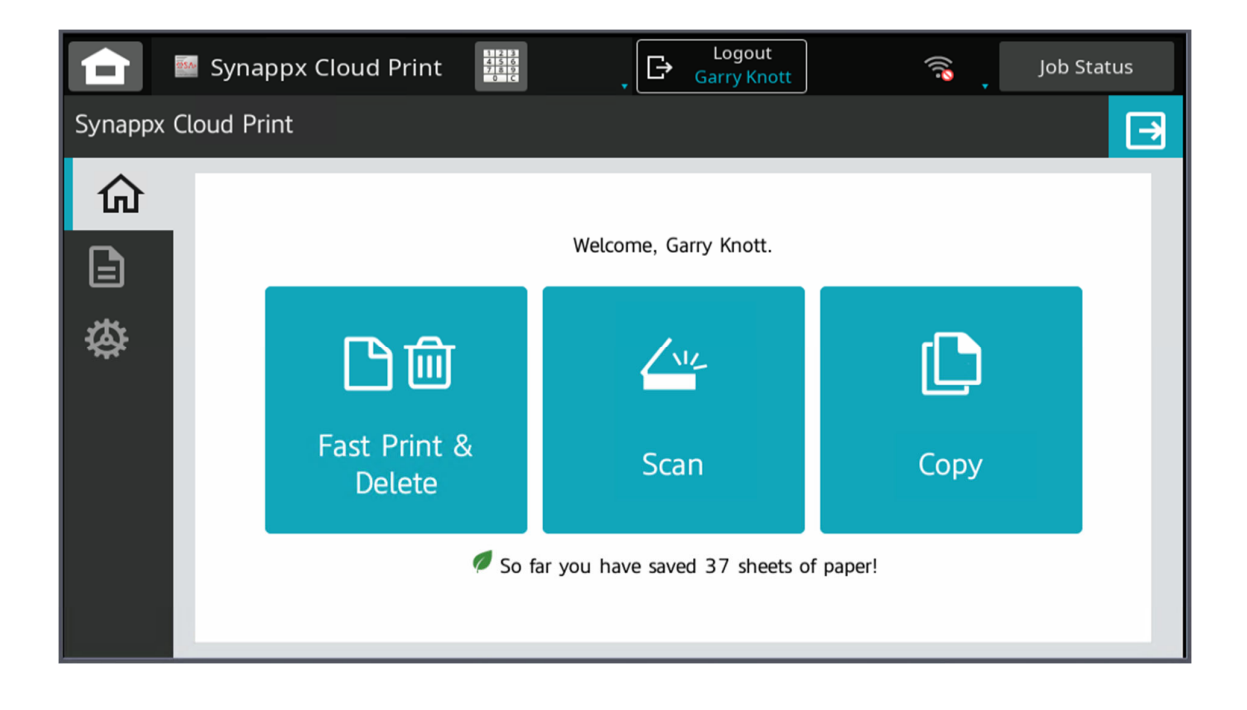

# Spis treści

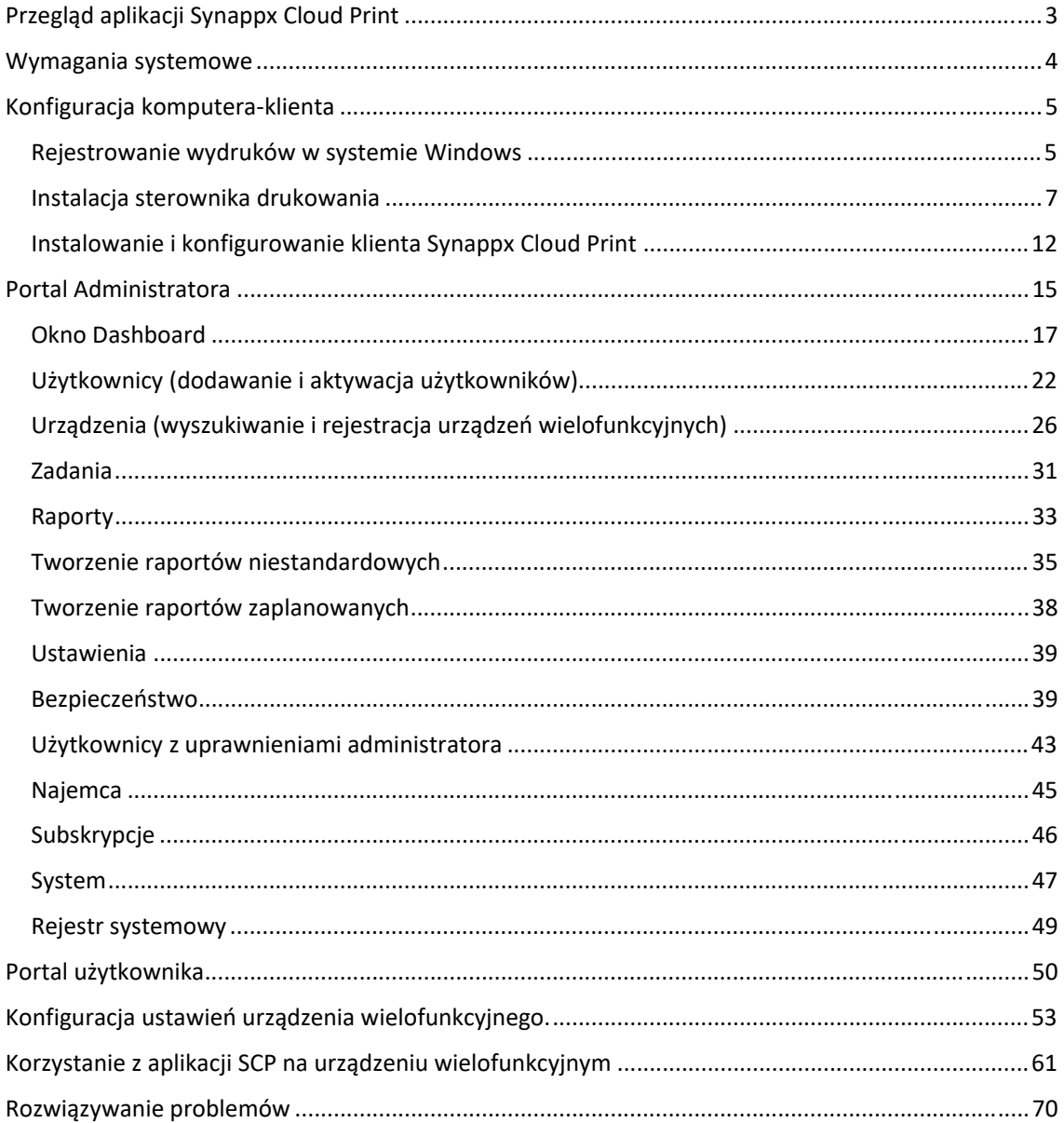

# Przegląd aplikacji Synappx Cloud Print

Rozwiązanie Sharp Synappx Cloud Print zostało opracowane jako "prawdziwe" rozwiązanie do zarządzania drukiem w chmurze. Podczas użytkowania klient wymaga jedynie klienta SCP na komputerze, z którego chce drukować, urządzenia wielofunkcyjnego Sharp obsługującego OSA i połączenia z Internetem, nie jest wymagana żadna inna infrastruktura, taka jak serwery druku lub urządzenia do połączeń sieciowych.

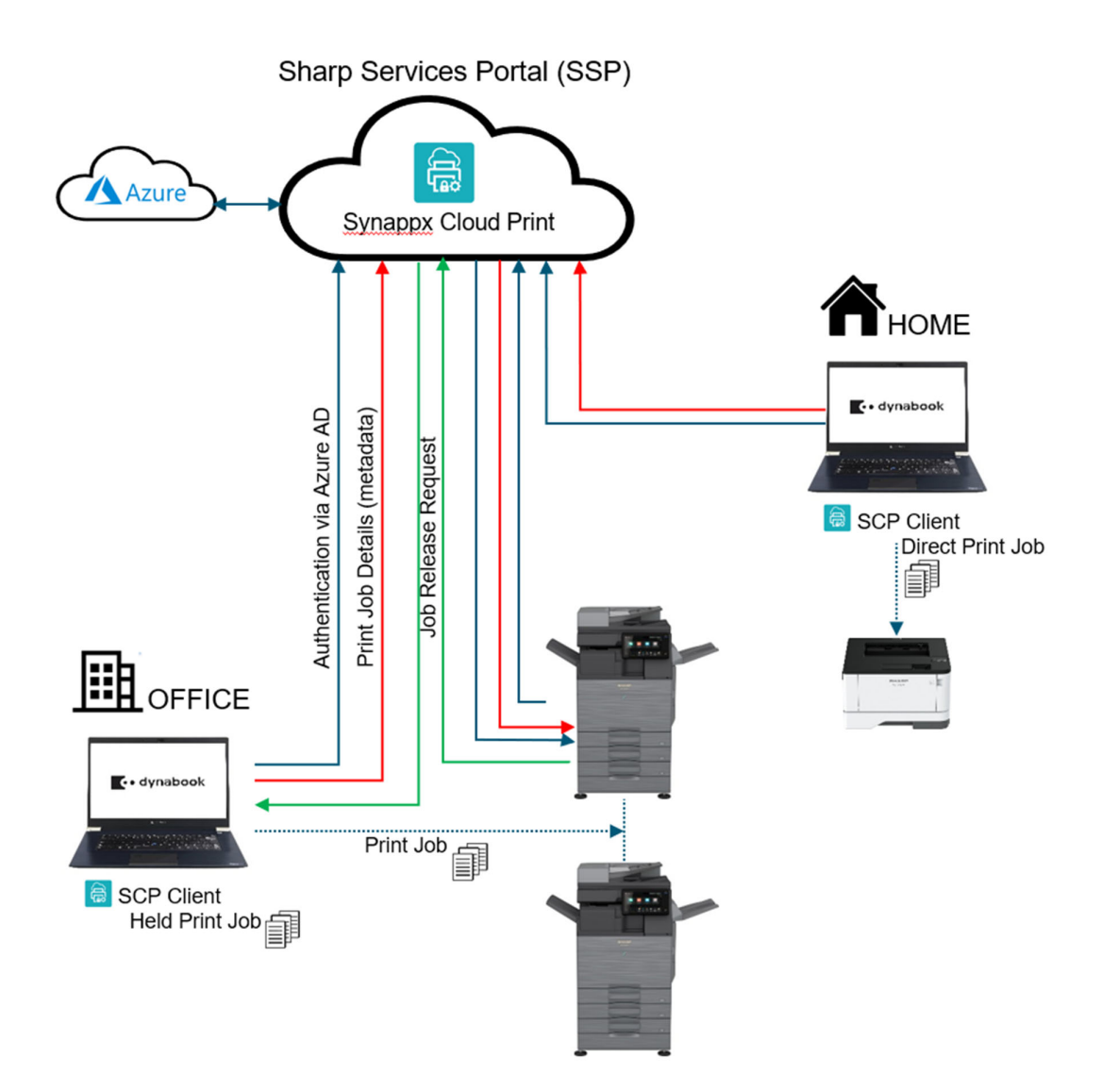

## Wymagania systemowe

## **Urządzenie wielofunkcyjne**

- Urządzenie wielofunkcyjne Sharp obsługujące OSA w wersji 5.5 lub nowszej
- Zainstalowany klucz EAM (AMX3)
- Połączenie z Internetem

## **Komputer-klient**

- Procesor: 1 gigaherc (GHz) lub szybszy z co najmniej dwoma rdzeniami 64-bitowy
- Pamięć: 4 gigabajty (GB) lub więcej
- Przechowywanie: 64 GB lub więcej dostępnego miejsca na dysku
- Połączenie z Internetem

## **Przeglądarka/przeglądarki**

- Chrome v117 lub nowsza
- Firefox v118 or nowsza
- Edge v 117 or nowsza

# Konfiguracja komputera-klienta

Konfiguracja komputera-klienta składa się z …

- Włączanie rejestrowania wydruków w systemie Windows (Windows Print Logging)
- Instalowanie sterownika drukarki Sharp
- Instalacja oprogramowania klienta Synappx Cloud Print

## Rejestrowanie wydruków w systemie Windows

Aby portal poprawnie rejestrował liczbę wydrukowanych stron, na każdym komputerze, na którym będzie uruchomione oprogramowanie klienckie, musi być włączona funkcja rejestrowania wydruków w systemie Windows (Windows Print Logging)

## **Włączanie rejestrowania wydruków w systemie Windows (Windows Print Logging)**

Na komputerze-kliencie otwórz "Command Prompt" (wiersz polecenia) jako Administrator

- W polu wyszukiwania wpisz CMD
- Kliknij prawym przyciskiem myszy [Command Prompt] (Wiersz polecenia) i wybierz opcję "Run as administrator" (Uruchom jako administrator).

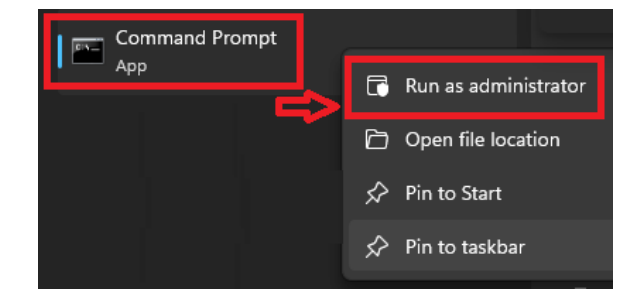

In the command prompt type the following:

## **wevtutil sl Microsoft-Windows-PrintService/Operational /e:true** a następnie naciśnij [Enter]

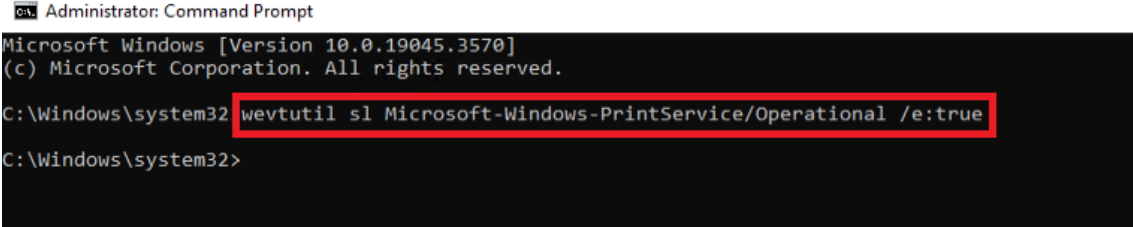

**BU** Administrator: Command Prompt

Sterownik drukarki musi być odpowiednim sterownikiem Sharp PCL 6. Są one dostępne na stronie internetowej Global Sharp:

https://global.sharp/restricted/products/copier/downloads/select\_us\_driver.html

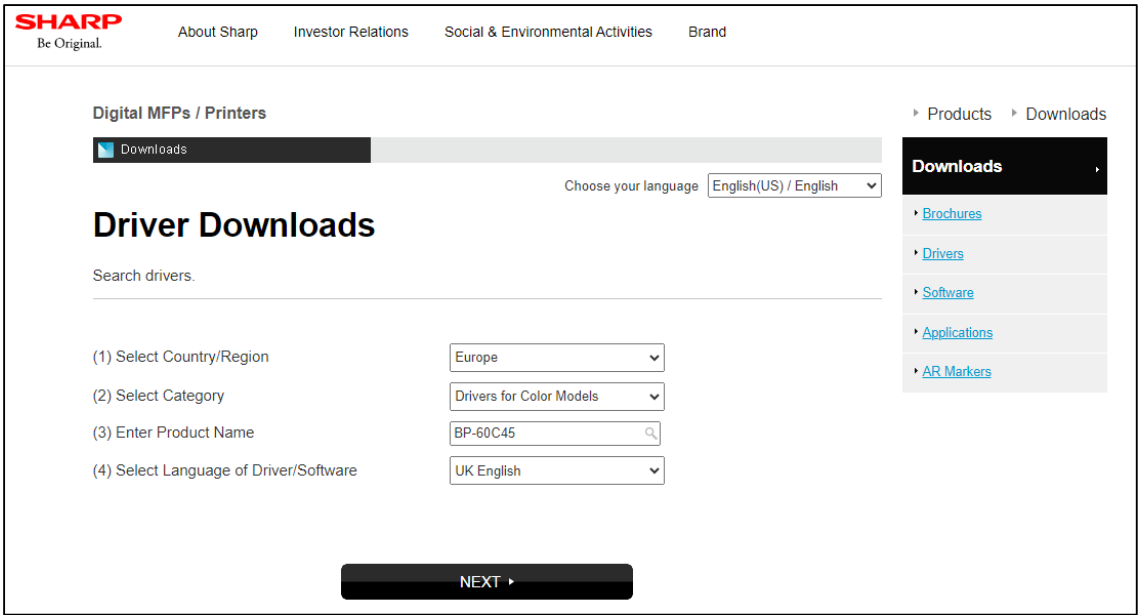

Oprogramowanie Synappx Cloud Print Client można pobrać ze sklepu Microsoft Store

Wyszukaj "Synappx Cloud Print"

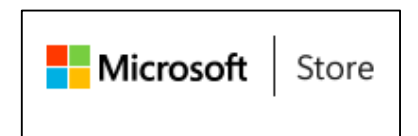

https://www.microsoft.com/store/apps/9PLRDR3SVZW9

## Instalacja sterownika drukowania

Odpowiedni sterownik druku Sharp PCL Print Driver należy zainstalować na komputerze-kliencie za pomocą pobranej aplikacji instalatora sterowników firmy Sharp (patrz Konfiguracja komputeraklienta na stronie 5).

Po zainstalowaniu nadaj drukarce odpowiednią nazwę (w zakładce [Printer Properties] ((Właściwości drukarki) - [General] (Ogólne)).

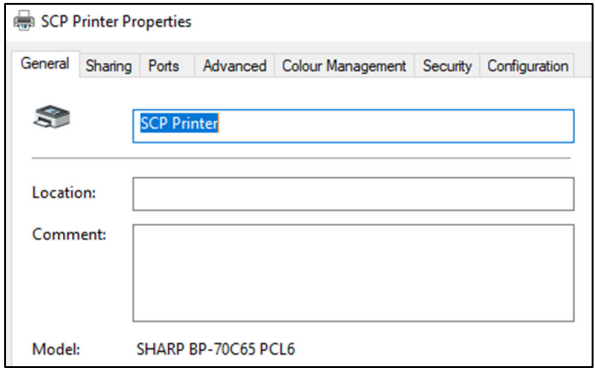

Aplikacja Synappx Cloud Print używa do drukowania określonego portu, który należy teraz dodać do sterownika drukarki. W menu [Printer Properties] (Właściwości drukarki) - [Ports] (Porty) - wybierz opcję "Add Port" (Dodaj port).

| SCP Printer Properties                                                                                        |                                                                                                    |          |                   |          |                   |  |  |  |  |  |
|----------------------------------------------------------------------------------------------------|----------------------------------------------------------------------------------------------------|----------|-------------------|----------|-------------------|--|--|--|--|--|
| Sharing<br>General                                                                                            | Ports                                                                                                    | Advanced | Colour Management | Security | Configuration     |  |  |  |  |  |
| <b>SCP Printer</b><br>Print to the following port(s). Documents will print to the first free<br>checked port. |                                                                                                    |          |                   |          |                   |  |  |  |  |  |
| Port<br>LPT <sub>1</sub> :<br>LPT <sub>2</sub> :<br>LPT3:<br>COM1:<br>COM2:<br>COM3:<br>COM4:                 | <b>Description</b><br><b>Printer Port</b><br><b>Printer Port</b><br><b>Printer Port</b><br><b>Serial Port</b><br><b>Serial Port</b><br><b>Serial Port</b><br><b>Serial Port</b> |          | <b>Printer</b>    |          | ∧<br>$\checkmark$ |  |  |  |  |  |
| Add Port                                                                                                    |                                                                                                    |          | Delete Port       |          | Configure Port    |  |  |  |  |  |

Wybierz - "Standard TCP/IP Port" (Standardowy port TCP/IP) > "New Port" (Nowy port).

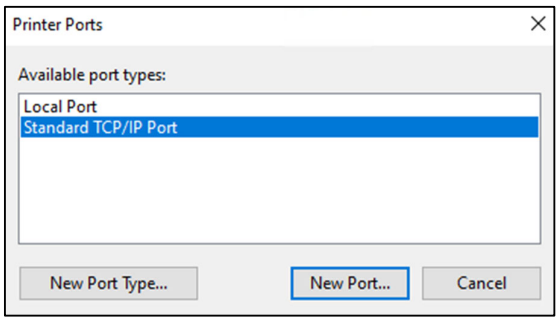

W oknie "Welcome to the Add Standard TCP/IP Printer Port Wizard" (Witamy w Kreatorze dodawania standardowego portu drukarki TCP/IP), kliknij [Next] (Dalej).

Ustaw adres IP na 127.0.0.1 - kliknij "Next" (Dalej).

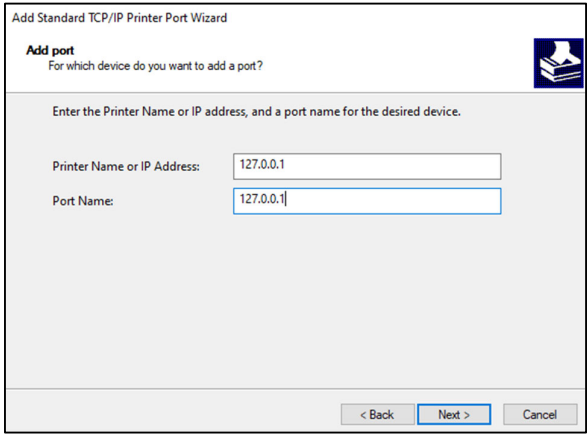

W przypadku opcji "Detecting TCP/IP Port" (Wykrywanie portu TCP/IP) może być konieczne odczekanie do 30 sekund na wykrycie portu.

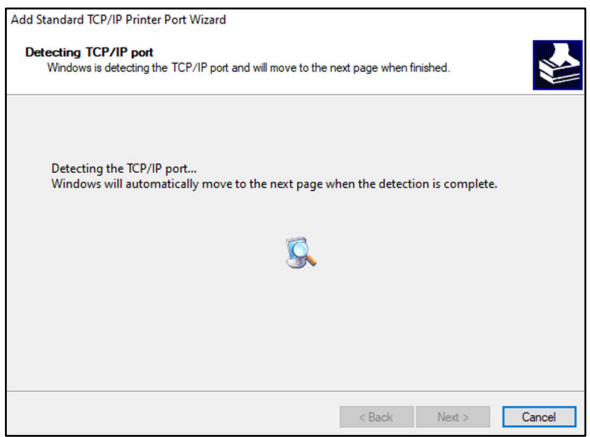

W sekcji "Additional Port Information" (Dodatkowe informacje o porcie) wybierz opcję [Custom] (Niestandardowe), a następnie kliknij przycisk [Settings] (Ustawienia).

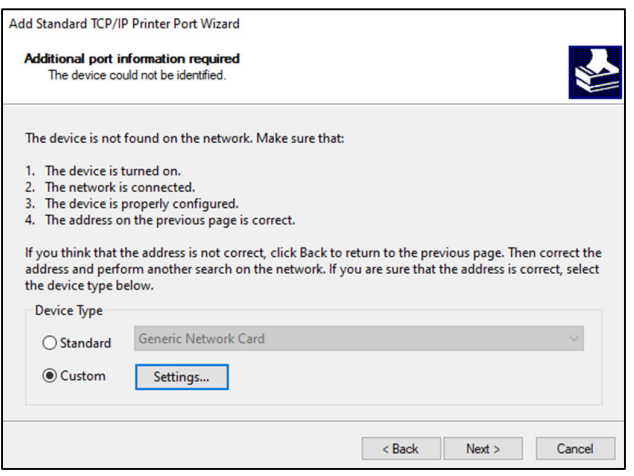

Zmień [Port Number] (Numer portu) na 57100

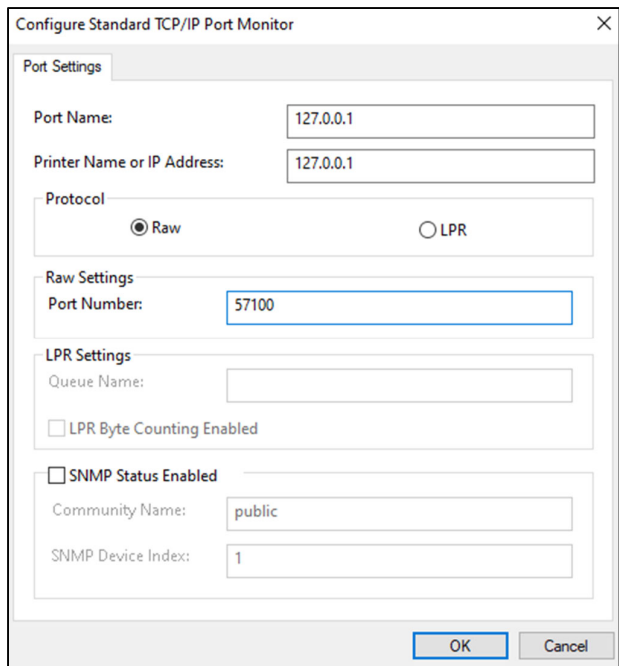

Kliknij OK - Next - Finish (Dalej - Zakończ) Zamknij ustawienia

## **Następny krok wymaga wprowadzenia nazwy użytkownika do sterownika drukarki**

W oknie "Print Preferences" (Preferencje druku) drukarki wybierz kartę [Job Handling] (Obsługa

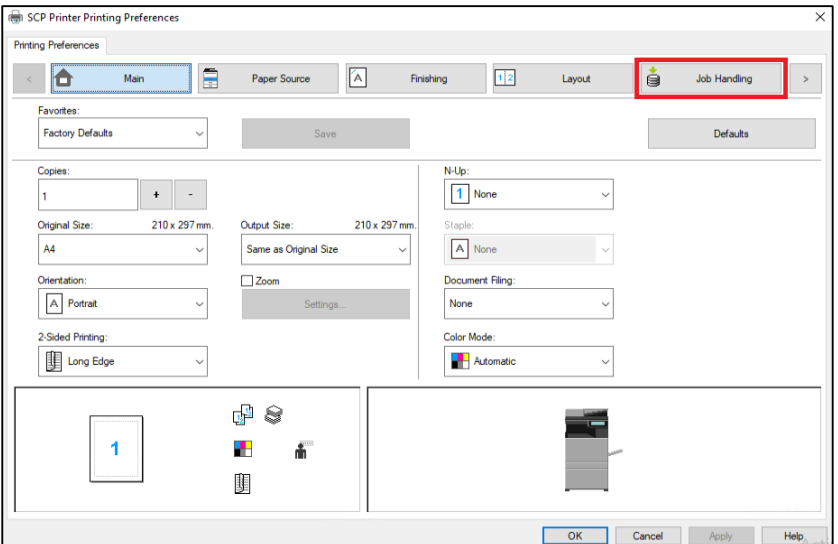

zadań).

W polu [Authentication] (Uwierzytelnianie) wybierz "Login Name" (Nazwa logowania). W polu [User Name] (Nazwa użytkownika) wpisz nazwę użytkownika.

W polu [Login Name] (Nazwa logowania) wprowadź nazwę konta użytkownika, na przykład John.smith@sharp.eu

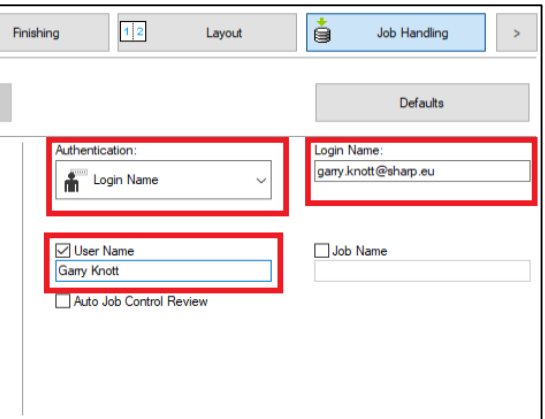

Kliknij [OK], aby zakończyć

"User Name" (Nazwa użytkownika) służy do łatwej identyfikacji właścicieli zadań na ekranie urządzenia wielofunkcyjnego (i na stronach historii zadań portalu).

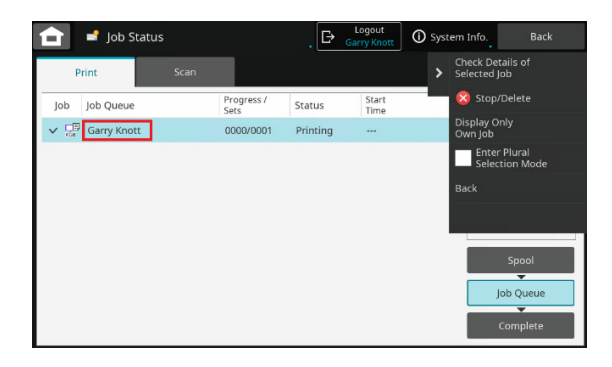

## Instalowanie i konfigurowanie klienta Synappx Cloud Print

Oprogramowanie klienckie komunikuje się ze sterownikiem druku (Print Driver), urządzeniem drukującym (Print Device) i usługą Synappx Cloud Print w celu uwierzytelniania i wykrywania.

Oprogramowanie klienckie musi być zainstalowane na komputerze z systemem operacyjnym Windows, który znajduje się w tej samej sieci lokalnej co urządzenia wielofunkcyjne. This is for the device discovery, (if admin), and also for printing purposes

Uwaga: Instalacja klienta ustawi regułę "Firewall" (zapory sieciowej), aby otworzyć port 59080

Oprogramowanie Synappx Cloud Print Client jest dostępne w Microsoft | Store sklepie Microsoft Store Install MonitorApp.Packaging? Publisher: jon2<br>Version: 1.0.2.0 Kliknij "Install" (Zainstaluj) $\rightarrow$ Capabilities:<br>• Uses all system resources<br>• Access your Internet conn Install MonitorApp.Packaging? Publisher: jon2<br>Version: 1.0.2.0  $\sqrt{\phantom{a}}$  Launch when ready Capabilities: .<br>Uses all system resources<br>Access your Internet conne  $\leftarrow$  Klient zostanie automatycznie zainstalowany Installing app package 16%.  $Cancel$  $\sqrt{\phantom{a}}$  Launch when ready

Po zainstalowaniu klienta wyświetlony zostanie ekran klienta

Zaloguj się przy użyciu dostarczonego konta najemcy

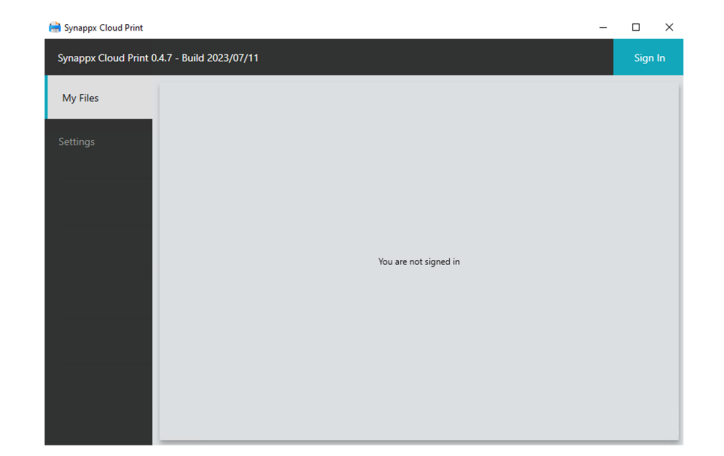

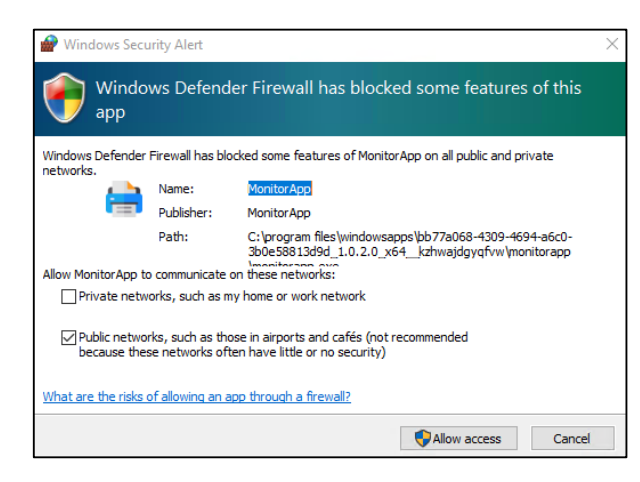

Przy pierwszym logowaniu otrzymasz komunikat "Firewall" (zapory sieciowej), zezwól na dostęp, aby reguły zapory mogły zostać zaimplementowane dla klienta.

Zaloguj się przy użyciu swojej nazwy użytkownika i hasła.

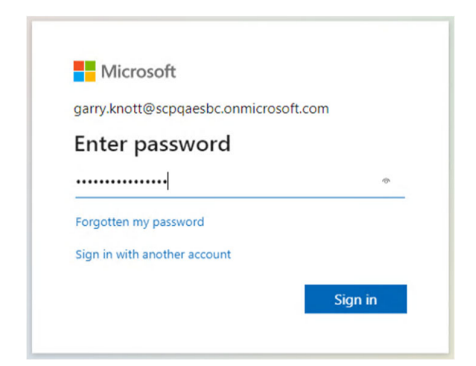

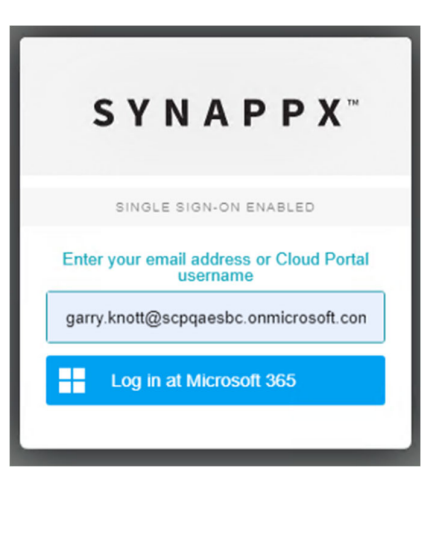

Po zalogowaniu zobaczysz stronę główną klienta [My Files] (Moje pliki), która będzie pusta.

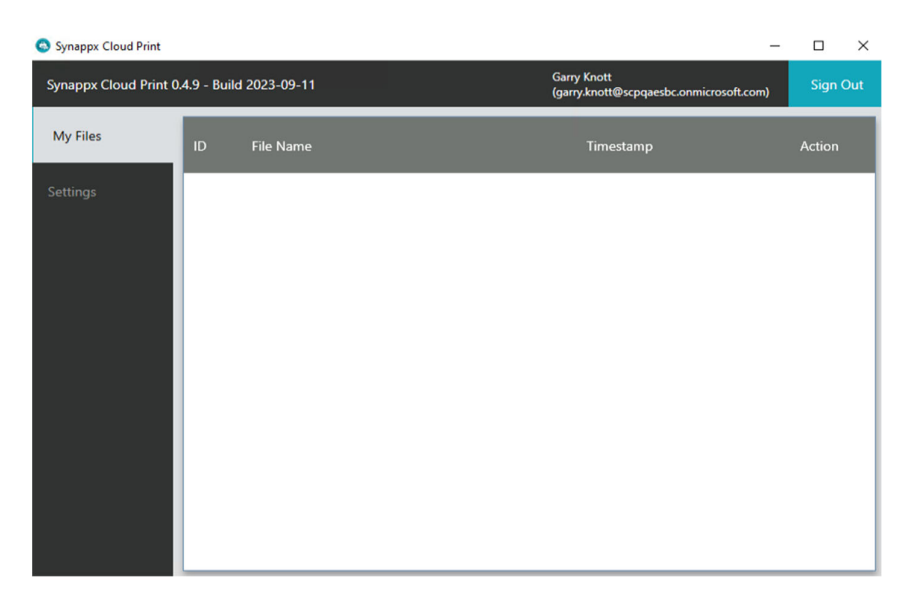

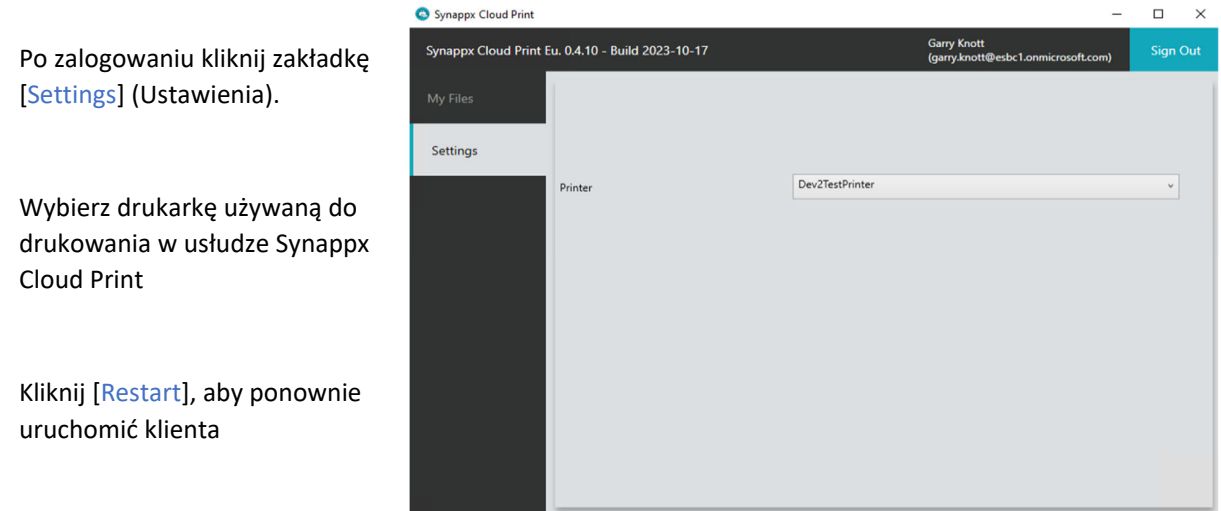

Po ponownym uruchomieniu będziesz musiał zalogować się ponownie, klikając [Sign In] (zostaniesz automatycznie zalogowany). Możesz sprawdzić, czy jesteś pomyślnie zalogowany, sprawdzając wyświetlaną nazwę użytkownika.

Sprawdź, czy aplikacja MonitorApp jest uruchomiona, sprawdzając jej ikonę w menu ukrytych elementów zasobnika systemowego na pasku zadań

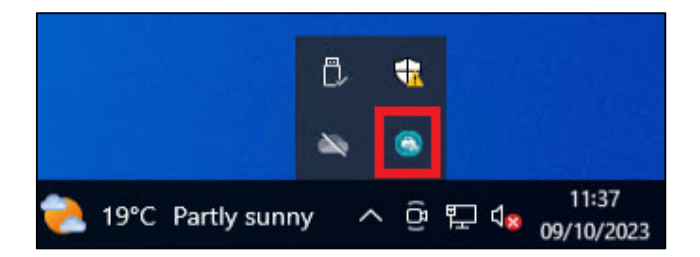

W tym momencie można wysłać wydruk testowy ze sterownika druku ("Print Driver"), a zadanie drukowania powinno zostać wyświetlone w oprogramowaniu klienckim po kliknięciu zakładki "My Files" ("Moje pliki").

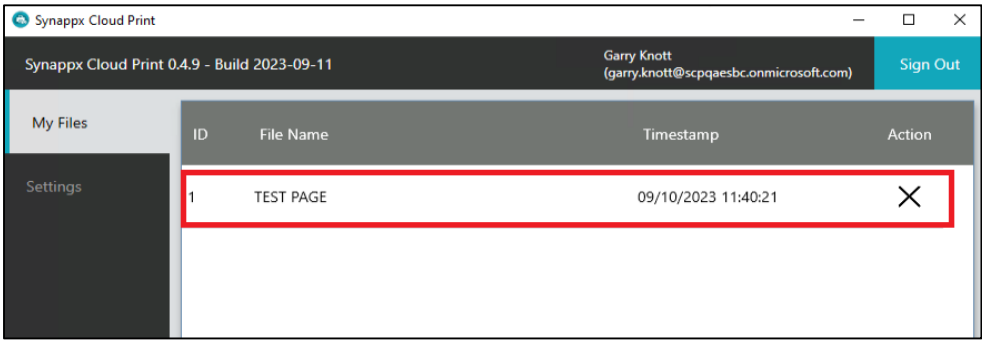

## Portal Administratora

Styl i układ portali administratora i użytkownika zostały zaprojektowane zgodnie z przewodnikiem projektowania Synappx.

#### **Uwaga:**

Przed zalogowaniem się do Portalu Administratora należy otrzymać powitalną wiadomość email, w której należy wybrać dostawcę (Google Workspace lub Microsoft 365).

Po dokonaniu wyboru otrzymasz wiadomość e-mail z potwierdzeniem i linkiem umożliwiającym zalogowanie się do Portalu Administratora.

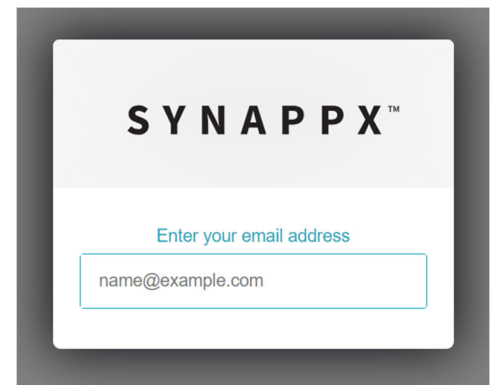

Aby zalogować się do portalu administratora, przejdź do następującego adresu URL:

#### **https://adminportal.synappx.sharp.eu**

Wprowadź swoje dane uwierzytelniające administratora.

Przy pierwszym logowaniu administrator lub użytkownik zobaczy ekran [Terms & Conditions of Use] (Warunki użytkowania).

Musisz kliknąć [Agree] (Zgadzam się), aby kontynuować (jeśli odmówisz, zostaniesz wylogowany).

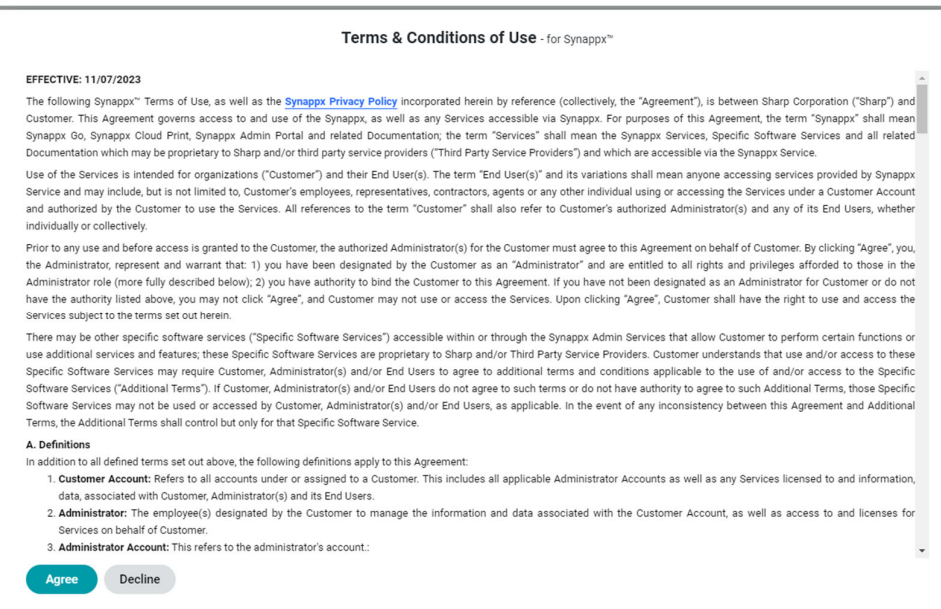

Po wyświetleniu ekranu warunków użytkowania zostanie wyświetlone wyskakujące okienko [Initial Setup] (Konfiguracja początkowa). System przeprowadzi Cię przez wszystkie kroki wymagane do skonfigurowania Synappx Cloud Print, jeśli jest to wymagane.

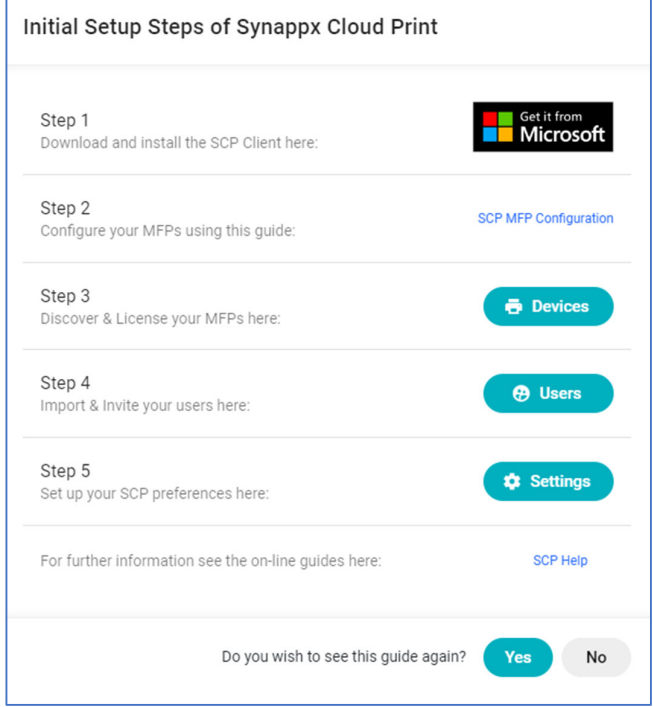

Jeśli nie chcesz widzieć tego ekranu za każdym razem, gdy się logujesz, wybierz [No] (Nie) na dole ekranu, gdzie pojawi się pytanie "Do you wish to see this guide again?" (Czy chcesz ponownie zobaczyć ten przewodnik?).

Po zalogowaniu, z panelu nawigacyjnego zawsze można wrócić do [Initial Setup Steps] (Początkowe kroki konfiguracji), klikając przycisk Setup Guide (Przewodnik konfiguracji).

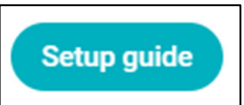

## Okno Dashboard

Zostanie wyświetlona strona główna portalu administratora, pokazująca pulpit administratora Synappx Cloud Print z menu nawigacyjnym po lewej stronie ekranu.

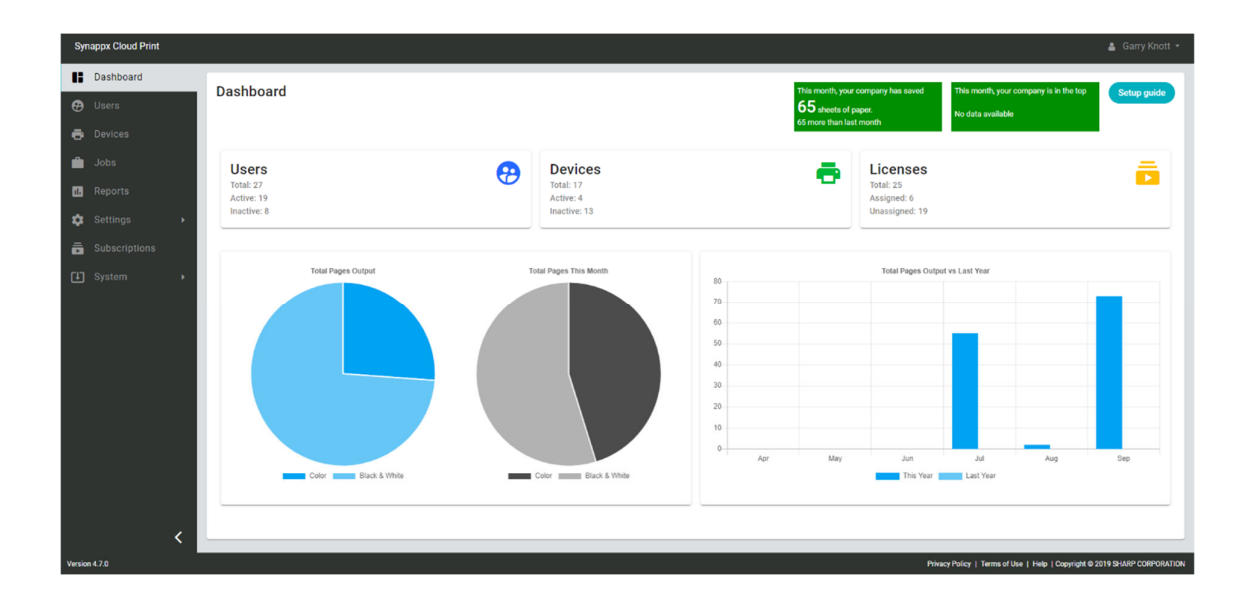

Dane zalogowanego użytkownika są wyświetlane w prawym górnym rogu ekranu.

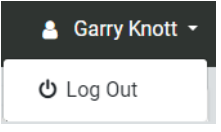

Kliknięcie szczegółów użytkownika powoduje wyświetlenie opcji [log out] (wyloguj).

Na obszarze panelu głównego wyświetlanych jest kilka "zielonych" wartości

W prawym górnym rogu ekranu znajdują się informacje dotyczące poświadczeń środowiskowych

Jeśli zalogujesz się jako "Administrator", zobaczysz informacje o firmie

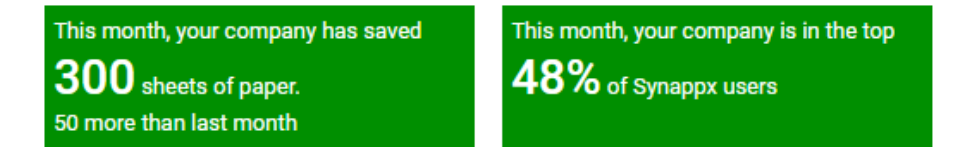

Jeśli zalogujesz się jako "użytkownik", zobaczysz swoje dane

This month, you have saved: This month This month You're in the top: You're in the top: 37 sheets of paper. 33% of Synappx users 33% of your company 37 more than last month

W lewej dolnej części panelu głównego wyświetlana jest łączna liczba wydrukowanych stron kolorowych i czarno-białych.

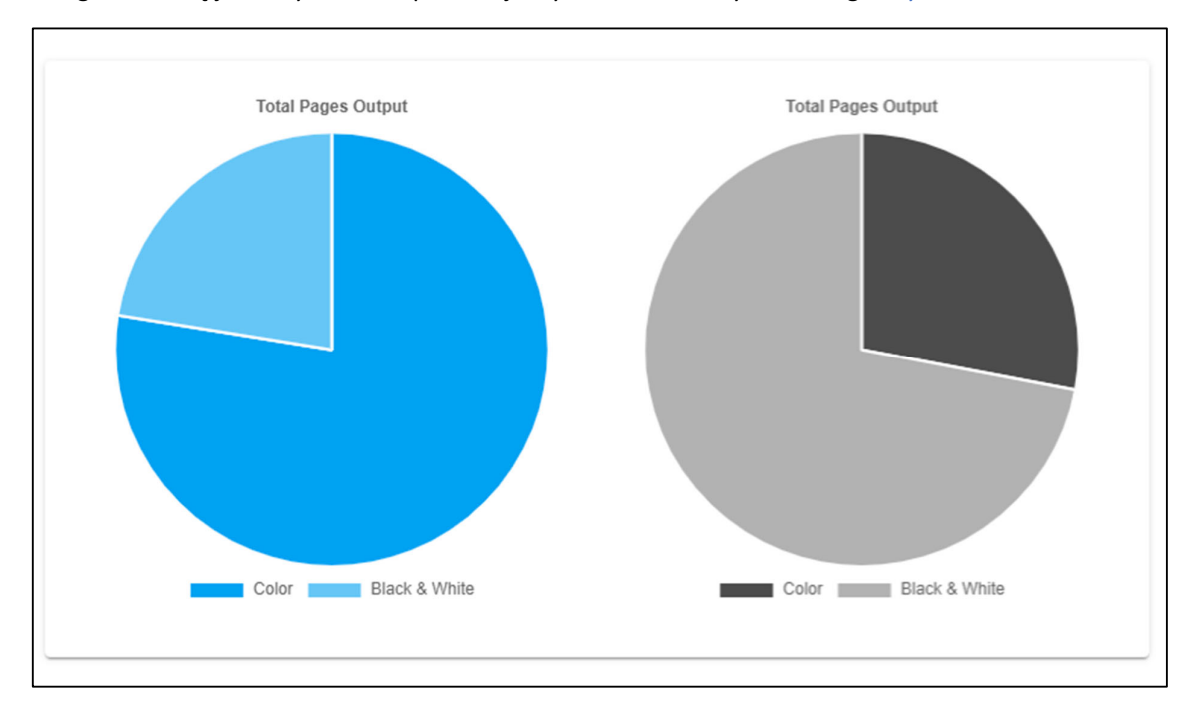

Zalogowanie się jako administrator spowoduje wyświetlenie sumy dla organizacji. Zalogowanie się jako użytkownik spowoduje wyświetlenie sumy dla danego użytkownika.

W prawej dolnej części pulpitu nawigacyjnego znajduje się łączna liczba stron w porównaniu do 1 roku temu

W przypadku logowania administratora zostanie wyświetlona suma dla organizacji. W przypadku logowania użytkownika zostanie wyświetlona suma dla tego użytkownika.

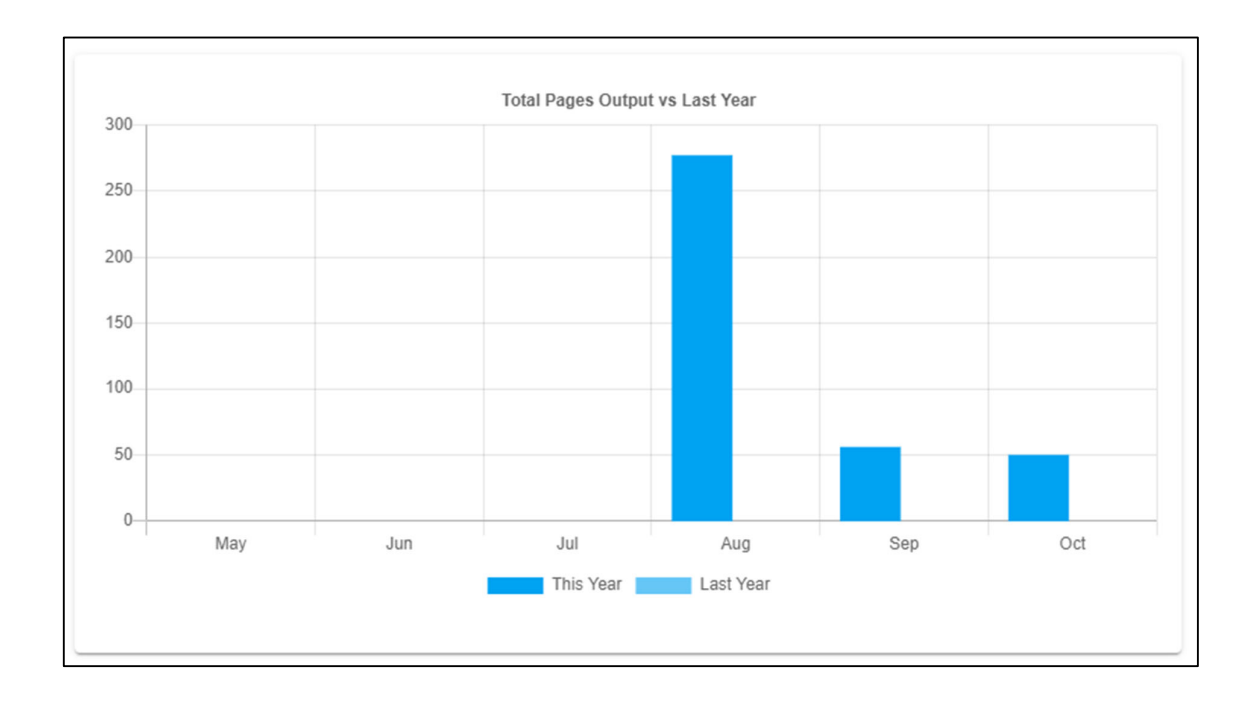

Na środku pulpitu nawigacyjnego znajdują się informacje dotyczące użytkowników, urządzeń i

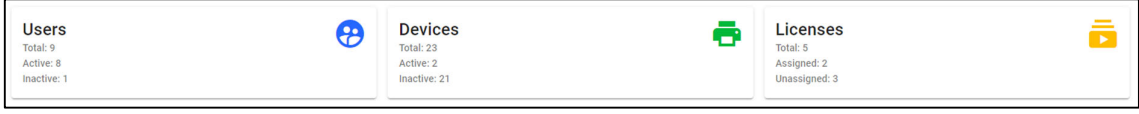

licencji

"Users" (Użytkownicy): Wyświetla całkowitą liczbę użytkowników dodanych do Synappx Cloud Print oraz liczbę aktywowanych użytkowników.

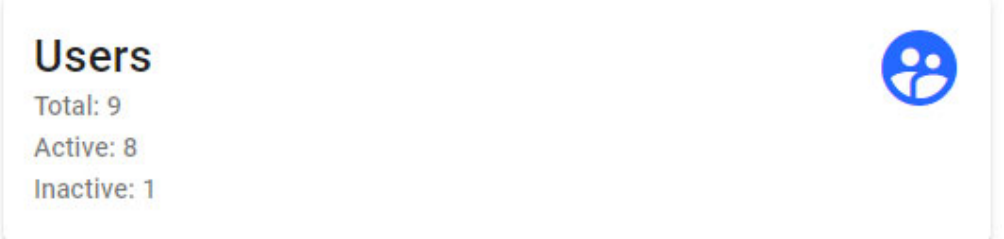

"Devices" (Urządzenia): Wyświetla liczbę urządzeń wykrytych w sieci oraz liczbę urządzeń, które zostały aktywowane.

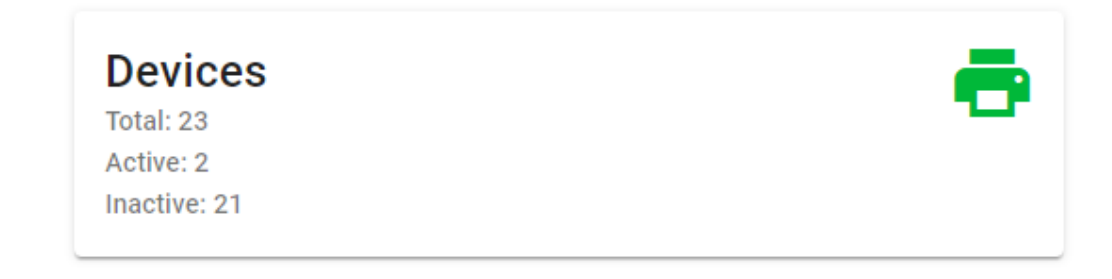

"Licenses" (Licencje): Wyświetla łączną liczbę dostępnych licencji, liczbę przypisanych i nieprzypisanych licencji.

**Licenses** Total: 5 Assigned: 2 Unassigned: 3

Kliknięcie dowolnej ikony obok Użytkowników, Urządzeń lub Licencji spowoduje przejście do odpowiedniego obszaru w Portalu administratora.

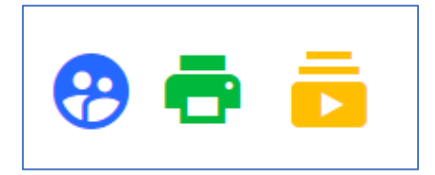

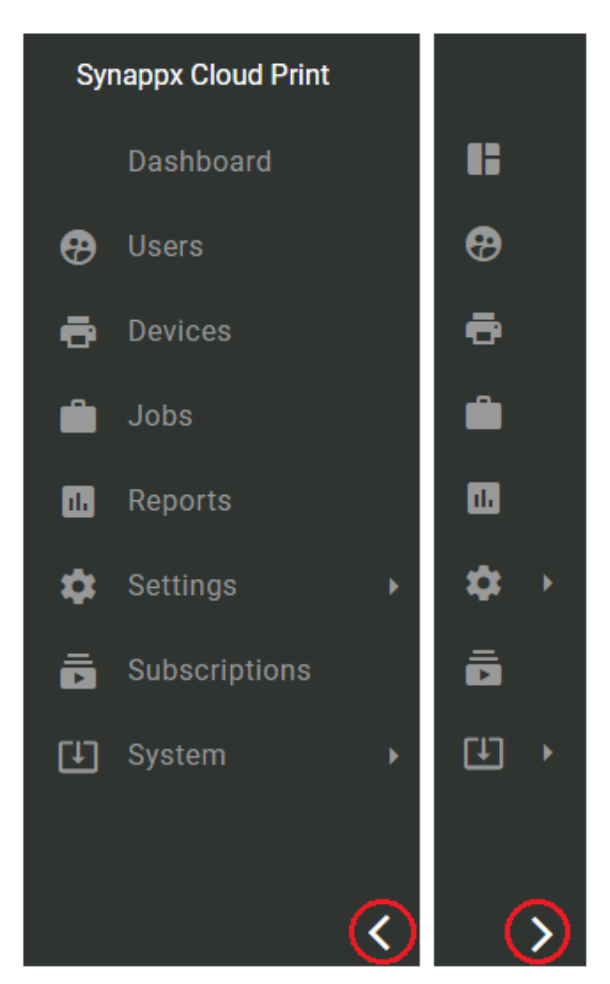

Wybranie strzałki u dołu strony spowoduje zwinięcie lub rozwinięcie paska menu, jak pokazano na ilustracji

Niektóre wybory rozwijają się, aby ujawnić sekcje "podrzędne", takie jak [System], który rozwija się, aby wyświetlić ekrany dziennika i [Settings] (Ustawienia), który rozwija się, aby wyświetlić dalsze opcje administracyjne

W dolnej części portalu administratora znajdują się łącza do Synappx Cloud Print

- "Privacy Policy" (Polityka prywatności)
- "Terms of Use" (Warunki korzystania)
- "Help" (Pomoc)

## Pasek menu

Po lewej stronie znajduje się pasek menu, w którym dostępnych jest wiele opcji funkcji administracyjnych. Wybranie jednej z nich spowoduje otwarcie odpowiedniego okna opcji lub rozwinięcie wyboru

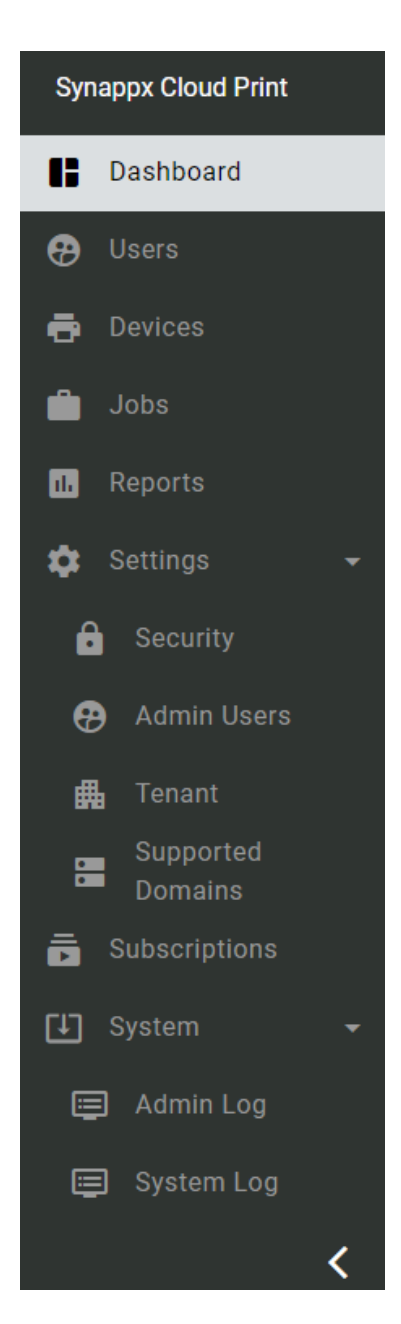

Privacy Policy | Terms of Use | Help | Copyright @ 2019 SHARP CORPORATION

## Użytkownicy (dodawanie i aktywacja użytkowników)

Obszar "Users" (Użytkownicy) to miejsce, w którym użytkownicy z dzierżawcy chmury mogą zostać dodani do systemu Synappx Cloud Print

Możesz szybko zobaczyć status użytkownika, rolę użytkownika, nazwę użytkownika, adres e-mail i możliwe działania

| <b>Synappx Cloud Print</b>               |                            |                           |                   |                                       |                                             | & Garry Knott - |
|------------------------------------------|----------------------------|---------------------------|-------------------|---------------------------------------|---------------------------------------------|-----------------|
| <b>Dashboard</b><br>$\Theta$ Users       | <b>Users</b>               | View.                     |                   |                                       |                                             | 9 User(s)       |
| <b>B</b> Devices                         | o<br>Activate user(s)<br>Θ | All<br>Deactivate user(s) | Filter users      |                                       |                                             | C               |
| <b>B</b> Jobs<br>$\mathbf{m}$<br>Reports | $\Box$<br><b>Status</b>    | <b>User Role</b>          | User Name +       | Email                                 |                                             | <b>Actions</b>  |
| <b>1</b> Settings<br>٠.                  | $\Box$<br>Active           | <b>Tenant Admin</b>       | *SCP QA ESBC      | euadmin@scpqaesbc.onmicrosoft.com     |                                             |                 |
| Subscriptions                            | $\Box$<br>Active           | <b>Tenant Admin</b>       | Garry Knott       | garry.knott@scpqaesbc.onmicrosoft.com |                                             | ÷               |
| [1] System<br>٠                          | □<br>Active                | <b>Tenant Admin</b>       | Jose Polo         | jose.polo@scpqaesbc.onmicrosoft.com   |                                             | ÷               |
|                                          | □<br>Active                | <b>Tenant User</b>        | <b>Rob Davis</b>  | rob.davis@scpgaesbc.onmicrosoft.com   |                                             |                 |
|                                          | □<br>Active                | <b>Tenant Admin</b>       | Scott Wells       | scott.wells@scpgaesbc.onmicrosoft.com |                                             |                 |
|                                          | $\Box$<br>Active           | <b>Tenant User</b>        | user 1            | user1@scpqaesbc.onmicrosoft.com       |                                             | ÷               |
|                                          | $\Box$<br>Active           | <b>Tenant User</b>        | user 2            | user2@scpqaesbc.onmicrosoft.com       |                                             | ÷               |
|                                          | □<br>Inactive              | <b>Tenant User</b>        | User <sub>3</sub> | user3@scpgaesbc.onmicrosoft.com       |                                             |                 |
|                                          | $\Box$<br>Active           | <b>Tenant User</b>        | user 4            | user4@scpgaesbc.onmicrosoft.com       |                                             |                 |
|                                          |                            |                           |                   |                                       | $25 - 4$<br>$1 - 9$ of 9<br>Items Per Page: | 区 く 》 対         |
|                                          |                            |                           |                   |                                       |                                             |                 |

Możesz dodawać użytkowników, usuwać użytkowników, aktywować/dezaktywować użytkowników, wyszukiwać użytkowników i filtrować użytkowników

#### **Dodawanie użytkowników**

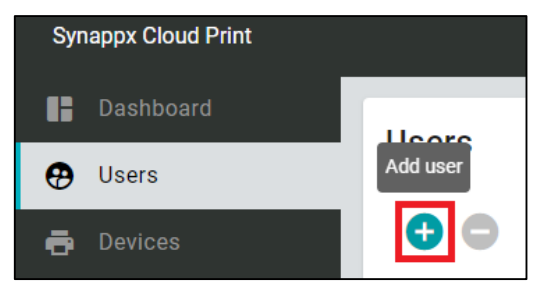

Po pierwszym zalogowaniu dostępny będzie tylko początkowo zalogowany użytkownik Admin. Na ekranie "Users" (Użytkownicy) kliknij przycisk [+] (po najechaniu myszką na przycisk zostanie wyświetlony komunikat "Add Users" (Dodaj użytkowników).

Użytkownicy mogą być wybierani według nazwy użytkownika lub adresu e-mail. Po wpisaniu znaków zostanie wyświetlona lista użytkowników z danej sieci, którzy pasują do wpisanego ciągu znaków.

Po kliknięciu przycisku [Save] (Zapisz) użytkownik zostanie dodany do portalu.

**Nowo dodani użytkownicy nie są jeszcze aktywowani** 

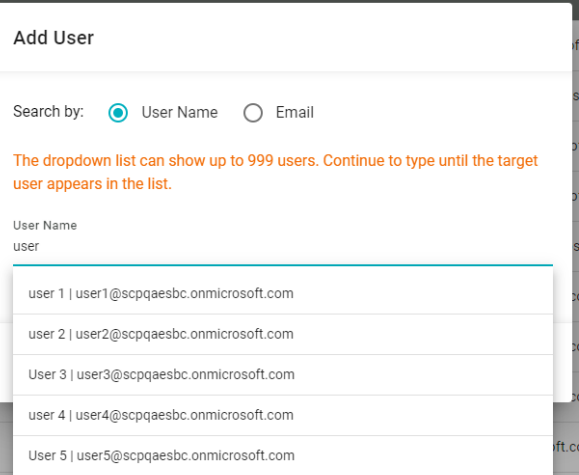

## **Aktywowanie użytkowników**

Początkowo nowy użytkownik będzie wyświetlany jako "inactive" (nieaktywny). Wybierz użytkownika i kliknij przycisk [Activate user] (Aktywuj użytkownika), aby aktywować użytkownika.

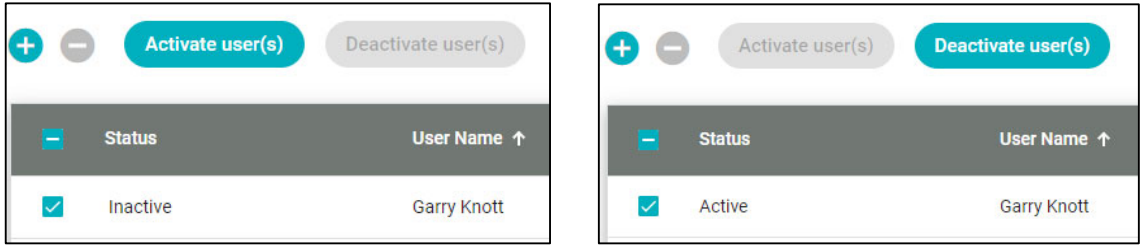

Aktywnych użytkowników można ustawić jako

nieaktywnych, wybierając opcję [Deactivate user](Dezaktywuj użytkownika)

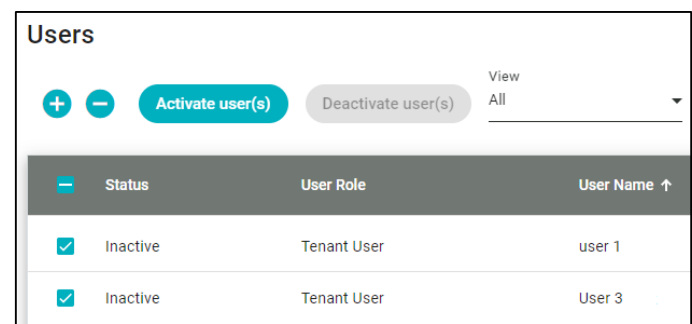

wybrać wielu użytkowników za pomocą pól wyboru po lewej stronie ich nazwy użytkownika

Zarówno w przypadku aktywacji, jak i dezaktywacji użytkowników, można

## **Filtrowanie użytkowników**

Wkrótce możesz mieć zbyt wielu użytkowników, by łatwo nimi zarządzać. Z tego powodu w obszarze "Users" (Użytkownicy) dostępne są dwa dodatkowe narzędzia, narzędzie [View] (Widok) i narzędzie [Filter Users] (Filtruj użytkowników).

Narzędzie [View] (Widok) umożliwia wybranie wyświetlania listy

- [All] Users (Wszyscy użytkownicy)
- [Active Users] (Aktywni użytkownicy)
- [Inactive Users] (Nieaktywni użytkownicy)

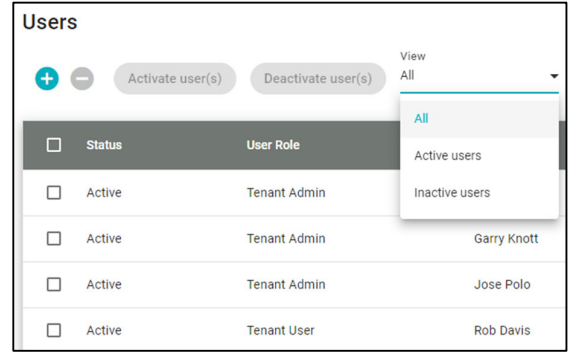

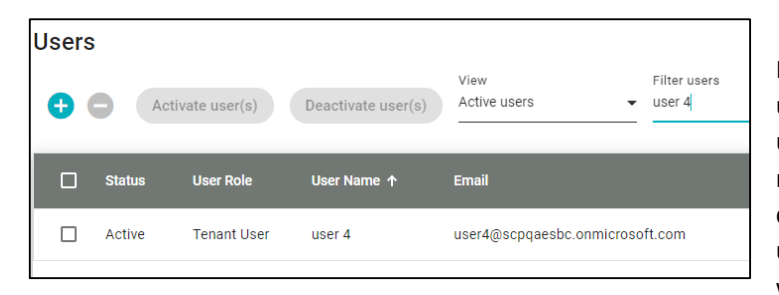

Narzędzie [Filter Users] (Filtruj użytkowników) może być używane w połączeniu z narzędziem [View](Widok) w celu dalszego filtrowania użytkowników poprzez wprowadzenie dowolnej części

ich nazwy użytkownika lub adresu e-mail

W dolnej części listy użytkowników znajduje się opcja [Items per Page] (Elementy na stronę).

Można ustawić wartość 5, 10, 25 lub 100, aby wyświetlić dowolną liczbę użytkowników Dokonany wybór jest zapamiętywany przy następnym powrocie do tego ekranu.

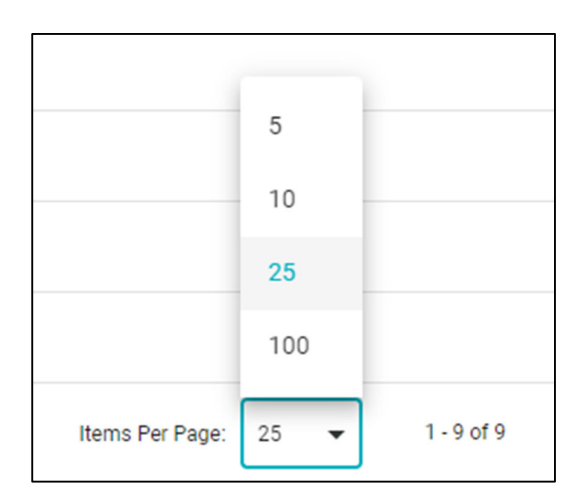

## **Wyrejestrowanie karty magnetycznej**

Jeśli użytkownik ma kartę magnetyczną zarejestrowaną na swoje nazwisko, może ją usunąć z tego ekranu. Każdy użytkownik z zarejestrowaną kartą wyświetli trzy kropki pod zakładką [Actions] (Działania), jak pokazano poniżej.

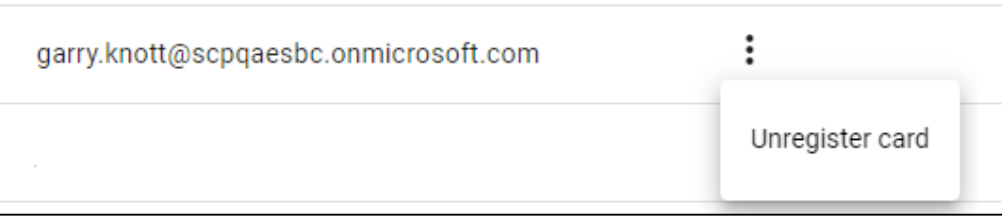

Po kliknięciu na trzy kropki pojawi się opcja [Unregister Card] (Wyrejestrowanie karty).

W prawym górnym rogu ekranu "Users" (Użytkownicy) wyświetlana jest łączna liczba użytkowników dostępnych w Portalu administratora.

Możesz także odświeżyć dane na ekranie "Users" (Użytkownicy), klikając przycisk [Refresh] (Odśwież).

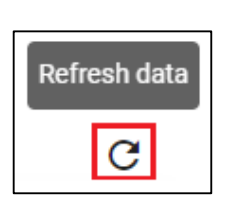

9 User(s)

## Urządzenia (wyszukiwanie i rejestracja urządzeń wielofunkcyjnych)

Na karcie Urządzenia wyświetlane są wszystkie urządzenia drukujące w sieci, które zostały pomyślnie zaimportowane do portalu administracyjnego. Z tego miejsca można zastosować licencje do wszystkich urządzeń, które będą używane z Synappx Cloud Print

*Przed wyszukaniem urządzeń należy upewnić się, że aplikacja kliencka Windows jest uruchomiona na komputerze w tej samej sieci co urządzenia wielofunkcyjne i że użytkownik jest zalogowany jako ten sam administrator, który jest zalogowany do portalu administracyjnego.* 

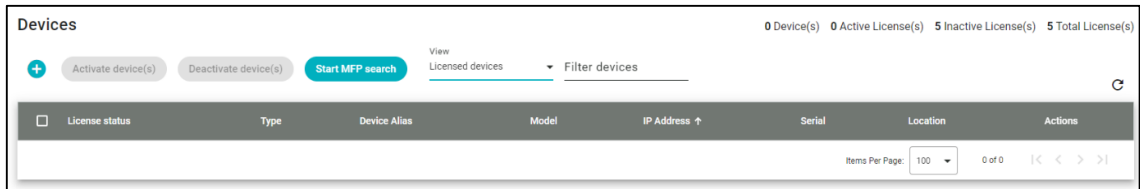

Przy pierwszym logowaniu nie będą dostępne żadne urządzenia

Tutaj wyświetlane są informacje o twojej licencji. Jedno aktywowane urządzenie = 1 licencja

**O** Device(s) **O** Active License(s) **5** Inactive License(s) **5** Total License(s)

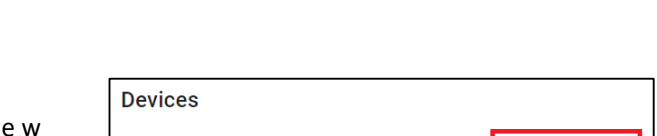

Aby wykryć urządzenia wielofunkcyjne sieci, kliknij przycisk [Start MFP Search](Rozpocznij wyszukiwanie urządzeń wielofunkcyjnych) na karcie "Devices" (Urządzenia).

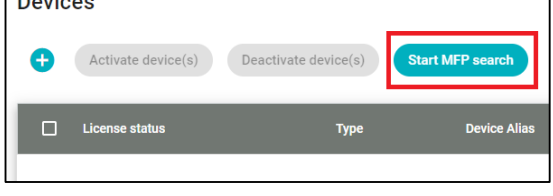

Jeśli posiadasz jedno urządzenie wielofunkcyjne, wprowadź adres IP tego urządzenia.

W przypadku posiadania wielu urządzeń zaleca się wprowadzenie adresu IP, który przeszuka sieć lokalną, np. 192.168.5.0.

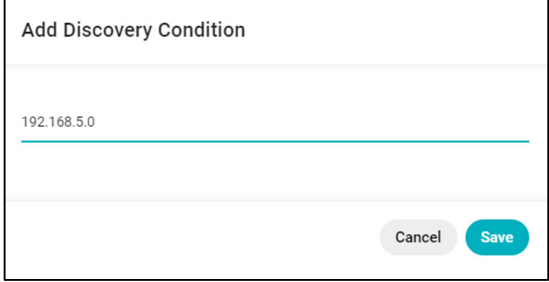

Rozpocznie się wyszukiwanie urządzeń, kliknij OK i odczekaj do 3 minut przed odświeżeniem strony urządzeń za pomocą przycisku [refresh] (odśwież).

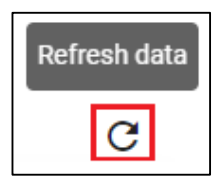

## Add Discovery Condition

Your MFP search request has been submitted, any newly discovered MFPs will appear in the device list shortly

 $O<sub>k</sub>$ 

## Lista urządzeń zostanie teraz zapełniona

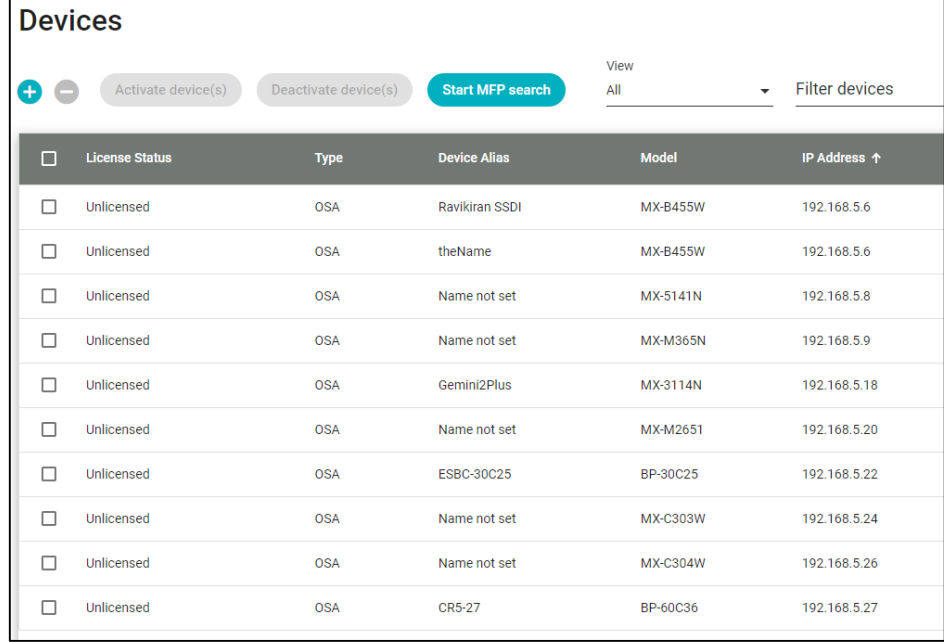

## **Aby zastosować licencję do urządzenia (aktywować urządzenie)**

Po wykryciu urządzeń należy je aktywować. To działanie przypisuje licencję do urządzenia.

Wybierz urządzenie, które chcesz aktywować, zaznacz pole wyboru obok urządzenia i kliknij przycisk [Activate device] (aktywuj urządzenie) (można wybrać wiele urządzeń i aktywować je razem).

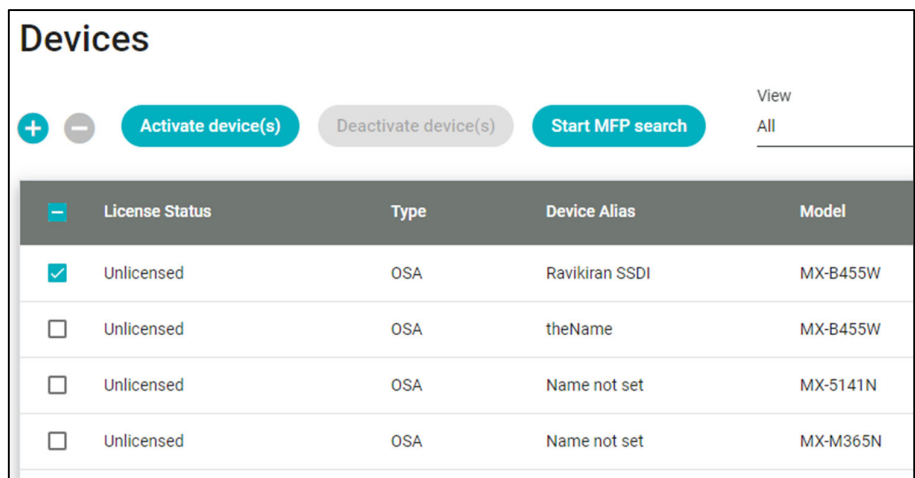

Spowoduje to aktywację urządzenia/urządzeń i przypisanie licencji do tego urządzenia.

Successfully activated selected device(s).

Wykorzystanie licencji zostanie odzwierciedlone w zależności od liczby licencjonowanych urządzeń wielofunkcyjnych

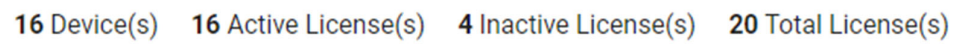

Jeśli urządzenie wielofunkcyjne nie jest licencjonowane, nie można na nim uruchomić usługi Synappx Cloud Print.

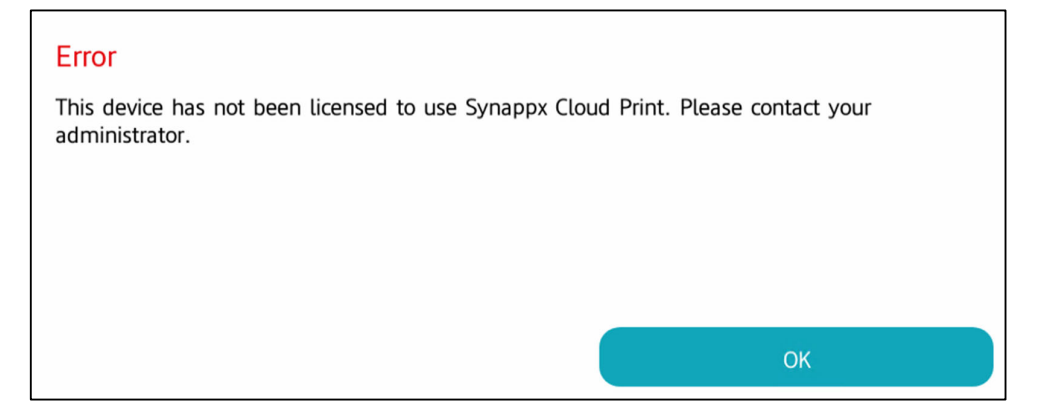

Aby dezaktywować urządzenie (co spowoduje usunięcie licencji z tego urządzenia), wybierz urządzenie za pomocą pola wyboru po lewej stronie urządzenia, a następnie kliknij przycisk [Deactivate Device] (Dezaktywuj urządzenie).

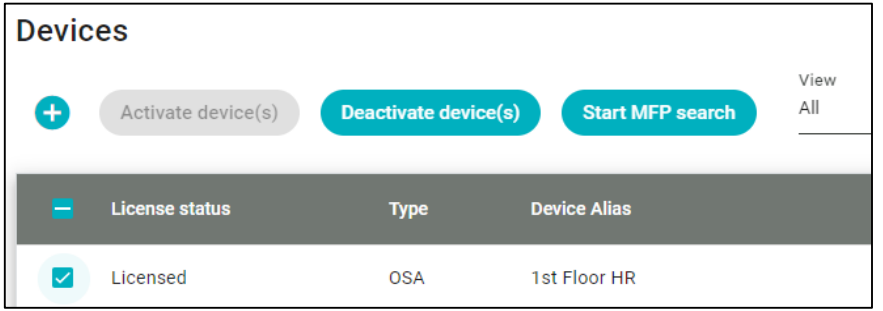

Wyświetlony zostanie komunikat potwierdzający dezaktywację

Successfully deactivated selected device(s).

Urządzenie będzie teraz wyświetlane jako nielicencjonowane.

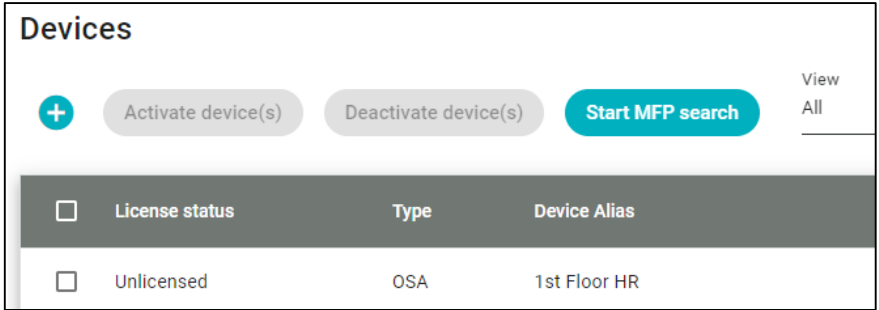

Nie możesz aktywować więcej urządzeń niż posiadasz licencji

An error occurred while activating selected device(s). Please try again.

## **Filtrowanie urządzeń**

Po wyświetleniu listy wszystkich urządzeń można użyć filtrowania, aby ułatwić znalezienie określonych urządzeń.

## Z menu rozwijanego [Widok] można wyświetlić listę

- . "All Devices" (Wszystkie urządzenia)
- 
- "Unlicnesed Devices" (Nielicencjonowane urządzenia) Licensed devices and urządzenia)

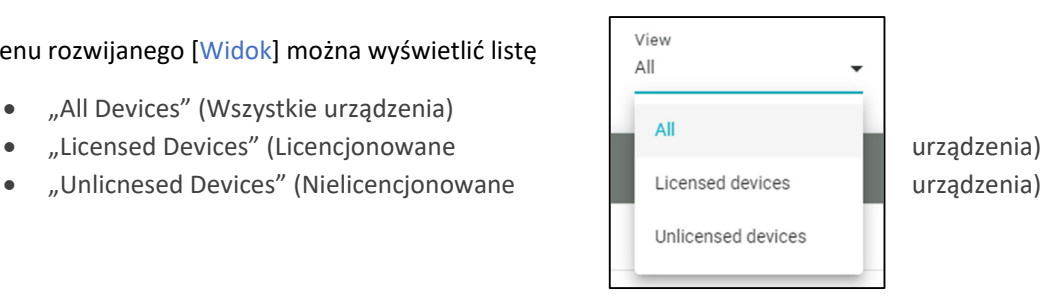

Aby dodatkowo filtrować urządzenia, użyj pola tekstowego Aby dodatkowo filtrować urządzenia, użyj pola tekstowego [Filtruj urządzenia] (Filtruj urządzenia).

Filter devices

esbc

Model

IP Address ↑

Items Per Page:

BP-70C31 192.168.5.45

Serial

2517633200

 $100 -$ 

Location

**ESBC** 

 $1 - 1$  of  $1$ 

Użycie pola tekstowego [Filter Devices] (Filtruj urządzenia) spowoduje przeszukanie wszystkich wymienionych urządzeń pod kątem dowolnego wprowadzonego ciągu znaków:

**Type** 

**OSA** 

**Device Alias** 

**BP-70C31** 

- $\bullet$  "Type" (Rodzaj)
- $\bullet$  "Device Alias" (Alias urządzenia)
- Model
- "IP Address" (Adres IP)
- "Serial" (Nr seryjny)
- "Location" (Lokalizacja)

#### **Nawigowanie między urządzeniami**

Urządzenia wyświetlane na stronie można ustawić za pomocą selektora w prawym dolnym rogu ekranu "Devices" (Urządzenia)

 $\Box$  License status

Licensed

 $\Box$ 

Każda ustawiona tutaj wartość zostanie zapamiętana przy następnej wizycie na tej stronie

Jeśli liczba urządzeń jest większa niż liczba użytkowników na stronę, można nawigować po stronach za pomocą ikon w lewo, w prawo, początku i końca.

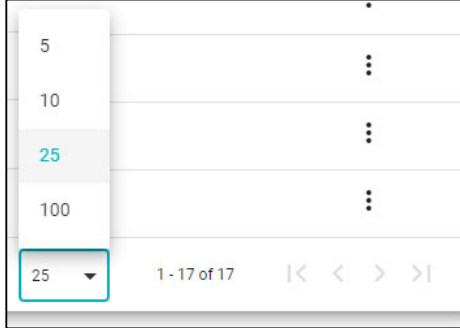

## Zadania

Na karcie "Jobs" (Zadania) wyświetlana jest lista wszystkich aktualnie oczekujących zadań przesłanych do aplikacji Synappx Cloud Print. Dostępne są zakładki umożliwiające przełączanie między wyświetlaniem aktualnie oczekujących zadań a historią przetworzonych zadań.

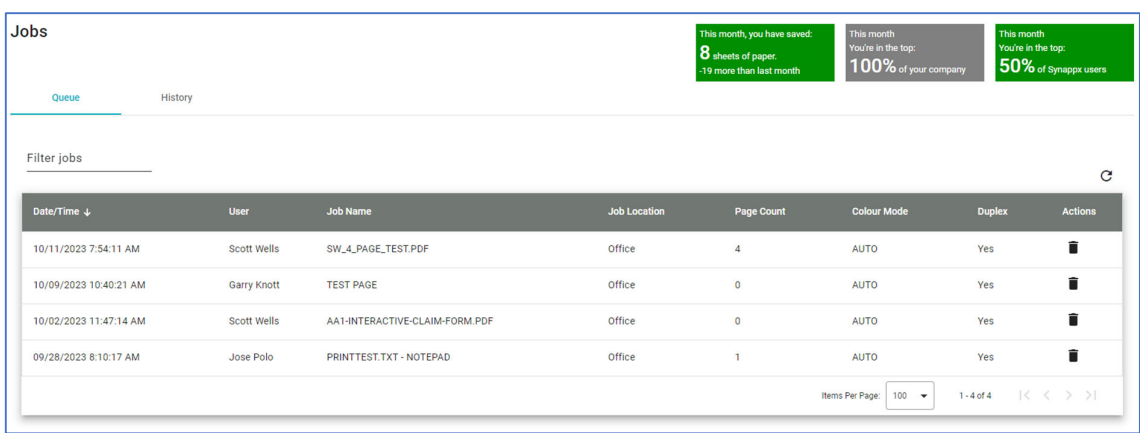

Statystyki są również wyświetlane dla zalogowanego użytkownika/admina.

Dostępnych jest wiele działań administracyjnych związanych z zadaniami:

- "List jobs" (Lista zadań)
- · "Delete Jobs" (Usuń zadania)
- "Search jobs" (Wyszukaj zadania)
- "Job History" (Historia zadań)

#### **Kolejka zadań**

"Job Queue" (Kolejka zadań) wyświetla bieżące zadania, które zostały przesłane, ale nie zostały jeszcze wydrukowane. Istnieje siedem kolumn, których można użyć do "uporządkowania" zadań.

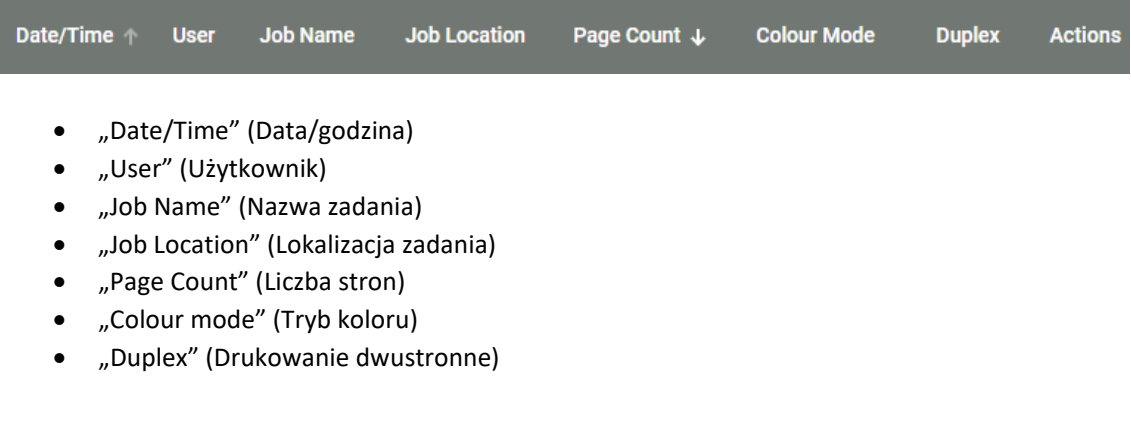

Po prawej stronie każdego zadania, w sekcji "Actions" (Działania), znajduje się ikona kosza na śmieci. Kliknięcie tej opcji spowoduje usunięcie zadania z kolejki (a także usunięcie zadania z klienta użytkownika).

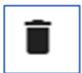

Po usunięciu zadania wyświetlany jest komunikat dotyczący ochrony środowiska

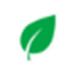

Thank you for making sustainable print choices.

## **"Job History" (Historia zadań)**

Na karcie "Job History" (Historia zadań) wyświetlane są wszystkie zadania, które przeszły przez system, w tym zadania ukończone, anulowane lub usunięte. Wszystkie zadania drukowania,

skanowania i kopiowania są uwzględniane

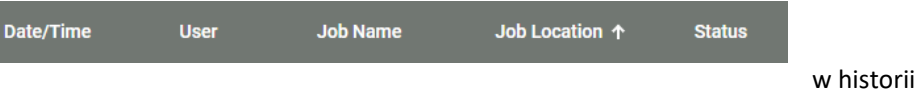

Podobnie jak w przypadku kolejki zadań, zadania można porządkować, klikając odpowiednią kolumnę, która obejmuje

- "Date/Time" (Data/godzina)
- "User" (Użytkownik)
- "Job Name" (Nazwa zadania)
- "Job Location" (Lokalizacja zadania)
- **Status**

## **Filtrowanie zadań**

Na stronach "Job Queue" (Kolejki zadań) i "Job History" (Historii zadań) dostępna jest opcja filtrowania zadań

Po rozpoczęciu wprowadzania tekstu zadania są filtrowane w celu wyświetlenia tylko tych zadań, które pasują do dowolnej części wprowadzonego ciągu znaków

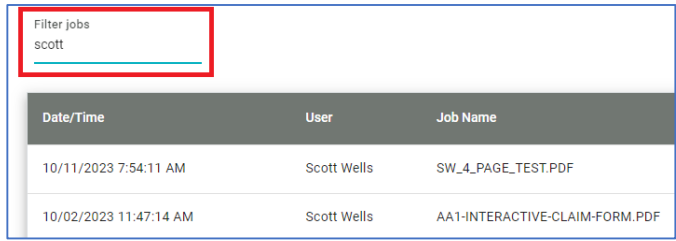

Na stronach Kolejka zadań i Historia zadań można ustawić liczbę zadań na stronę. Ustawienie zostanie zapamiętane przy następnej wizycie na stronie.

Możesz przełączać się między wieloma stronami za pomocą ikon w lewo, w prawo, na początku i na końcu obok ustawienia "Items Per Page" (Pozycje na stronę)

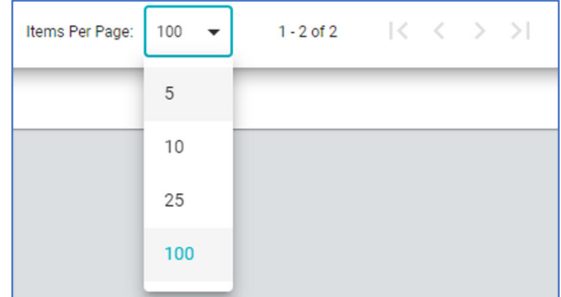

Na stronach kolejki zadań i historii zadań wyświetlane są bieżące dane dotyczące ochrony środowiska.

Dotyczy to każdego zalogowanego administratora/użytkownika

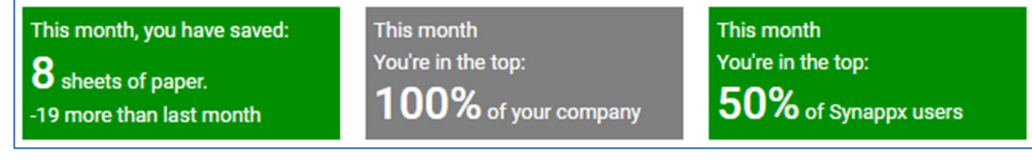

## Raporty

Na karcie "Reports" (Raporty) wyświetlana jest lista dostępnych wstępnie zdefiniowanych, niestandardowych i zaplanowanych raportów.

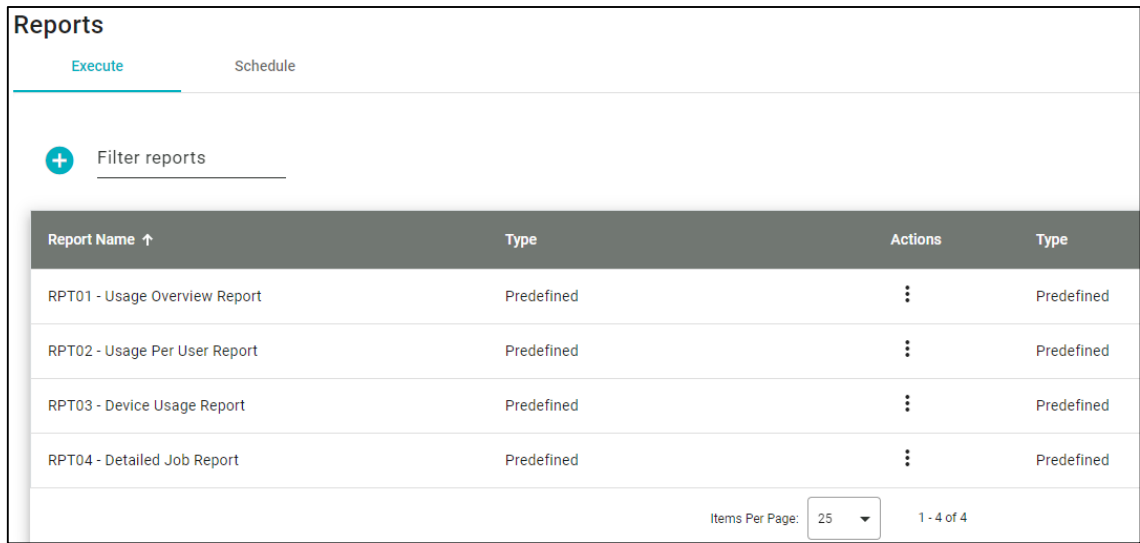

Raporty są dostępne w formacie PDF lub XLS i obejmują szeroki zakres punktów raportowania.

## **Raporty predefiniowane**

Dostępne są cztery predefiniowane raporty

- "Usage Overview" (Przegląd użytkowania)
- "Usage Per User" (Wykorzystanie według użytkownika)
- "Device Usage" (Wykorzystanie urządzeń0
- "Detailed Job Report" (Raport szczegółowy dotyczący zadań)

Aby uruchomić raport predefiniowany, wybierz przycisk [Actions] (Działania) obok raportu

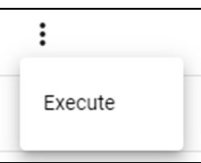

Można teraz wybrać [Date Range] (zakres dat) dla raportu (domyślnie 10 dni), klikając ikonę [Calendar] (Kalendarz).

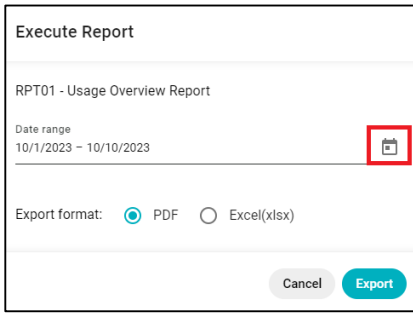

Możesz także zdecydować się na wygenerowanie raportu w formacie PDF lub Excel (xlsx)

Cztery predefiniowane raporty zawierają następujące informacje:

## **"Usage Overview Report" (Raport dotyczący przeglądu wykorzystania):**

- "Total Job Page Count" (Całkowita liczba stron zadania)
- "Page Count Mono (Liczba stron" tryb mono)
- "Page Count Colour" (Liczba stron – w kolorze)
- "Page Count Single" (Liczba stron tryb jednostronny)
- "Page Count Duplex" (Liczba stron – tryb dwustronny)
- "Page Count Print" (Liczba stron drukowanie)
- "Page Count Copy" (Liczba stron kopiowanie)
- "Page Count Scan" (Liczba stron zadnia – skanowanie)

## **"Device Usage" (Raport dotyczący wykorzystania urządzeń)**

- "Device Name" (Nazwa urządzenia)
- "Device IP" (Adres IP urządzenia)
- "Page Count Output" (Liczba stron zadania – wydruk)
- "Page Count Mono" (Liczba stron" – tryb mono)
- "Page Count Colour" (Liczba stron – w kolorze)
- Liczba zadań
- "Page Count Print" (Liczba stron drukowanie)
- "Page Count Copy" (Liczba stron kopiowanie)
- "Page Count Scan" (Liczba stron zadnia – skanowanie)

## **"Usage Per User Report" (Raport dotyczący wykorzystania według użytkownika)**

- "Usernames" (Nazwy użytkowników)
- "Page Count Output per user" (Liczba stron na użytkownika)
- "Page Count Mono per user" (Liczba stron na użytkownika – tryb mono)
- "Page Count Colour per user" (Liczba stron na użytkownika – w kolorze)
- "Job Count per user" (Liczba zadań na użytkownika)

## **"Detailed Job Report" (Raport szczegółowy dotyczący zadań)**

- "Job Timestamp" (Znacznik czasu zadania)
- "Job Status" (Status zadania)
- "Department Name" (Nazwa działu)
- "User Full Name" (Imię i nazwisko użytkownika)
- "Job Type" (Rodzaj zadania)
- "Job Filename" (Nazwa pliku zadania)
- "Page Count" (Liczba stron)
- "Page Count Mono" (Liczba stron" – tryb mono)
- "Page Count Colour" (Liczba stron – w kolorze)
- "Page Count Single" (Liczba stron tryb jednostronny)
- "Page Count Duplex" (Liczba stron – tryb dwustronny)
- Nazwa urządzenia
- Adres IP urządzenia

Po kliknięciu przycisku [Export] (Eksportuj) wybrany raport zostanie pobrany do folderu [Downloads] (Pobrane)

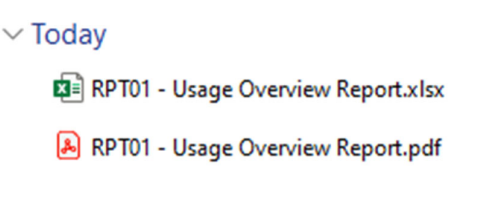

Po pobraniu raporty można otworzyć, aby je wyświetlić

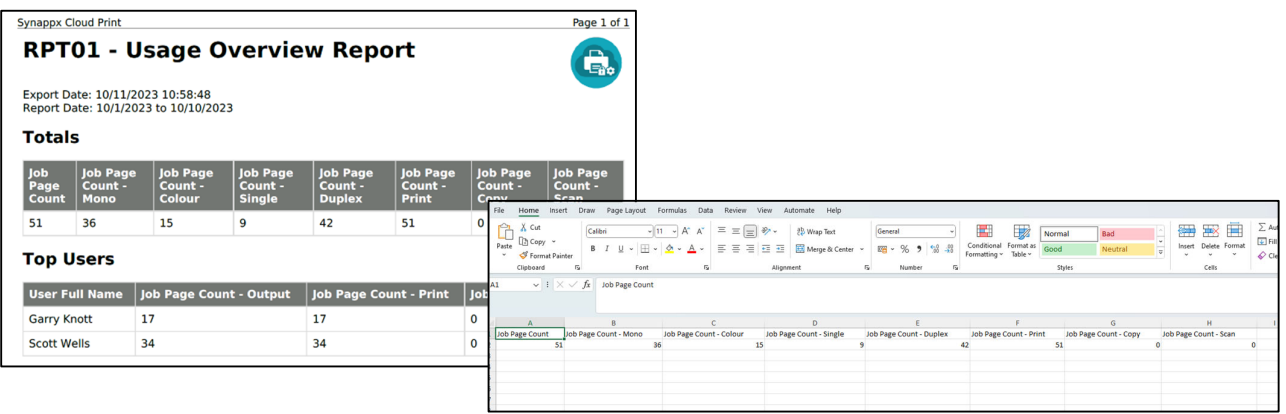

## Tworzenie raportów niestandardowych

Raporty niestandardowe można tworzyć, wybierając dowolne z aktualnie dostępnych parametrów, które zostaną następnie wykorzystane do wygenerowania raportu niestandardowego. Dane wyjściowe raportów niestandardowych, podobnie jak w przypadku raportów predefiniowanych, mogą być w formacie PDF lub Excel

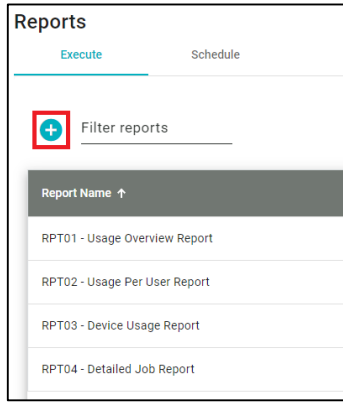

Raporty niestandardowe można tworzyć, wybierając przycisk + w sekcji "Reports" (Raporty)

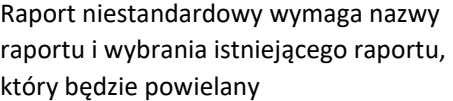

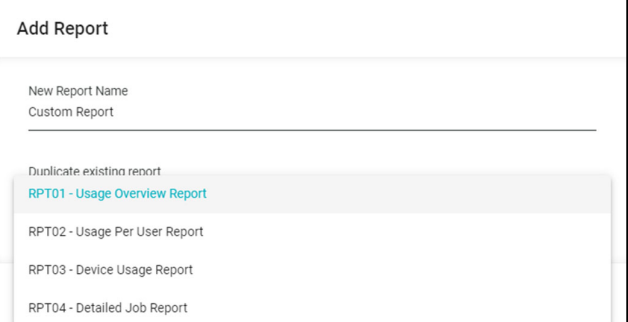

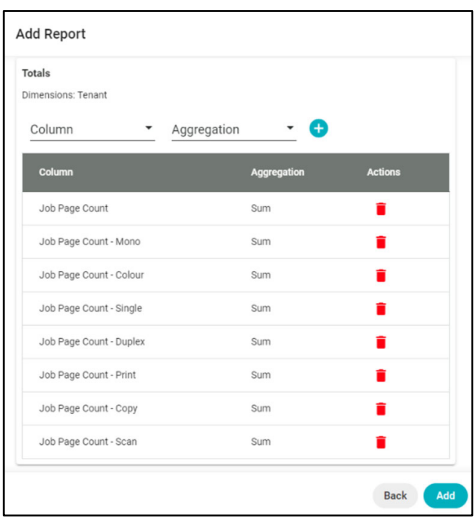

Po wybraniu opcji "Duplicate" (Duplikuj) istniejący raport można edytować nowe niestandardowe części raportu

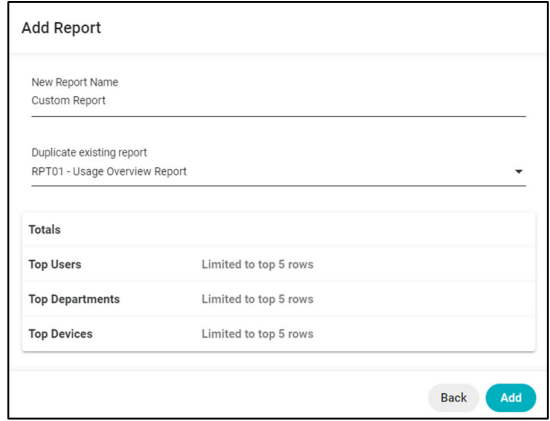

Dla każdej sekcji można usuwać i dodawać wszystkie dostępne parametry raportu

W tym przykładzie parametry są już wybrane z istniejącego raportu, ale każdy z nich można łatwo usunąć, klikając ikonę "Trash" (Kosz)

Aby dodać parametry raportu, kliknij [Column] (Kolumna), aby wyświetlić listę dostępnych parametrów (które nie zostały jeszcze wybrane).

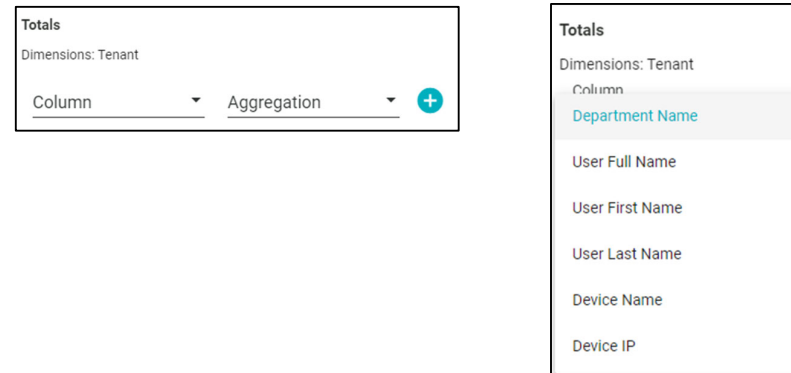

Po wybraniu niektóre parametry mają dodatkowe wymagania w kolumnie [Aggregation] (Agregacja)

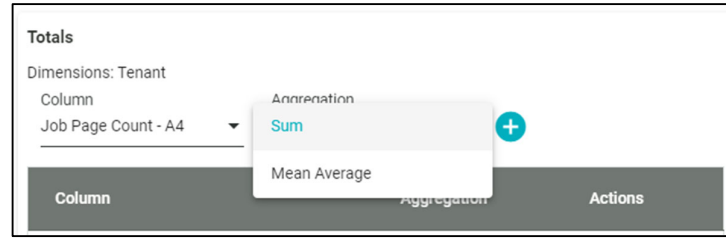

Każdy parametr wybrany dla raportu niestandardowego można dodać za pomocą przycisku [Plus]

Po zaakceptowaniu raportu niestandardowego kliknij przycisk [Add] (Dodaj), aby dodać go istniejących raportów. Add

Raport niestandardowy można teraz wykonać, edytować lub usunąć, klikając przycisk [Actions] (Działania).

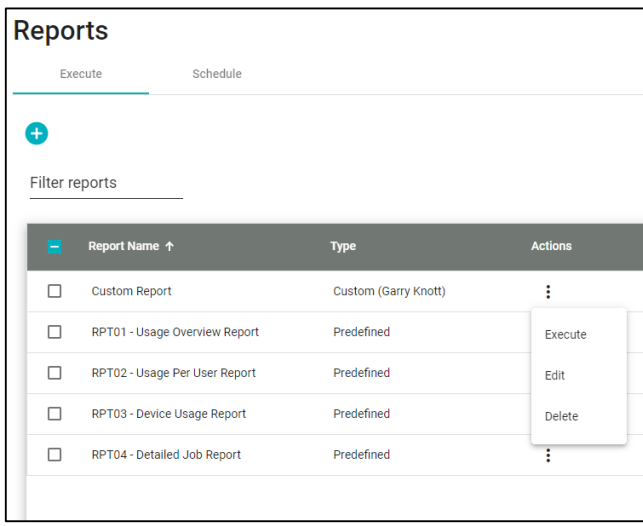

Podczas wykonywania raportu niestandardowego można wybrać zakres dat i format eksportu, tak jak w przypadku zwykłych raportów

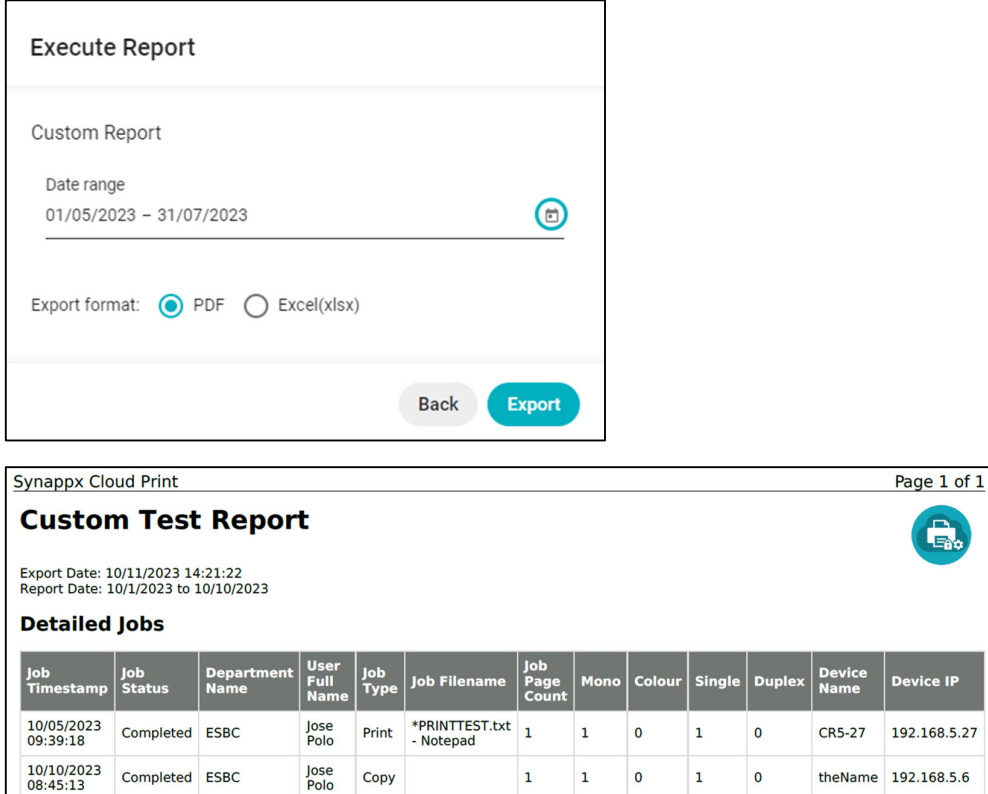

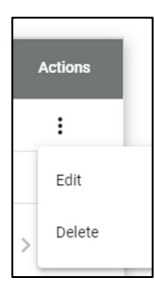

## Tworzenie raportów zaplanowanych

Istniejące raporty można zaplanować do wykonania w wybranym dniu i godzinie. Aby utworzyć zaplanowany raport, kliknij przycisk [Schedule] (Zaplanuj) w raportach, a następnie kliknij przycisk [Plus].

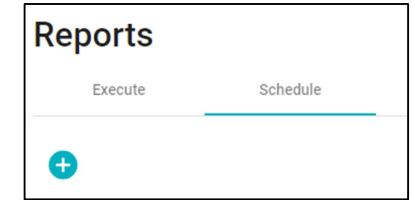

W sekcji " Add report schedule" (Dodaj harmonogram raportu) można wykonać następujące czynności:

- Nadać harmonogramowi nazwę
- Wybrać raport do zaplanowania
- Wybrać opcje eksportu (PDF lub Excel)
- Wybrać częstotliwość występowania (Codziennie, Co tydzień lub Co miesiąc)
- Wybrać datę rozpoczęcia
- Wybrać datę zakończenia
- Dodać odbiorców wiadomości e-mail

Kliknij przycisk [Add] (Dodaj), aby dodać harmonogram

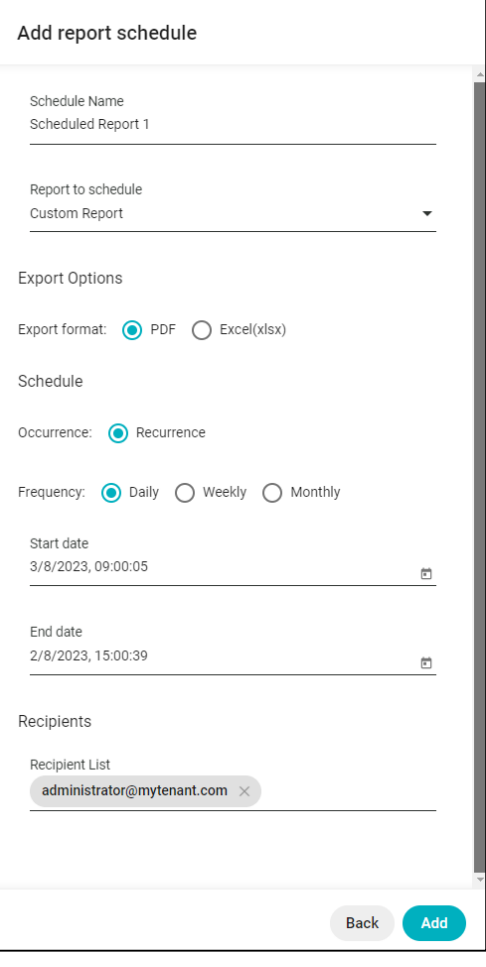

Zaplanowane raporty można edytować lub usuwać, wybierając trzy kropki po prawej stronie każdego harmonogramu

## Ustawienia

Opcja Settings ("Ustawienia") wyświetla listę ustawień SCP i udostępnia dla nich szereg czynności administracyjnych. Obejmują one:

- "Security" (Bezpieczeństwo)
- administratora)
- "Tenant" (Najemca)
- 

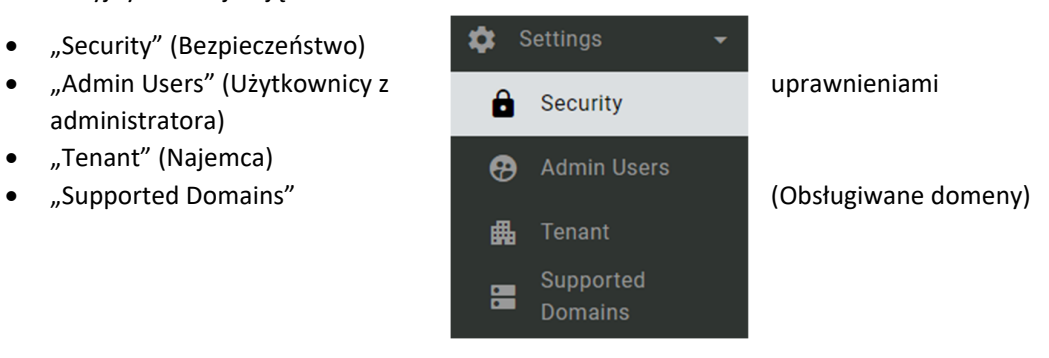

Na stronie ustawień znajdują się dwa obszary: "Login" (Logowanie) i "Schedule" (Harmonogram).

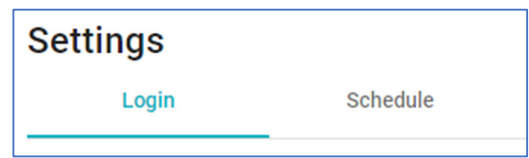

"Login" (Logowanie) obejmuje ustawienia logowania do urządzenia.

"Schedule" (Harmonogram) obejmuje ustawienia przechowywania zadań.

## Bezpieczeństwo

Zakładka "Security" (Bezpieczeństwo) to miejsce, w którym zarządza się opcjami logowania do urządzenia i obsługi zadań

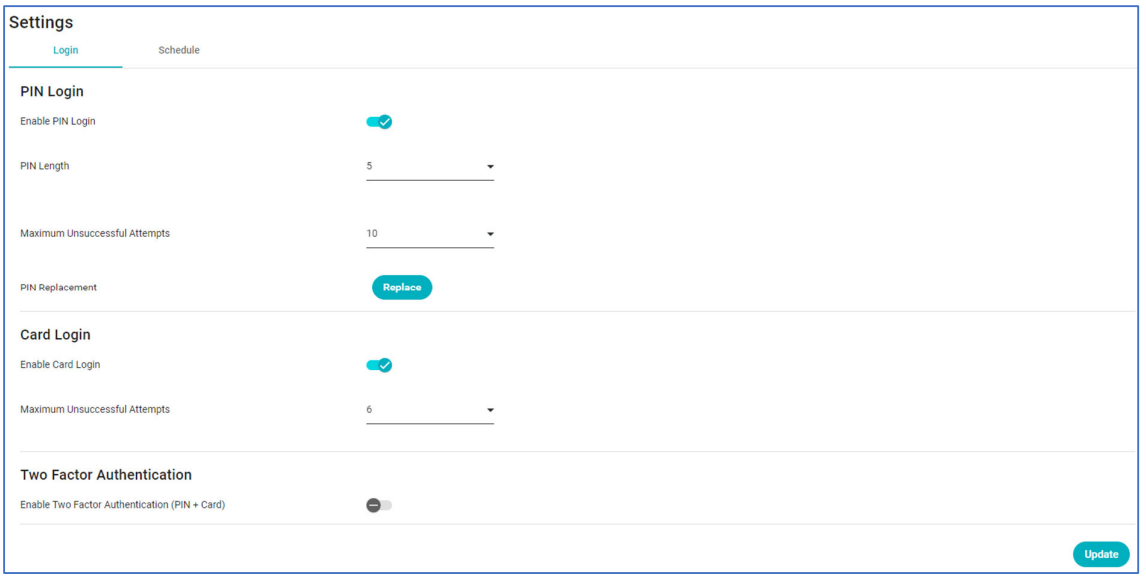

Na tej stronie można zarządzać:

- Logowanie za pomocą kodu PIN
- Logowanie za pomocą karty
- Identyfikacja dwuskładnikowa

#### **Logowanie za pomocą kodu PIN**

Gdy logowanie za pomocą kodu PIN jest włączone ("Enable PIN Login"), użytkownicy mogą logować się do urządzenia za pomocą kodu PIN

"PIN length" (Długość kodu PIN) można ustawić w zakresie od 4 do 6 cyfr

"Maximum Unsuccessful attempts" (Maksymalną liczbę nieudanych prób) można ustawić w zakresie od 1 do 10.

"PIN Replacement" (Zastąpienie kodu PIN) może

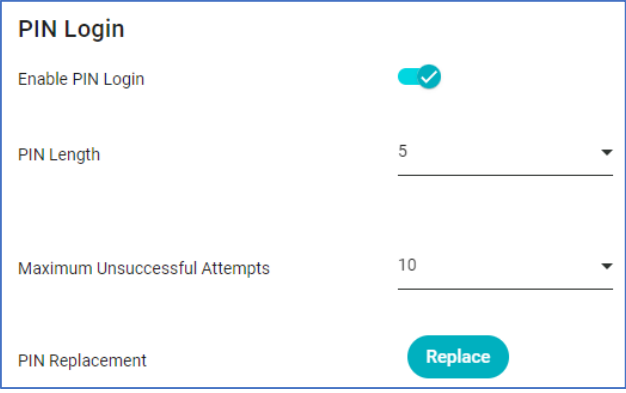

być wykorzystane przez aktualnie zalogowanego użytkownika do zmiany numeru PIN.

Ekran urządzenia wielofunkcyjnego z włączonym logowaniem PIN

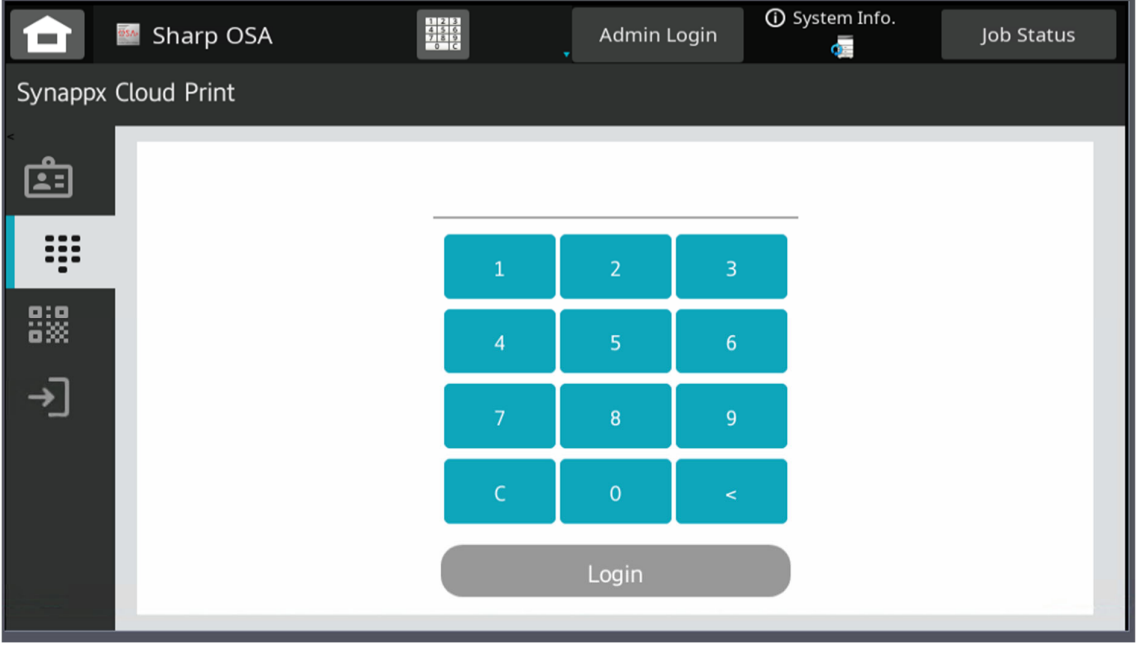

Kliknięcie przycisku [PIN Replacement] (Zastąpienie kodu PIN) spowoduje, że zalogowany użytkownik będzie mógł wybrać do pięciu różnych losowo wygenerowanych numerów PIN.

Jeśli wyświetlony numer nie jest akceptowalny, można użyć przycisku [New PIN] (Nowy kod PIN), aby wybrać inny kod PIN (do pięciu prób).

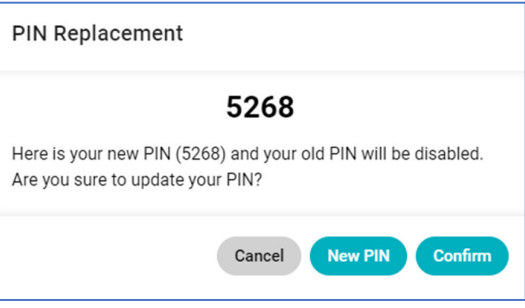

Kliknięcie przycisku [Confirm] (Potwierdź) spowoduje potwierdzenie numeru PIN dla administratora/użytkownika.

## **Logowanie za pomocą karty**

Włączenie logowania za pomocą karty ("Enable Card Login") umożliwi użytkownikom rejestrację i logowanie się do urządzeń za pomocą kart.

"Maximum Unsuccessful Attempts" (Maksymalną liczbę nieudanych prób) można ustawić w zakresie od 1 do 10.

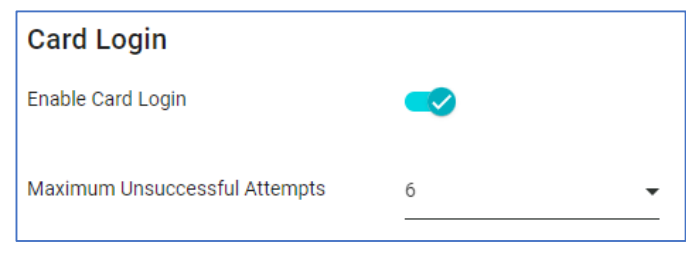

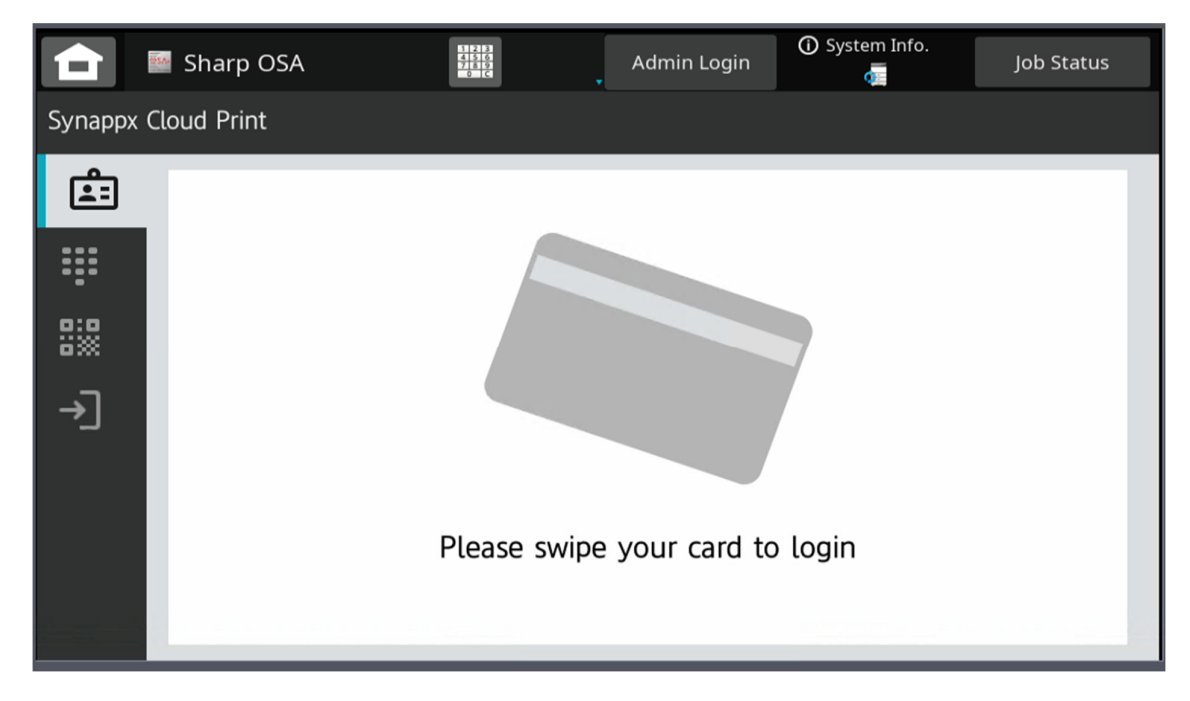

## Ekran urządzenia wielofunkcyjnego z włączoną funkcją logowania kartą

#### **Identyfikacja dwuskładnikowa**

Włączenie uwierzytelniania dwuskładnikowego ("Two Factor Authentication") będzie wymagało od użytkowników logowania się do

# **Two Factor Authentication** Enable Two Factor Authentication (PIN + Card)

urządzenia wielofunkcyjnego przy użyciu kodu PIN i przeciągnięcia karty

Wszelkie zmiany na stronie "Security" (Bezpieczeństwo) będą wymagały kliknięcia przycisku [Update] (Aktualizuj) w celu zapisania zmian.

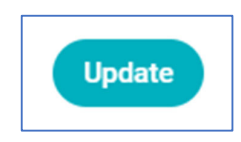

#### **Ustawienia – Harmonogram**

W zakładce "Settings" (Ustawienia) - "Schedule" (Harmonogram) znajduje się ustawienie "Job Retention" (Zapisywanie zadań).

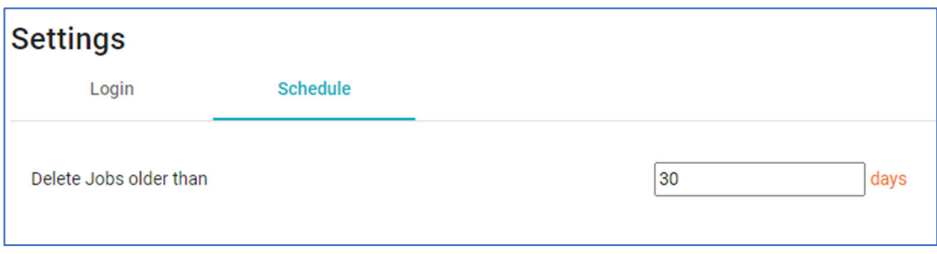

Ustawienie [Delete Jobs Older Than] (Usuń zadania starsze niż) można wybrać w zakresie od 1 do 365 dni. Wszelkie zadania starsze niż ustawiona liczba dni zostaną automatycznie usunięte. Zadania są usuwane o północy danego dnia.

Po zmianie ustawienia należy kliknąć przycisk [Update] (Aktualizuj), aby zapisać zmianę

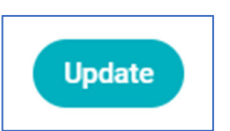

Wszelkie zmiany wprowadzone na stronach "Settings – Security" (Ustawienia – Bezpieczeństwo) będą miały wpływ na WSZYSTKIE urządzenia.

## Użytkownicy z uprawnieniami administratora

Zarządzanie użytkownikami admin odbywa się z poziomu [Settings - Admin Users] (Ustawienia - Użytkownicy admin).

W tym miejscu można dodać istniejącego użytkownika jako administratora portalu.

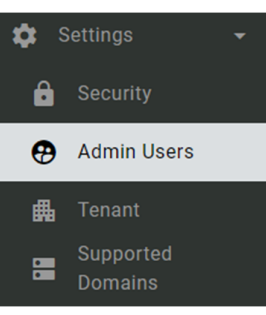

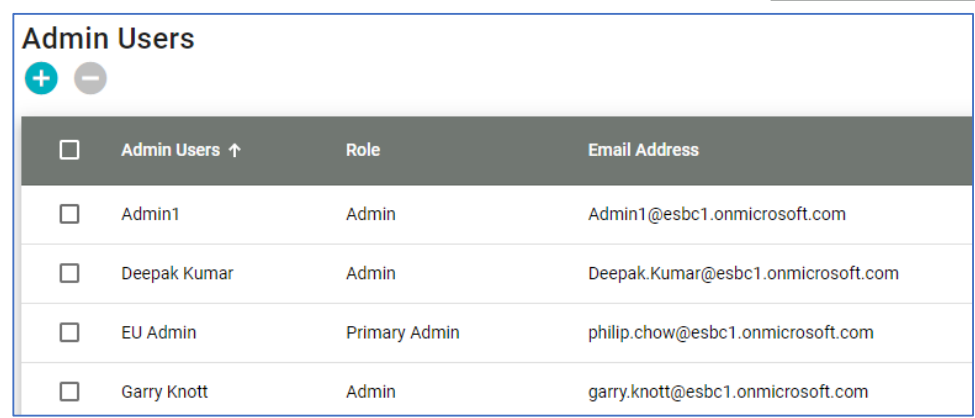

Aby dodać administratora, kliknij przycisk [+].

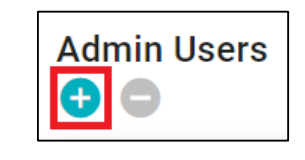

Użytkowników można wyszukiwać według nazwy użytkownika lub adresu e-mail.

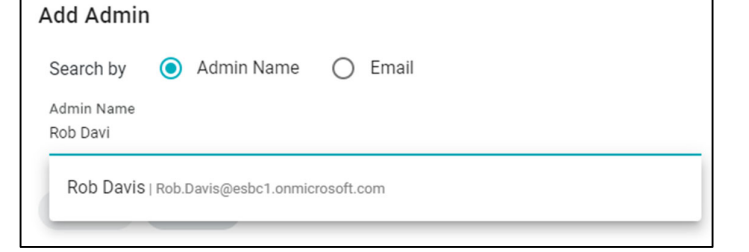

Po wybraniu tej opcji kliknięcie przycisku [Save] (Zapisz) spowoduje wyświetlenie okna potwierdzenia

Kliknięcie przycisku [OK] spowoduje dodanie tego użytkownika jako administratora portalu.

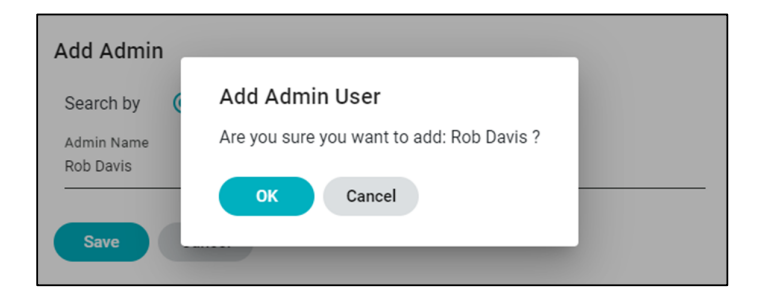

Wybrany użytkownik będzie teraz widoczny na liście administratorów portalu.

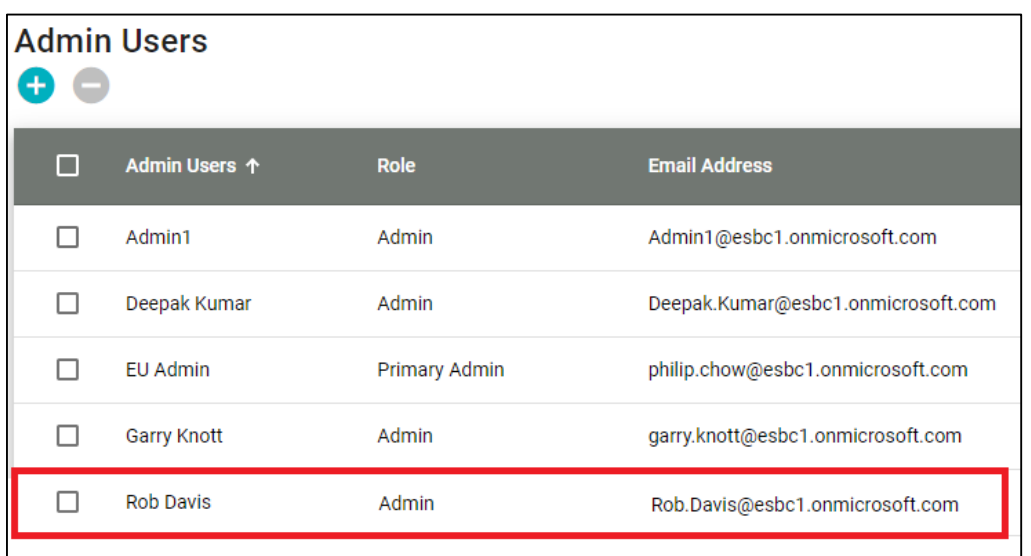

Aby usunąć administratora z listy [Admin Users] (Użytkownicy administracyjni), kliknij przycisk [ (kosz) obok nazwy administratora.

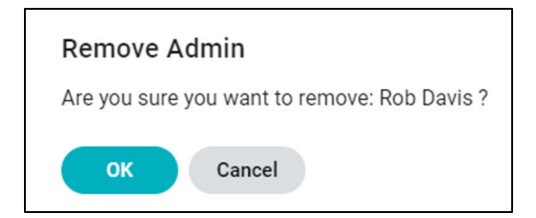

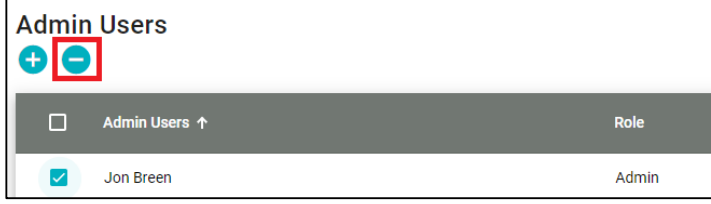

Można to również zrobić zaznaczając pole wyboru administratora, a następnie używając przycisku [-].

## Najemca

W obszarze "Tenant" (Najemca) w [Settings] (Ustawienia) wyświetlany jest aktualnie zapisany najemca firmy

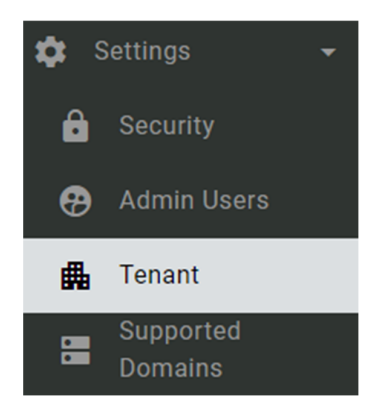

Można go zmienić i zapisać, a następnie będzie wyświetlany na

wszystkich ekranach portalu administratora obok nazwy zalogowanego użytkownika/administratora.

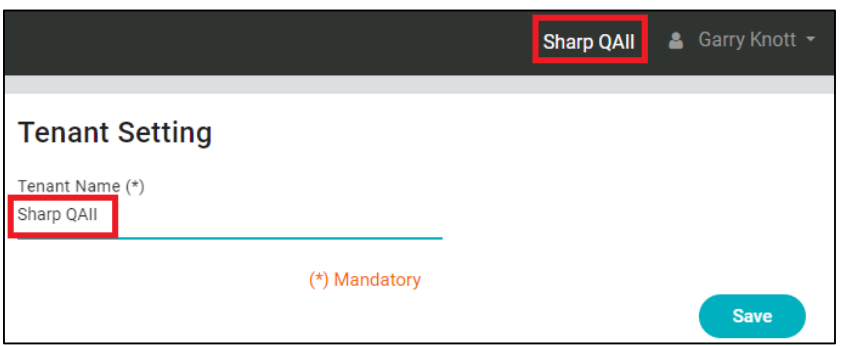

## **Obsługiwane domeny**

Ten obszar zawiera listę wszystkich obsługiwanych domen

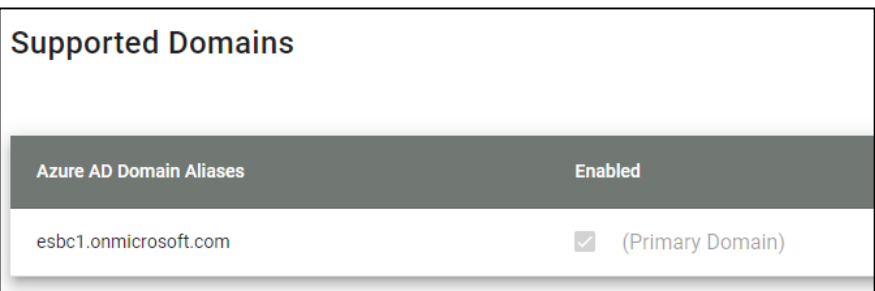

## Subskrypcje

Zakładka "Subscriptions" (Subskrypcje) pokazuje licencje i subskrypcje dla różnych produktów Synappx przypisanych do dzierżawy firmy administratora.

Nie ma żadnych innych funkcji poza wyświetlaniem informacji

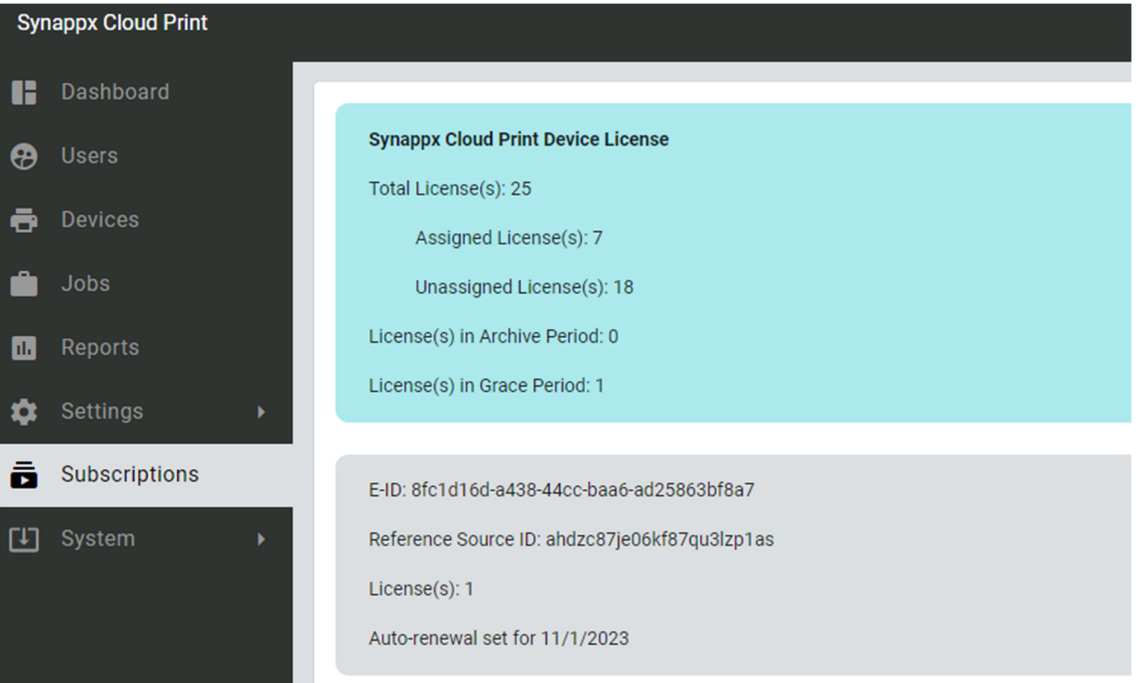

## System

## **Rejestr administratora**

"Admin Log" ("Rejestr administratorów") jest dostępny, aby zapewnić wgląd w działania wszystkich administratorów portalu.

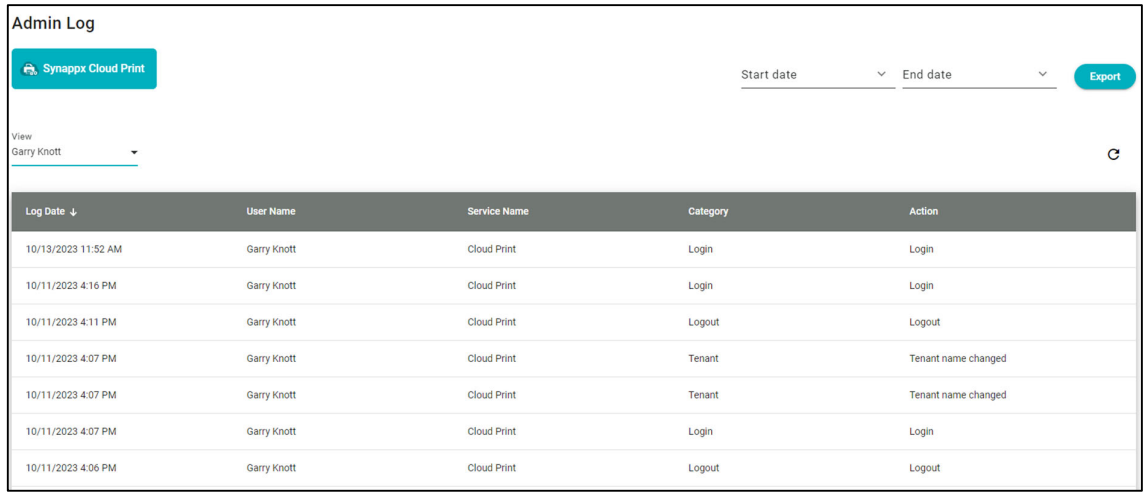

Domyślny widok pokazuje wszystkie ostatnie działania. Każdą kolumnę można posortować rosnąco lub malejąco, klikając jej nagłówek.

Możesz wybrać wszystkich administratorów lub odfiltrować tylko jedną akcję administratora

Obecnie rejestrowane są działania administratora:

- "Logout" (Wyloguj)
- "Login" (Logowanie)
- "Add Admin User" (Dodaj użytkownika z uprawnieniami administratora)
- "Remove Admin User" (Usuń użytkownika z uprawnieniami administratora)
- "Export Admin Log" (Eksportuj rejestr administratora)
- "Change Tenant Name" (Zmień nazwę administratora)

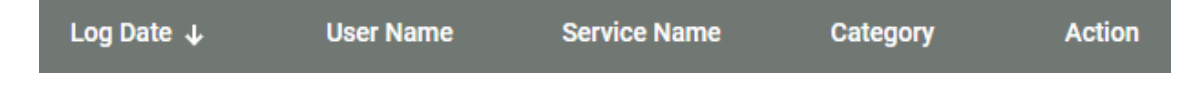

Zostanie wyświetlona strona rejestru administratora:

- "Log date" (Data zarejestrowanego działania)
- "User name" (Nazwa użytkownika administrującego)
- "Service name" (Nazwa usługi w chmurze)
- "Category" (Kategoria)

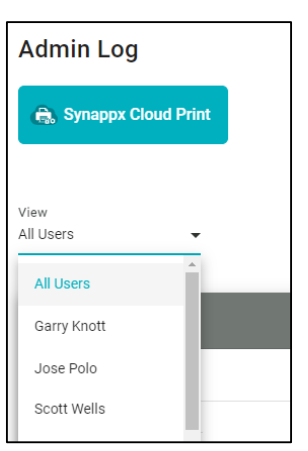

• "Action" (Działanie):

Rejestr administratora można wyeksportować, wybierając [start date] (datę początkową), [end date] (datę końcową) i klikając przycisk [Export] (Eksportuj).

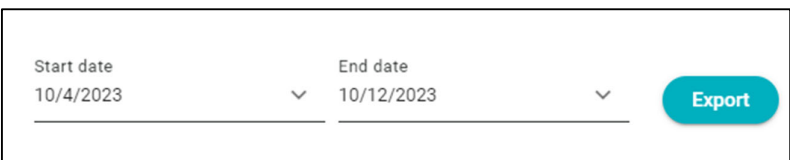

Zostaniesz poinformowany o rozpoczęciu pobierania i jego zakończeniu.

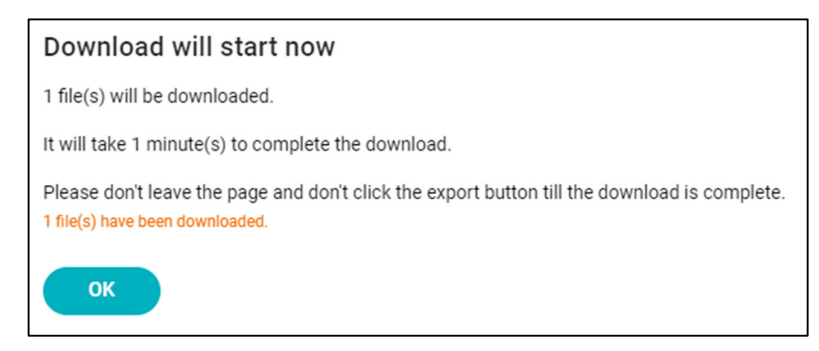

Wyeksportowany plik to spakowany plik .csv, który można otworzyć w programie Excel

Plik csv zawiera więcej informacji na temat każdej akcji niż jest wyświetlany na ekranie dziennika administratora

Plik csv zawiera następujące dane:

- "Local Date & Time" (Lokalna data i godzina)
- Login<br>Login<br>Login<br>Login<br>Login<br>Login<br>Login<br>Login
- "Tenant" (Najemca) "Device Type" (Typ urządzenia)
- "Hostname" (Nazwa hosta)
- "Role" (Rola)
- "Detail" (Szczegóły)
- "Category" (Kategoria)
- "IP Address" (Adres IP)
- "Application" (Aplikacja)
- "Log Date & Time" (Data/godzina rejestru)
- "Device Name" (Nazwa urządzenia)
- "Action" (Działanie)
- "Username" (Nazwa użytkownika)
- "User ID" (Identyfikator użytkownika)
- "App Version" (Wersja aplikacji)
- "Service Name" (Nazwa usługi)

## Rejestr systemowy

"System log" (Rejestr systemowy) wyświetla zdarzenia związane z systemem i jego komponentami. Ogólnie rzecz biorąc, zdarzenia te będą błędami, takimi jak nieudane logowanie lub niewyświetlona lista.

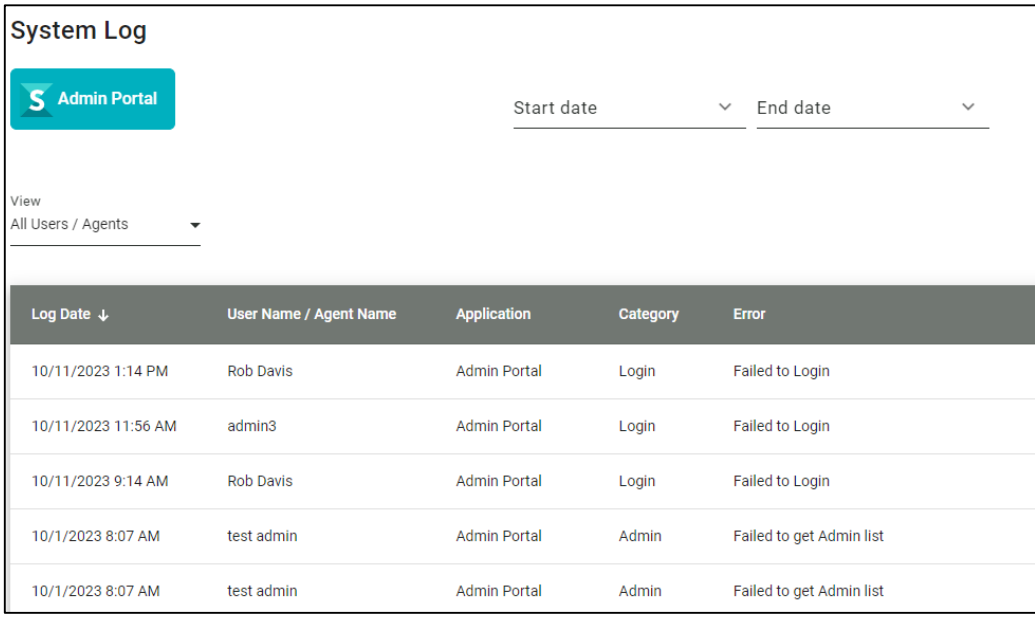

Strona "System log" ("Rejestr systemu") wyświetla:

- "Log Date" (Datę zarejestrowania)
- "User name / Agent Name" (Nazwa użytkownika / Nazwa agenta)
- "Application" (Aplikacja)
- "Category" (Kategoria)
- "Error" (Błąd)

Każdą kolumnę można posortować rosnąco lub malejąco, klikając jej nagłówek.

Rejestr systemowy można wyeksportować, wybierając [start date] (datę początkową), [end date] (datę końcową) i klikając przycisk [Export] (Eksportuj).

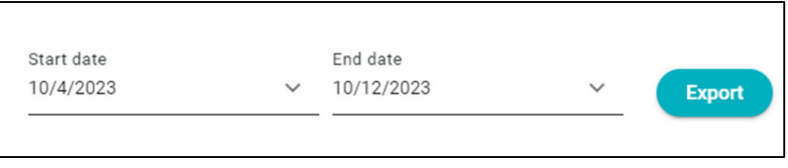

Zostaniesz poinformowany o rozpoczęciu pobierania i jego zakończeniu.

Wyeksportowany plik to spakowany plik .csv, który można otworzyć w programie Excel

Plik csv zawiera więcej informacji na temat każdej akcji niż jest wyświetlany na ekranie dziennika administratora

# Portal użytkownika

Gdy użytkownik Synappx Cloud Print zaloguje się do portalu, będzie mógł

może zobaczyć następujące ekrany:

- "Jobs" (Zadania)
- "Security Pin Login" (Bezpieczeństwo logowanie za pomocą kodu PIN)

**Synappx Cloud Print** Jobs Settings **a** Security

Użytkownik może zminimalizować menu za pomocą ikony [Hide] (Ukryj).

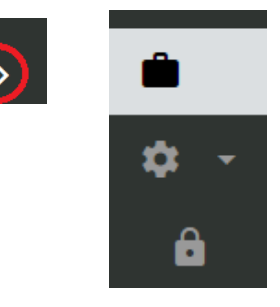

## **"Jobs" (Zadania)**

Strona "Jobs" (Zadania) wyświetla listę aktualnie dostępnych zadań drukowania oczekujących w kolejce

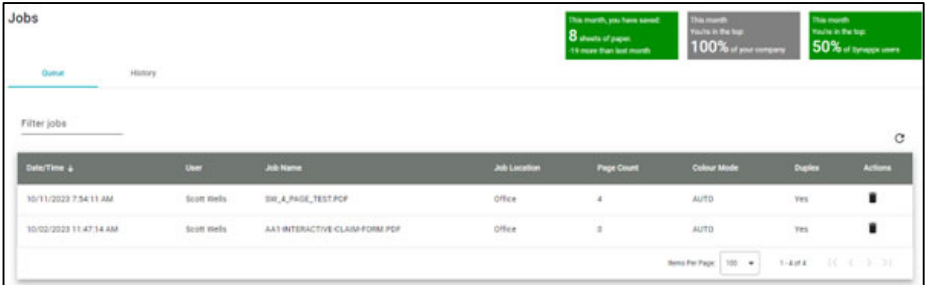

Dostępnych jest wiele akcji użytkownika związanych z zadaniami:

- "List jobs" (Lista zadań)
- · "Delete Jobs" (Usuń zadania)
- "Search jobs" (Wyszukaj zadania)
- "Job History" (Historia zadań)

## **Kolejka zadań**

"Job Queue" (Kolejka zadań) wyświetla bieżące zadania, które zostały przesłane, ale nie zostały jeszcze wydrukowane. Są to:

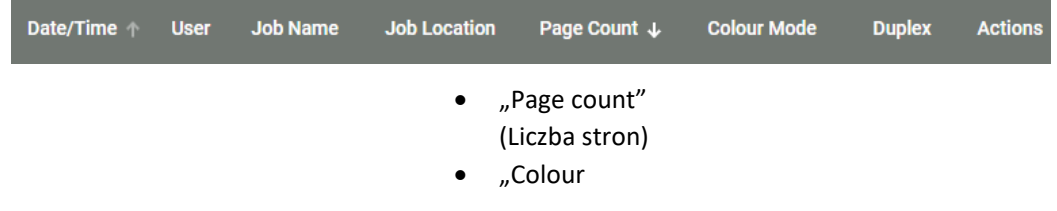

- "Date/Time" (Data/godzina)
- Użytkownik
- Nazwa zadania

Po prawej stronie każdego zadania, w sekcji "Actions" (Działania), znajduje się ikona kosza na śmieci. Kliknięcie tej opcji spowoduje usunięcie zadania z kolejki (a także usunięcie zadania z klienta użytkownika).

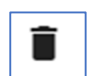

Po usunięciu zadania wyświetlany jest komunikat dotyczący ochrony środowiska

Thank you for making sustainable print choices.

## **"Job History" (Historia zadań)**

Na karcie "Job History" (Historia zadań) wyświetlane są wszystkie zadania, które przeszły przez system, w tym zadania ukończone, anulowane lub usunięte. Wszystkie zadania drukowania, skanowania i kopiowania są uwzględniane w historii.

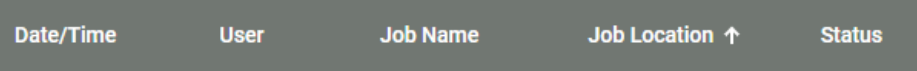

Podobnie jak w przypadku kolejki zadań, zadania można porządkować, klikając odpowiednią kolumnę, która obejmuje

- "Date/Time" (Data/godzina)
- Użytkownik
- Nazwa zadania
- Lokalizacja zadania
- Status

## **Filtrowanie zadań**

Na stronach "Job Queue" (Kolejki zadań) i "Job History" (Historii zadań) dostępna jest opcja filtrowania zadań

Po rozpoczęciu wprowadzania tekstu zadania są filtrowane w celu wyświetlenia tylko tych zadań, które pasują do dowolnej części wprowadzonego ciągu znaków

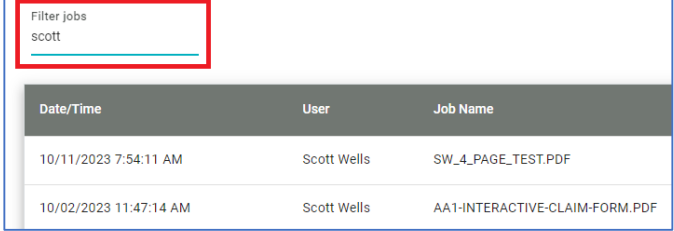

Na stronach Kolejka zadań i Historia zadań można ustawić liczbę zadań na stronę. Ustawienie zostanie zapamiętane przy następnej wizycie na stronie.

Możesz przełączać się między wieloma stronami za pomocą ikon w lewo, w prawo, na początku i na końcu obok ustawienia "Items Per Page" (Pozycje na stronę)

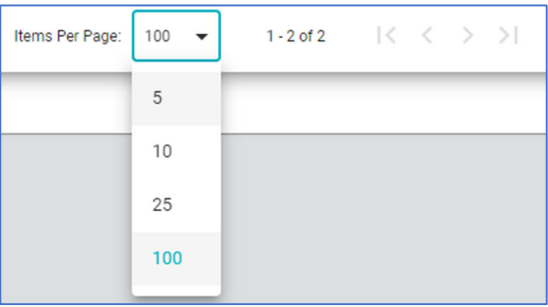

Na stronach kolejki zadań i historii zadań wyświetlane są bieżące dane dotyczące ochrony środowiska.

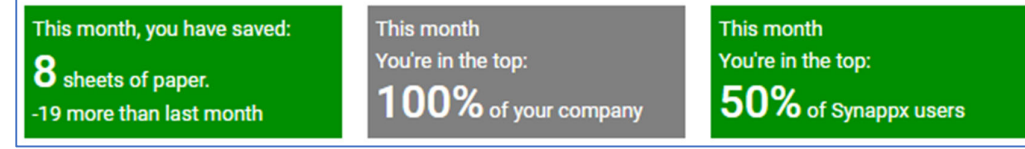

#### **Logowanie za pomocą kodu PIN**

W menu [Settings] - [Security] ([Ustawienia] - [Bezpieczeństwo]) użytkownik może zmienić swój kod PIN do logowania PIN na urządzeniu wielofunkcyjnym.

Kliknięcie przycisku [Replace] (Zastąp) spowoduje, że zalogowany użytkownik będzie mógł wybrać do pięciu różnych losowo wygenerowanych numerów PIN.

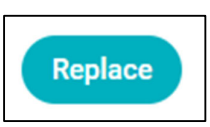

Jeśli wyświetlony numer nie jest akceptowalny, można użyć przycisku [New PIN] (Nowy kod PIN), aby wybrać inny kod PIN (do pięciu prób).

Kliknięcie przycisku "Confirm "(Potwierdź) spowoduje potwierdzenie numeru PIN dla administratora/użytkownika.

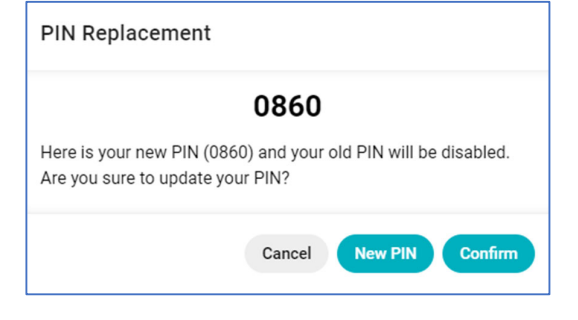

#### **Wylogowanie**

Użytkownik może się wylogować, klikając przycisk [Logout] (Wyloguj)

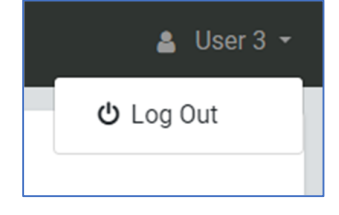

Uwaga: Jeśli konfigurowane urządzenie wielofunkcyjne nie pojawia się na liście [Synappx Cloud Print Portal] – [Devices] (Portal Synappx Cloud Print – Urządzenia), podczas próby połączenia urządzenia

## **Minimalne wymagania dotyczące urządzeń wielofunkcyjnych:**

- Urządzenie wielofunkcyjne Sharp obsługujące OSA w wersji 5.5 lub nowszej
- Zainstalowany klucz EAM (AMX3)

Wprowadź [IP address] (adres IP) urządzenia wielofunkcyjnego w przeglądarce internetowej, aby przejść do strony konfiguracji urządzenia wielofunkcyjnego. Domyślna nazwa użytkownika i hasło to admin.

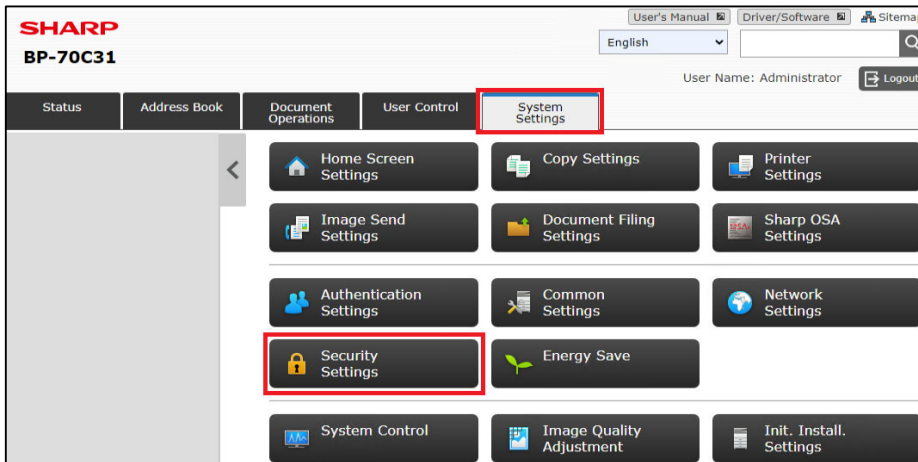

## **Krok 1. Ustawienia bezpieczeństwa**

Przejdź do [System Settings] (Ustawienia systemowe), a następnie do [Security Settings] (Ustawienia zabezpieczeń).

Wybierz "Select SSL/TLS Settings" (Ustawienia SSL/TLS) na pasku menu po lewej stronie, zmień ustawienie IPP-SSL/TLS na "Enable" (Włącz), a następnie wybierz "Submit" (Prześlij) i"Reboot" (Uruchom ponownie).

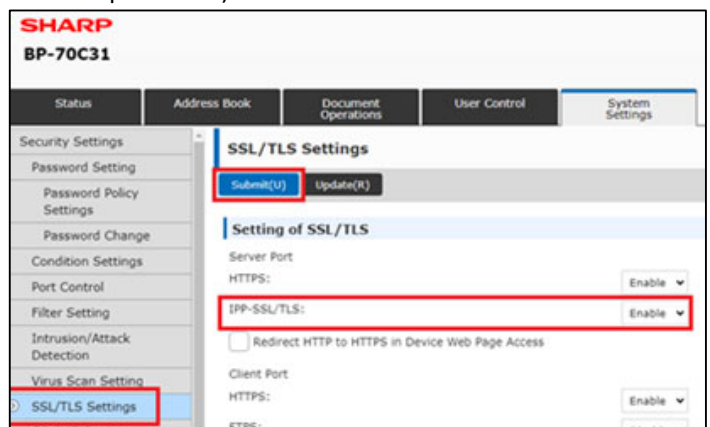

## **Krok 2. Ustawienia Active Directory**

Po ponownym uruchomieniu przejdź do "System Settings" (Ustawienia systemowe), następnie

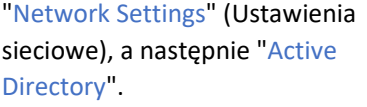

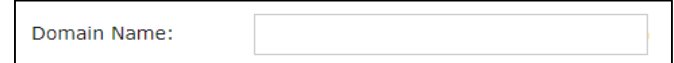

Upewnij się, że [Domain Name] (Nazwa domeny) jest pusta.

## **Krok 3. Standardowe ustawienia OSA**

Kliknij kartę "System Settings" (Ustawienia systemowe) i wybierz "Sharp OSA Settings" (Ustawienia Sharp OSA).

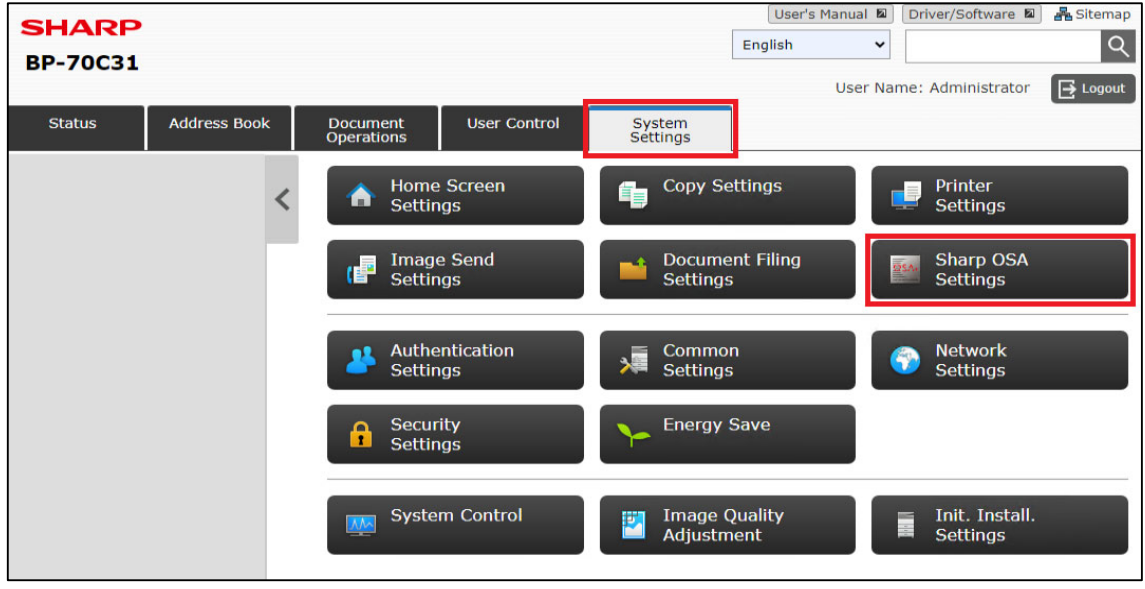

Kliknij "Standard Application Settings" (Standardowe ustawienia aplikacji), a następnie "Add" (Dodaj).

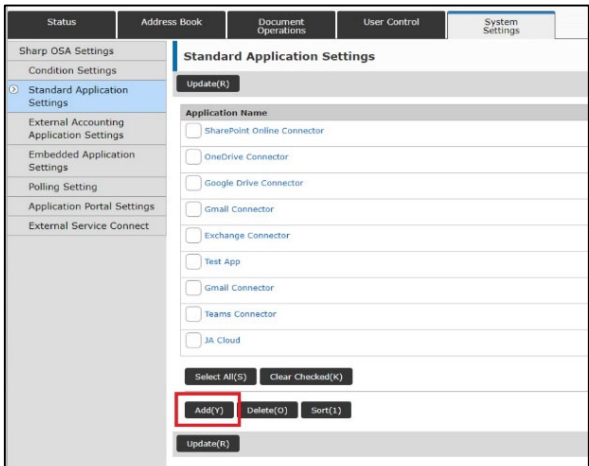

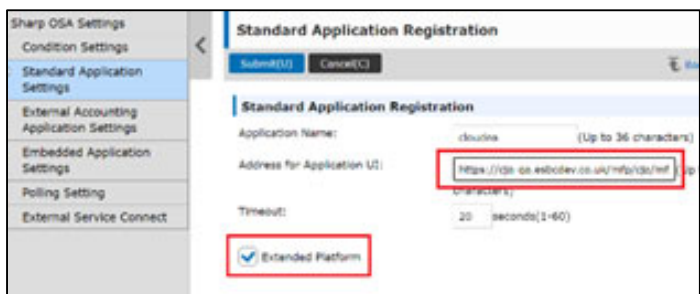

Wprowadź następujące informacje:

- "Application name" (Nazwa aplikacji): Synappx Cloud Print
- "Address for Application UI" (Adres dla aplikacji UI): https://cloudprint.synappx.sharp.eu/mfp/home.jsp
- Zaznacz pole "Extended Platform" (Rozszerzona platforma).
- Kliknij "Submit" (Prześlij)

(można to umieścić w dowolnym miejscu na liście standardowych aplikacji).

## **Krok 4. Ustawienia zewnętrznej aplikacji księgowej**

Teraz przejdź do "External Accounting Application Settings" (Ustawień zewnętrznej aplikacji księgowej):

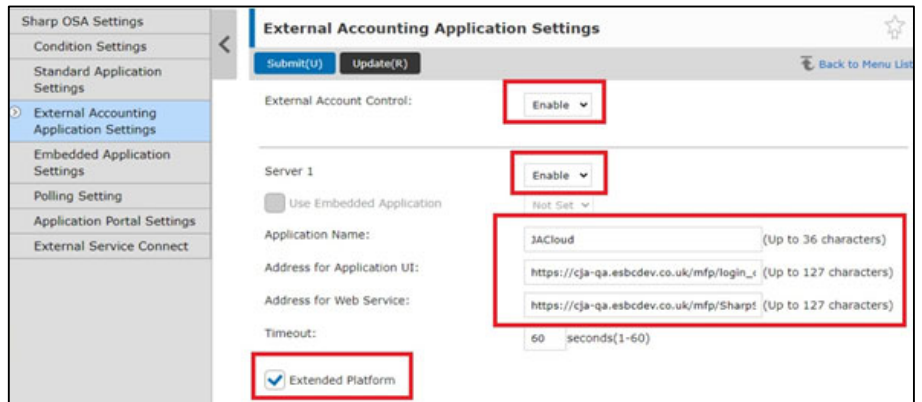

Wprowadź następujące informacje:

- "External Account Control: (Kontrola konta zewnętrznego): "Enable" (Włącz)
- "Server 1" (Serwer 1): "Enable" (Włącz)
- "Application name" (Nazwa aplikacji): Aplikacja Synappx Cloud Print
- "Address for Application UI" (Adres dla aplikacji UI): https://cloudprint.synappx.sharp.eu/mfp/login\_credentials.jsp "Address for Web Service" (Adres usługi sieci Web): https://cloudprint.synappx.sharp.eu/mfp/SharpService
- Zaznacz pole "Extended Platform" (Rozszerzona platforma).
- Kliknij "Submit" (Prześlij)
- Kliknij "Reboot Now" (Uruchom ponownie teraz)

**Urządzenie wielofunkcyjne uruchomi się ponownie** 

#### **Krok 5. Ustawienia uwierzytelniania**

Wróć do stron internetowych administratora MFP

Przejdź do "System Settings" (Ustawienia systemowe), a następnie do "Authentication Settings" (Ustawienia uwierzytelniania).

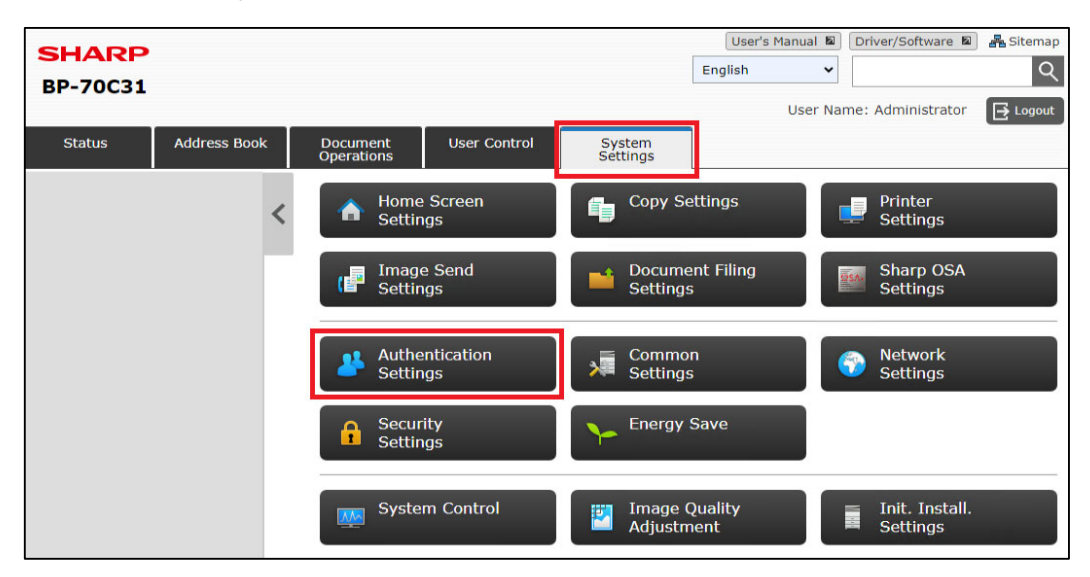

Wprowadź następujące informacje:

- "User Authentication" (Uwierzytelnianie użytkownika)" "Enable" (Włącz)
- "Authentication Server Settings" (Ustawienia serwera uwierzytelniania): SHARP OSA
- Jeśli zainstalowany jest czytnik kart, zaznacz pole "Use IC Card for Authentication" (Użyj karty IC do uwierzytelniania).
- Kliknij "Submit" (Prześlij)
- Kliknij OK

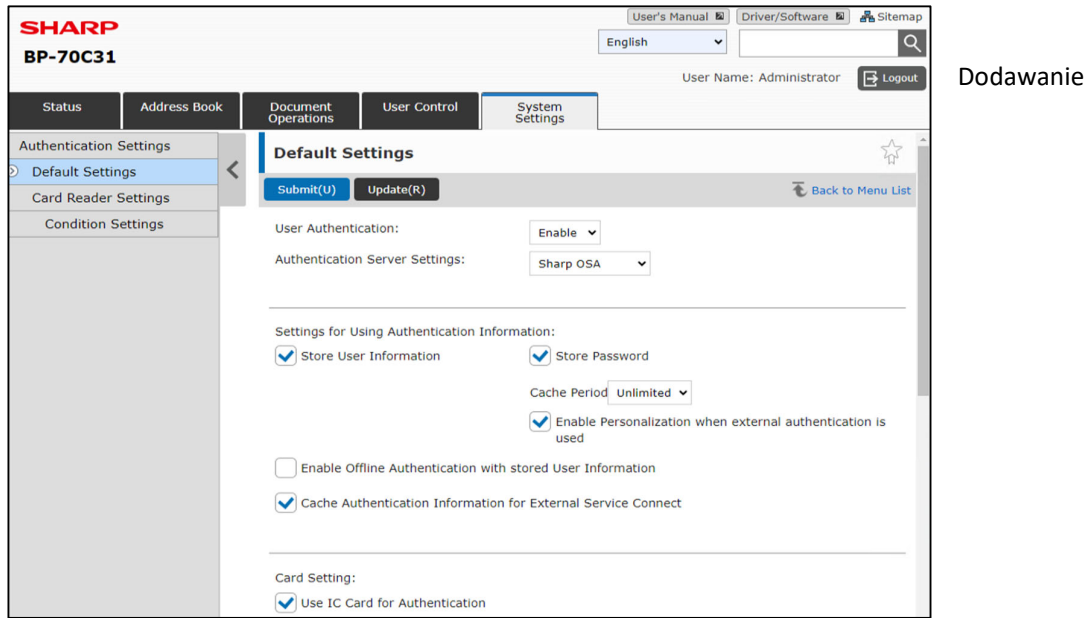

#### **Urządzenie wielofunkcyjne uruchomi się ponownie**

W tym momencie urządzenie wielofunkcyjne zostanie ponownie uruchomione i wyświetli kod QR Synappx Cloud Print oraz pozycje menu na ekranie głównym

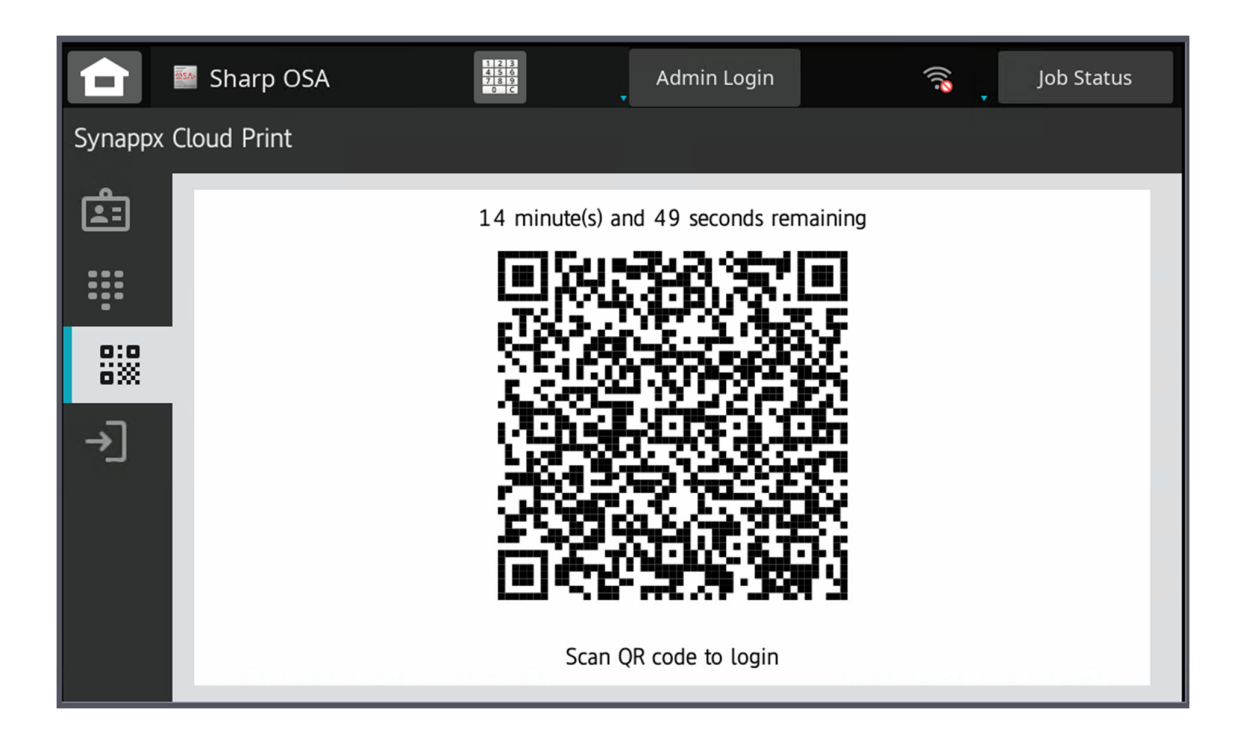

## **Krok 6. Dodanie przycisku Standardowej aplikacji OSA do ekranu głównego urządzenia wielofunkcyjnego**

Dla wygody zaleca się dodanie dodatkowego przycisku do ekranu natywnego urządzenia wielofunkcyjnego, który pomoże użytkownikom wrócić do Synappx Cloud Print

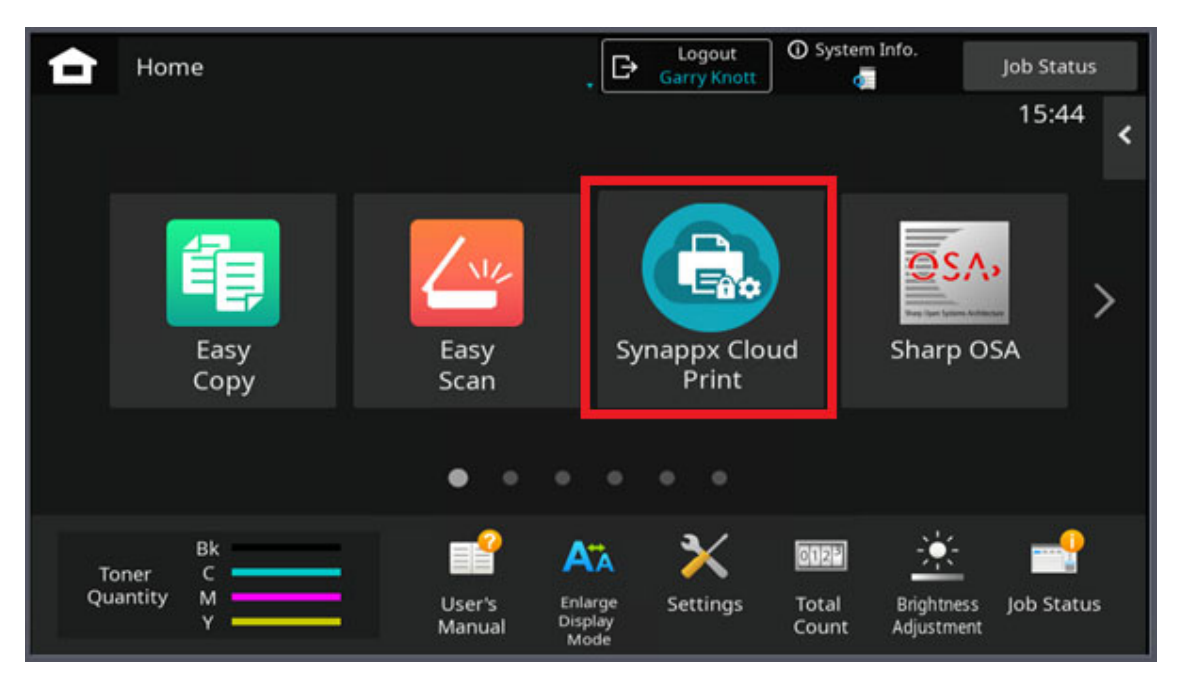

Wróć do strony administratora urządzenia wielofunkcyjnego

Wybierz [System Settings] (Ustawienia systemowe) – [Home Screen Settings] (Ustawienia ekranu głównego)

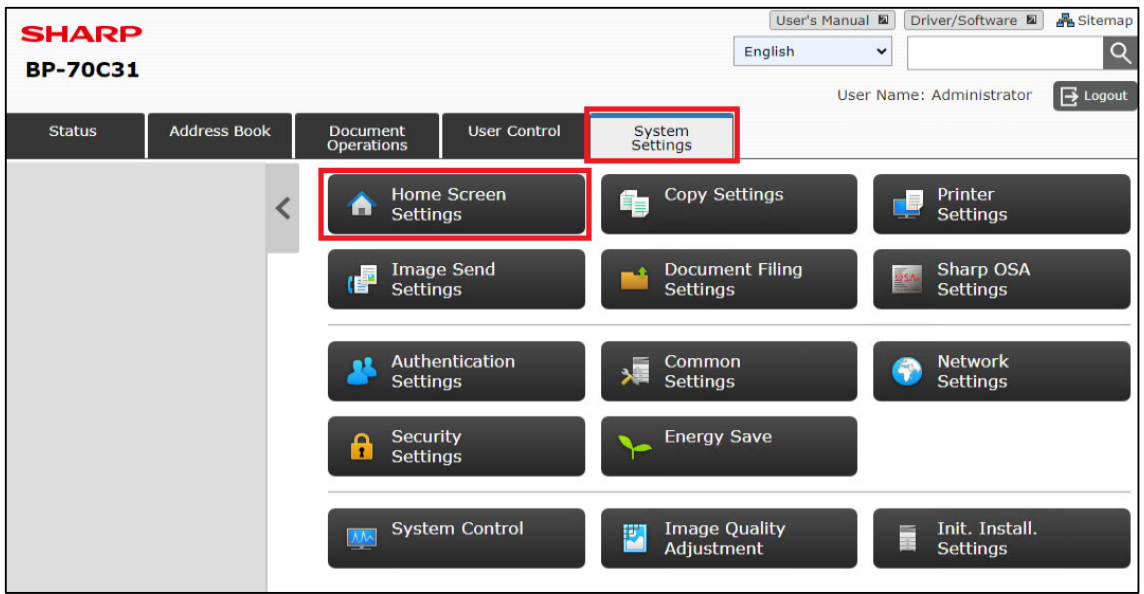

Wybierz jeden z pierwszych czterech wpisów, który jest darmowy lub którego chcesz użyć

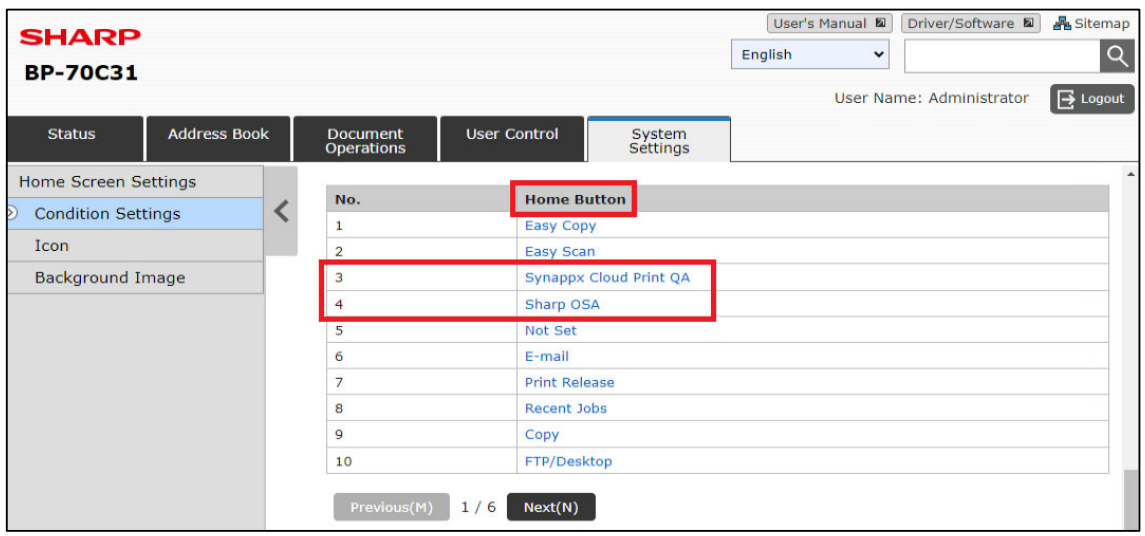

Po kliknięciu jednej z pozycji ekranu głównego wyświetlony zostanie ekran [Home Screen Registration Screen] (Ekran główny Ekran rejestracji).

Przewiń w dół, aż zobaczysz sekcję [Sharp OSA].

Następnie, obok [Application] (Aplikacja), wybierz [Synappx Cloud Print].

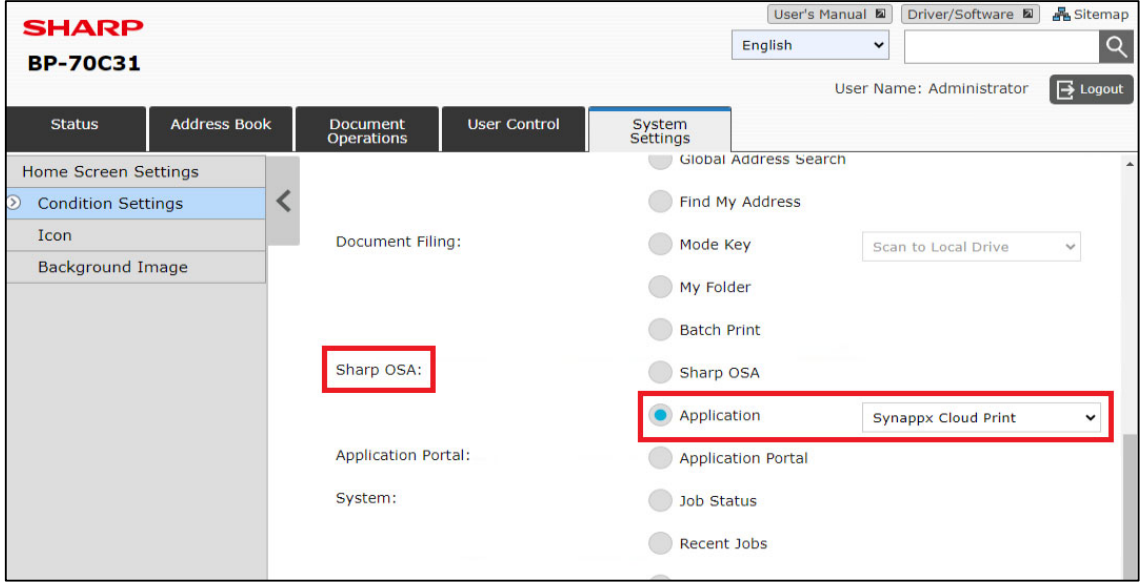

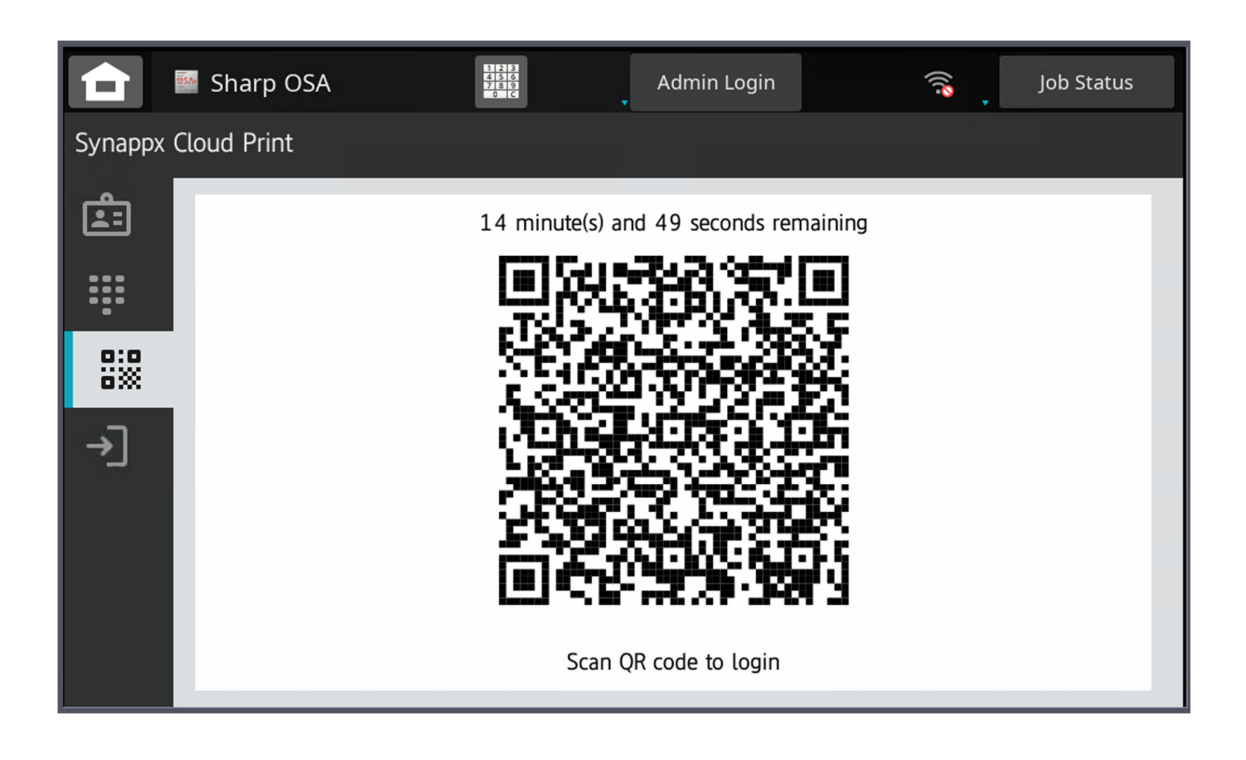

# Korzystanie z aplikacji SCP na urządzeniu wielofunkcyjnym

*Dostępne opcje logowania PIN, karta lub logowanie dwuskładnikowe można włączyć/wyłączyć w portalu administratora w ustawieniach.* 

Po skonfigurowaniu urządzenia wielofunkcyjnego do pracy z usługą Synappx Cloud Print urządzenie zostanie zablokowane i wyświetlony zostanie następujący ekran z kodem QR.

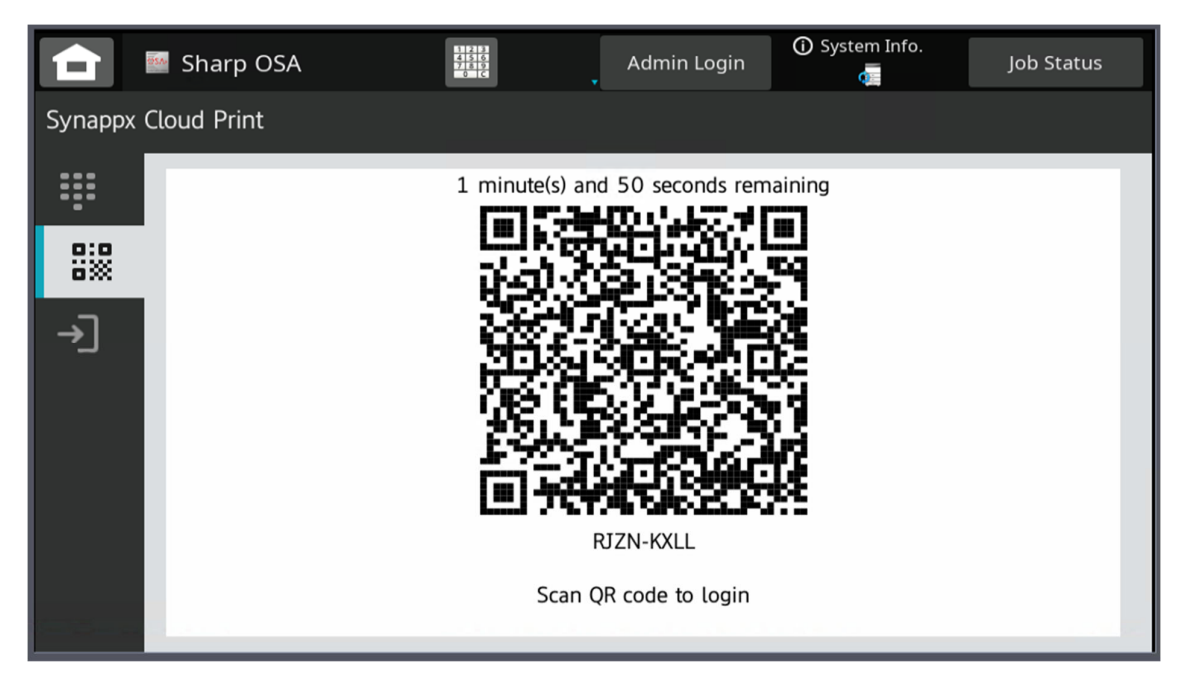

Jako wymóg jednorazowy, użytkownik będzie musiał zeskanować kod QR w aplikacji na telefon komórkowy lub zalogować się przy użyciu nazwy użytkownika i hasła **(tylko urządzenia OSA 6.0 i nowsze).**

## **Kod QR przy pierwszym logowaniu:**

Po zeskanowaniu użytkownik zostanie przeniesiony na stronę uwierzytelniania Microsoft, gdzie wprowadzi nazwę użytkownika i hasło do swojego konta.

Proces uwierzytelniania Microsoft poprosi o potwierdzenie urządzenia (upewnij się, że wyświetlany kod jest zgodny z kodem wyświetlanym na urządzeniu).

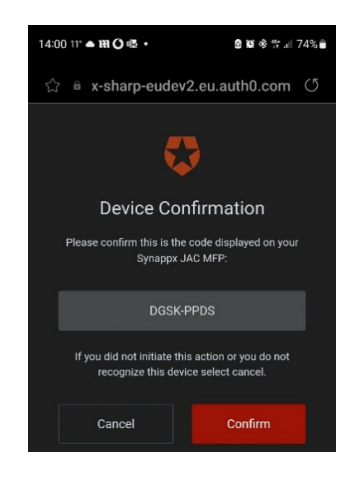

Przejdź przez każdy ekran na urządzeniu mobilnym

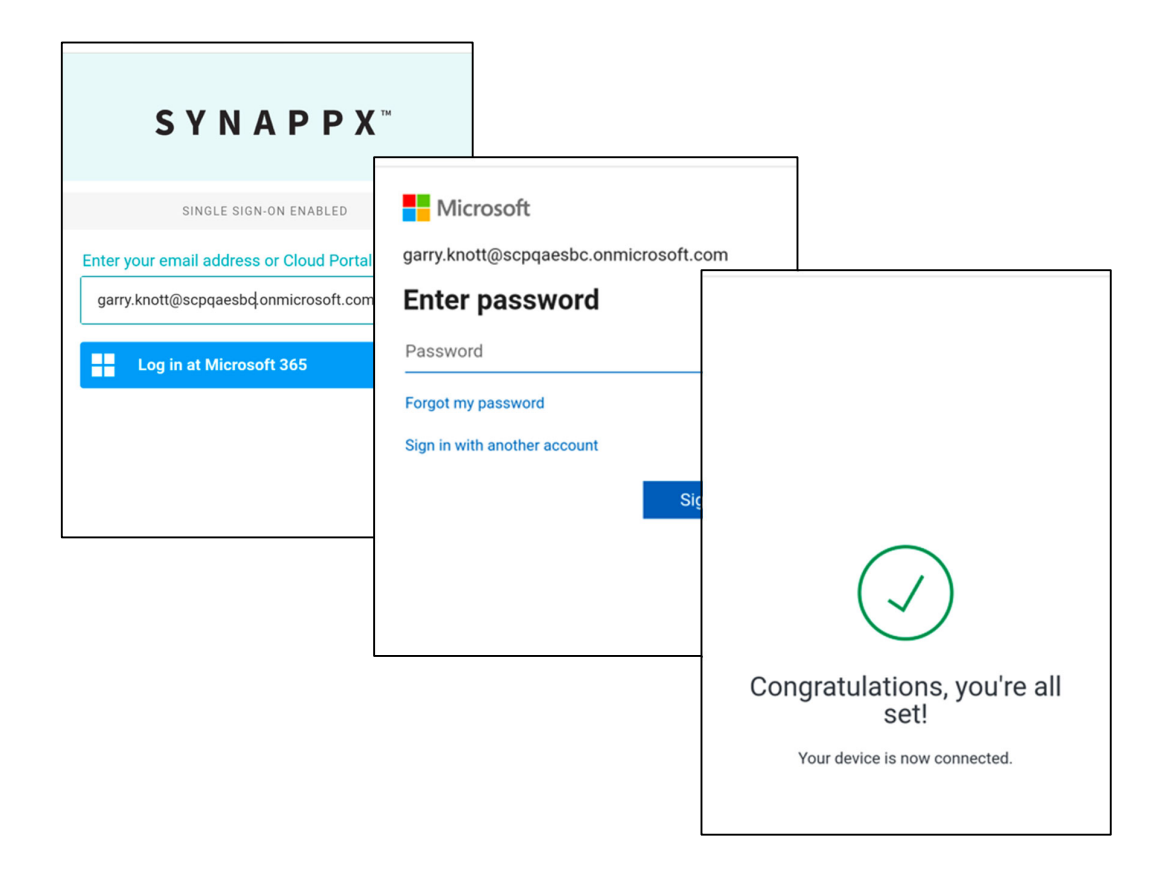

Po przejściu przez ekran "Congratulations" (Gratulacje) użytkownik zostanie zalogowany do urządzenia.

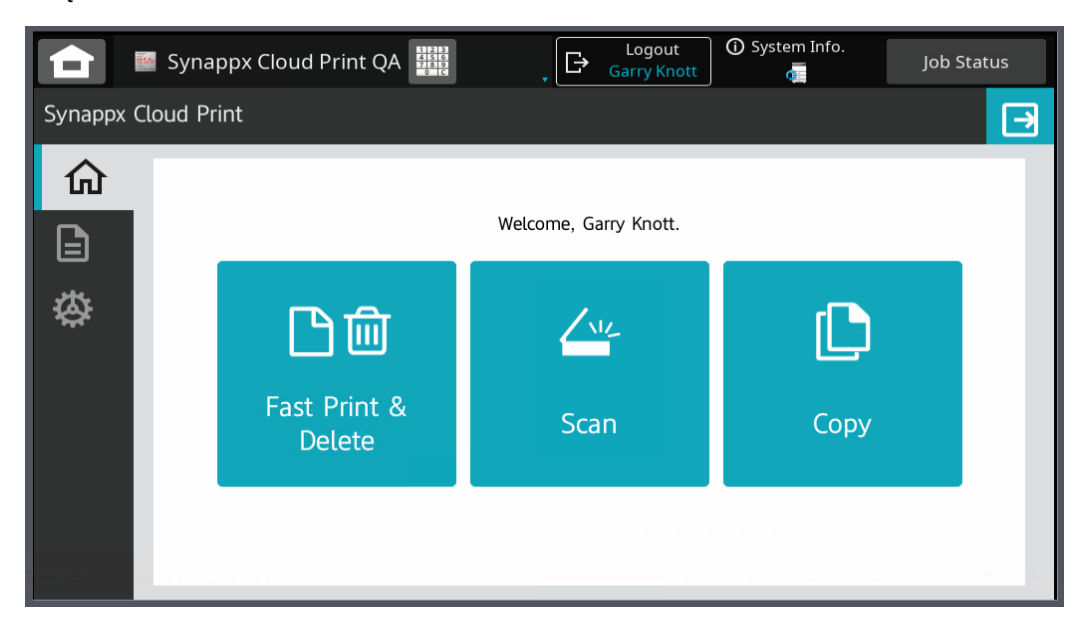

Po użyciu kodu QR do podania danych uwierzytelniających użytkownik będzie mógł następnie zalogować się do urządzenia za pomocą kodu QR za pośrednictwem tego samego telefonu bez konieczności ponownego wprowadzania danych uwierzytelniających.

#### **Nazwa użytkownika i hasło Pierwsze logowanie**

Należy pamiętać, że jest to dostępne tylko na urządzeniach z systemem OSA 6.0 lub nowszym.

Naciśnij

[Manual Login Icon] (Ikona ręcznego logowania), aby wyświetlić ekran ręcznego logowania

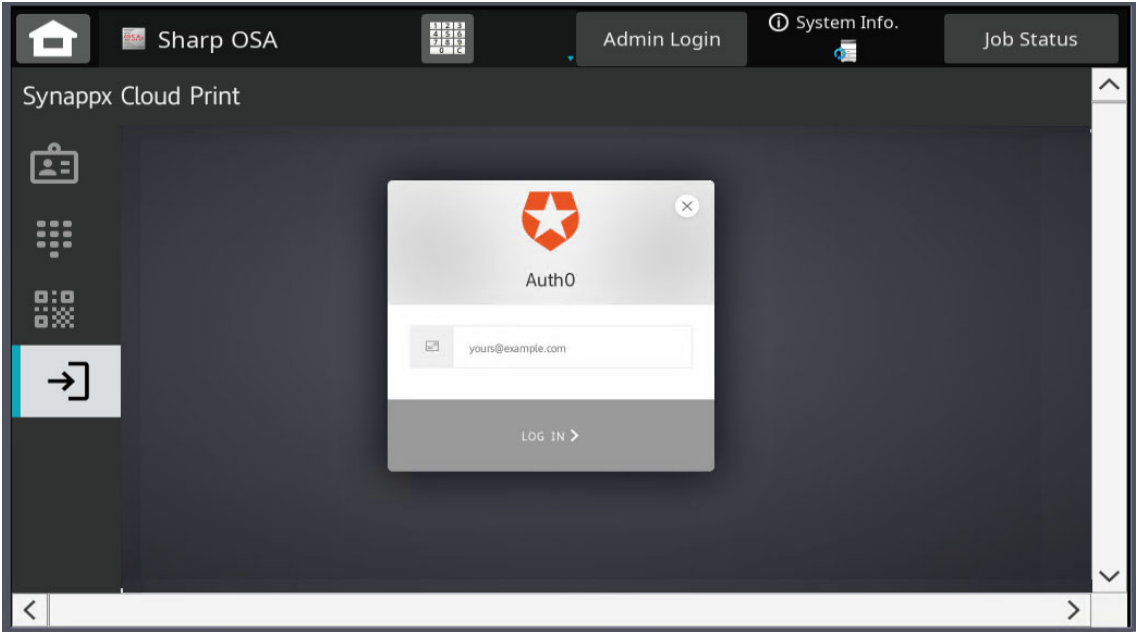

Postępuj zgodnie z instrukcjami wyświetlanymi na ekranie urządzenia wielofunkcyjnego

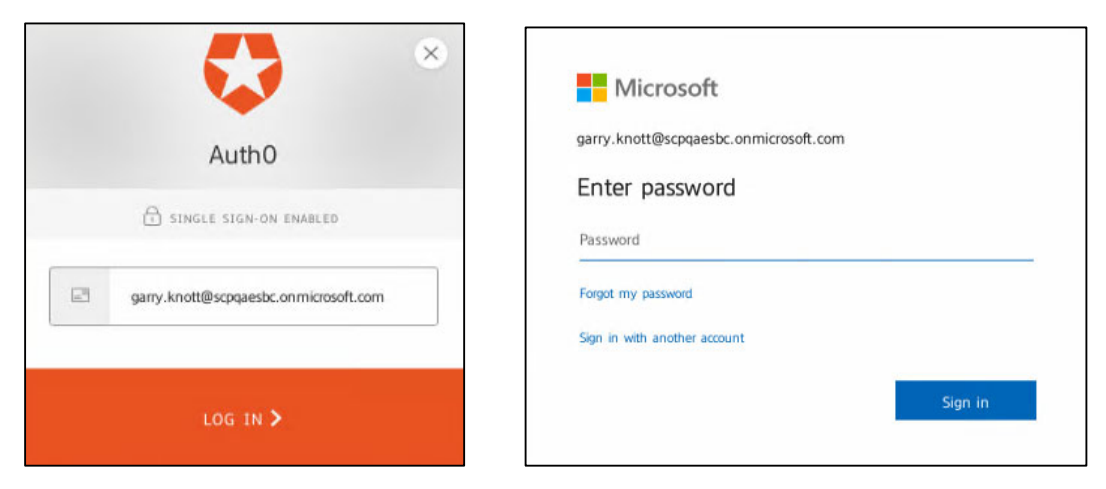

Po pomyślnym zalogowaniu zostanie wyświetlony ekran powitalny urządzenia

Po zalogowaniu wyświetlony zostanie ekran główny Synappx Cloud Print. Użytkownicy zostaną wylogowani, gdy upłynie limit czasu lub inny użytkownik przedstawi swoją kartę, użytkownik może również wylogować się, wybierając przycisk [Logout] (Wyloguj) w górnej części ekranu.

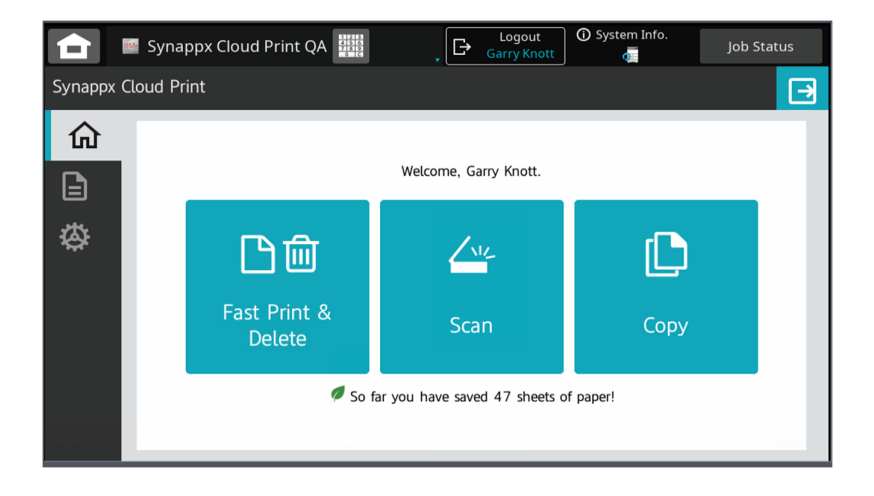

W przypadku wybrania opcji "Fast Print and Delete" (Szybkie drukowanie i usuwanie) wszystkie zadania użytkownika oczekujące w kolejce zostaną wydrukowane i usunięte bez konieczności wprowadzania dodatkowych danych przez użytkownika.

Po wybraniu opcji Scan (Skanuj) lub Copy (Kopiuj) użytkownik zostanie przeniesiony do ekranu macierzystego urządzenia wielofunkcyjnego

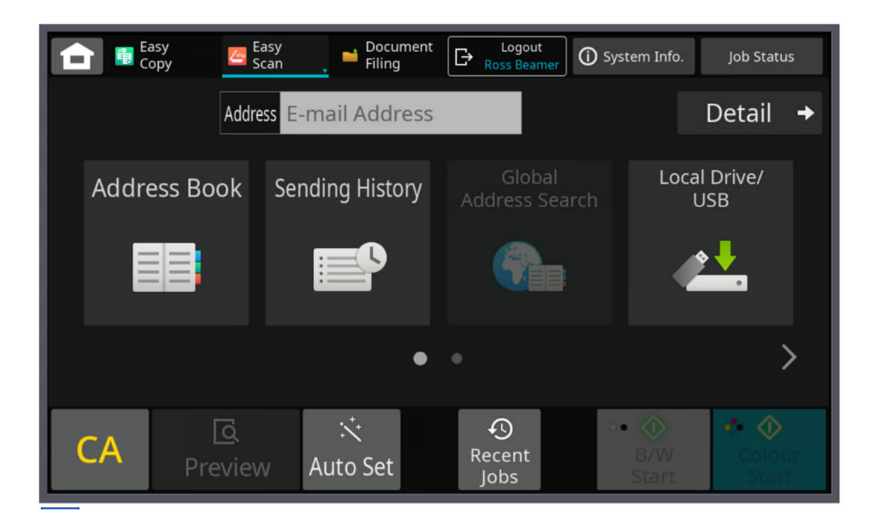

**Uwaga:** Skanowanie jest obsługiwane przez urządzenie wielofunkcyjne, więc odpowiednie ustawienia SMTP będą musiały być skonfigurowane w urządzeniu wielofunkcyjnym, aby

Po zakończeniu użytkownik może wylogować się z urządzenia za pomocą przycisku Logout (Wyloguj) lub wybrać przycisk Synappx Cloud Print Home na ekranie przednim urządzenia wielofunkcyjnego (jeśli urządzenie wielofunkcyjne jest skonfigurowane zgodnie z obszarem konfiguracji "Configure MFP Settings" (Konfiguruj ustawienia urządzenia wielofunkcyjnego)).

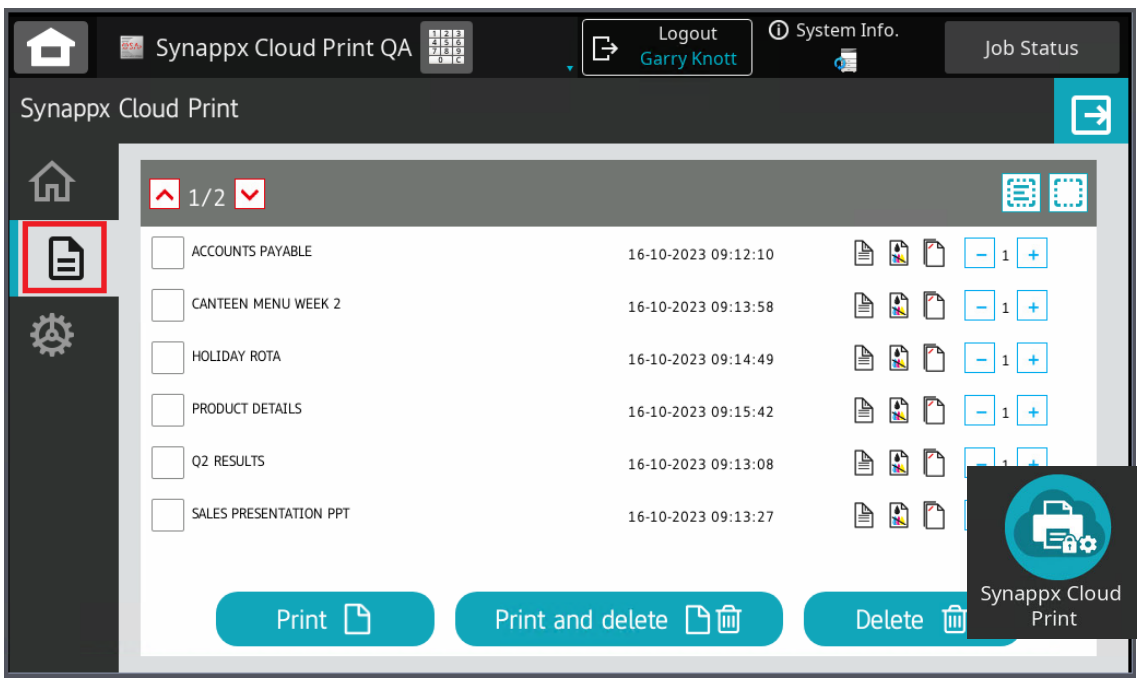

Wybranie przycisku [My Files] (Moje pliki) spowoduje wyświetlenie listy zadań drukowania

oczekujących w kolejce na wydruk

## Dostępne są następujące przyciski:

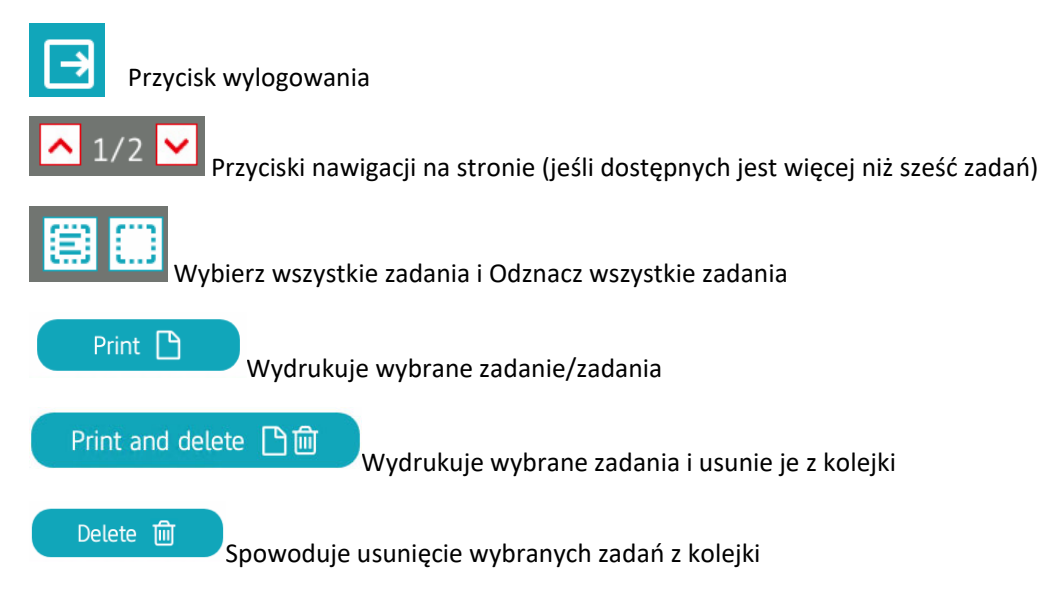

Klikając znaczniki wyboru obok zadania drukowania, można wybrać, które zadania będą drukowane lub usuwane po użyciu przycisków [Print] (Drukuj)

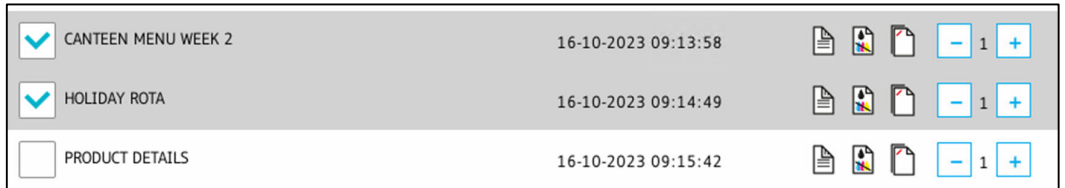

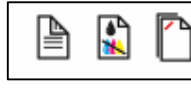

Po prawej stronie każdego zadania drukowania znajdują się trzy dodatkowe opcje zadania, które umożliwiają zmianę wartości wyjściowych zadania. Te trzy wartości to:

- "Duplex" (Drukowanie dwustronne)
- "Black & White" (Tryb czarno-biały)
- "Staple" (Zszywanie)

drukowania

Możesz wybrać dowolne, niektóre lub wszystkie wartości dla każdego dostępnego zadania

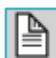

Wybranie opcji "Duplex" umożliwia drukowanie zadań dwustronnie zamiast jednostronnie

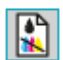

Wybranie opcji "Black & White" (Czarno-biały) umożliwi drukowanie zadania w czerni i bieli zamiast w kolorze.

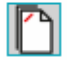

Wybranie opcji "Staple" (Zszywka) spowoduje dodanie zszywki do wydruku (zakładając, że jest to więcej niż jeden arkusz).

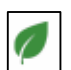

W przypadku dokonywania zrównoważonych wyborów w procesie drukowania, obok zadania drukowania wyświetlany jest symbol zielonego liścia, który jest również widoczny na ekranie głównym

So far you have saved 47 sheets of paper!

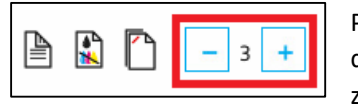

Przyciski - i + znajdujące się po prawej stronie każdego zadania drukowania umożliwiają zmianę liczby drukowanych kopii danego zadania drukowania

Po wybraniu i wysłaniu zadań drukowania zostanie wyświetlone potwierdzenie i konieczne będzie naciśnięcie przycisku [OK].

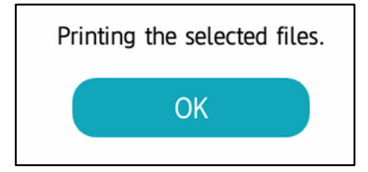

Aby wygenerować kod PIN lub zarejestrować kartę, użytkownik będzie musiał wybrać ikonę "Settings" (Ustawienia) na pasku menu, a następnie będzie miał możliwość zarejestrowania karty lub

Uwaga: Użytkownik musi zalogować się za pomocą kodu QR lub nazwy użytkownika/hasła, aby móc zarejestrować kartę lub zmienić kod PIN.

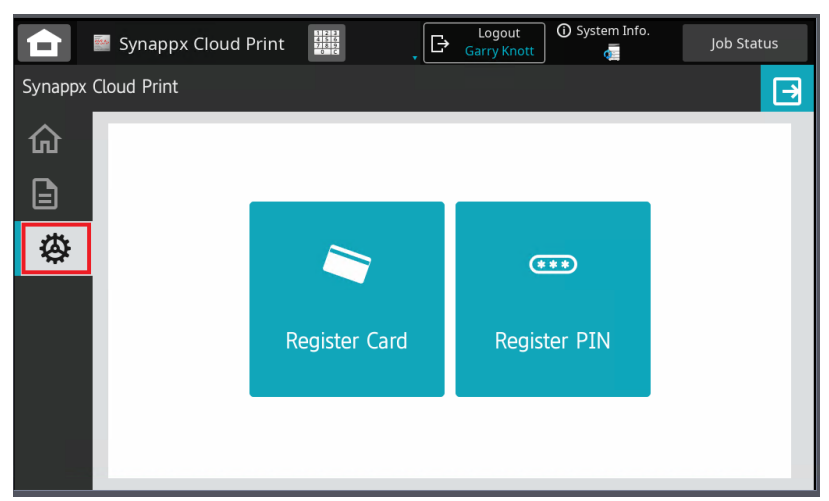

wygenerowania nowego kodu PIN.

Jeśli wybierze opcję "Register a Card" (Zarejestruj kartę), zostanie wyświetlony monit o przeciągnięcie karty

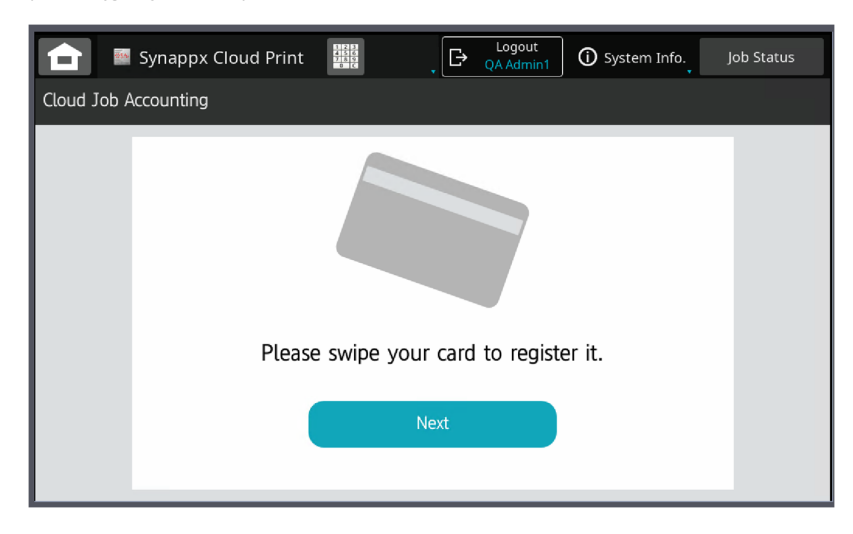

Pojawi się potwierdzenie, że karta została pomyślnie zarejestrowana

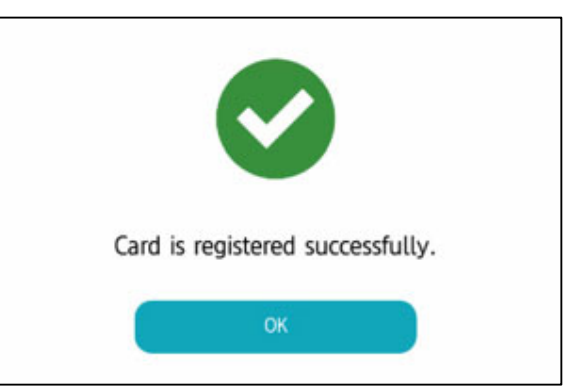

W przypadku wybrania opcji "Generate a PIN"

(Wygeneruj kod PIN) wyświetlony zostanie nowy kod PIN z opcją jego zaakceptowania (Confirm), anulowania operacji (Cancel) lub wygenerowania innego kodu PIN (Next PIN).

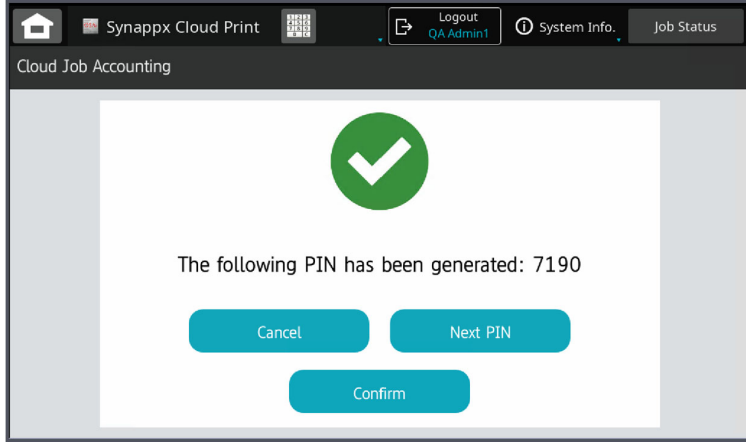

Użytkownicy mogą następnie użyć kodu PIN do zalogowania się

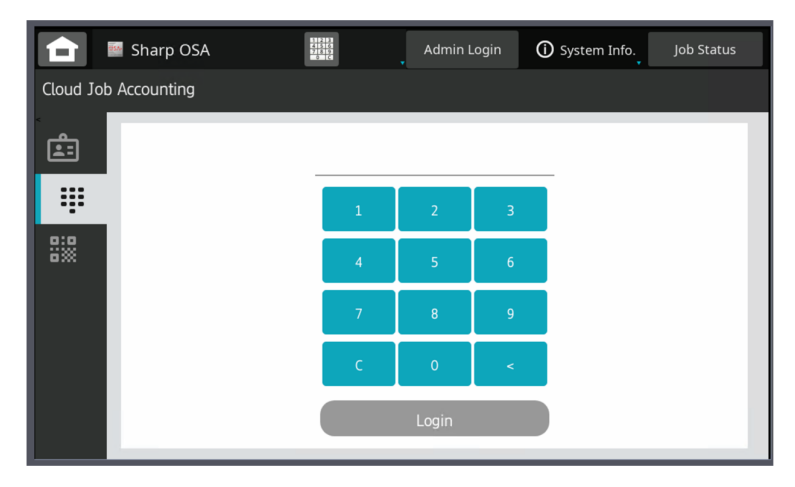

Lub jeśli czytnik kart został zamontowany, a karta zarejestrowana, za pomocą karty

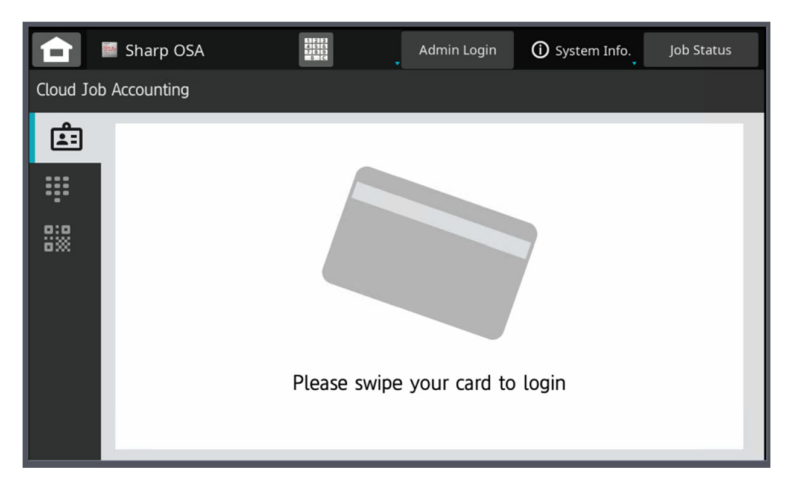

Uwaga: Jeśli używany jest czytnik kart i karta jest zarejestrowana, użytkownik może zalogować się do Synappx Cloud Print bez względu na to, który ekran logowania jest wyświetlany

Po pełnym skonfigurowaniu użytkownicy mogą logować się za pomocą:

- Przeciągnięcia karty
- Kodu PIN
- Kodu QR
- Nazwa użytkownika i hasło (tylko urządzenia OSA 6.0 i nowsze)

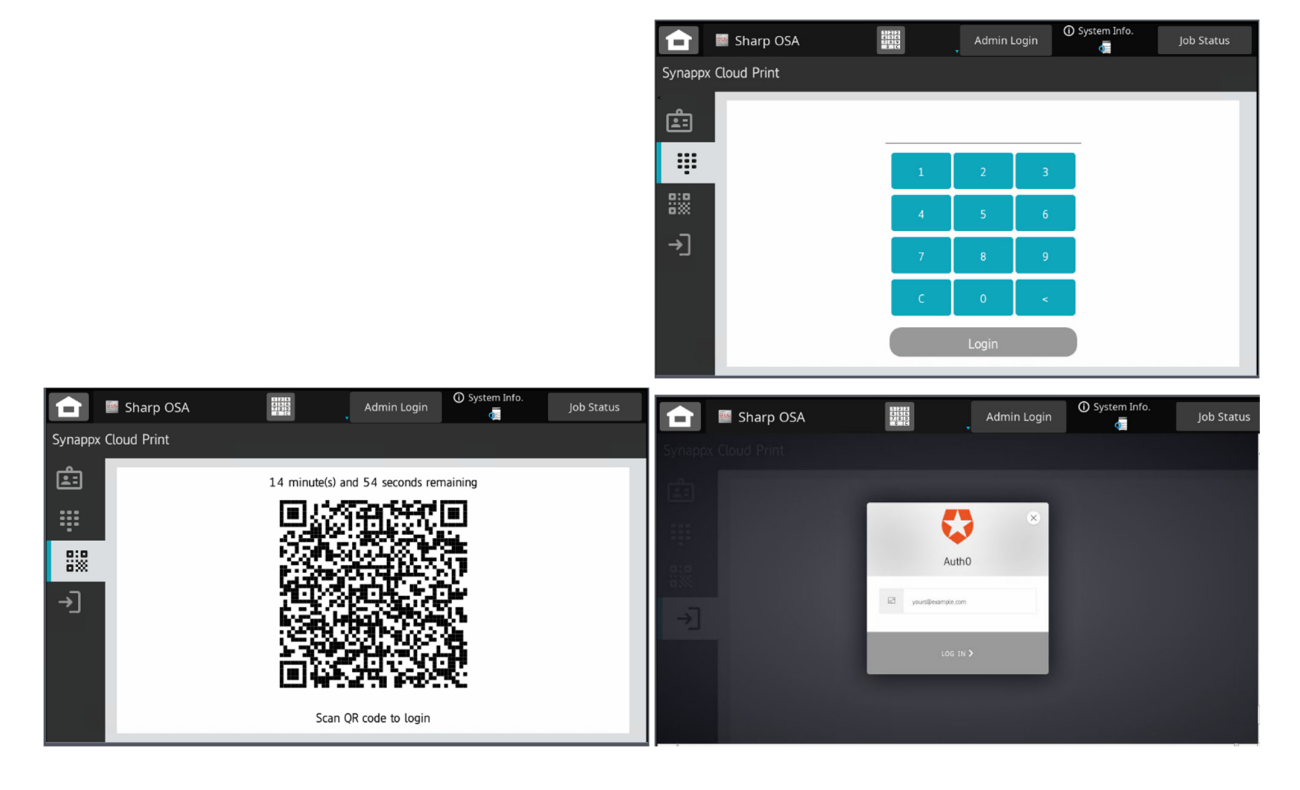

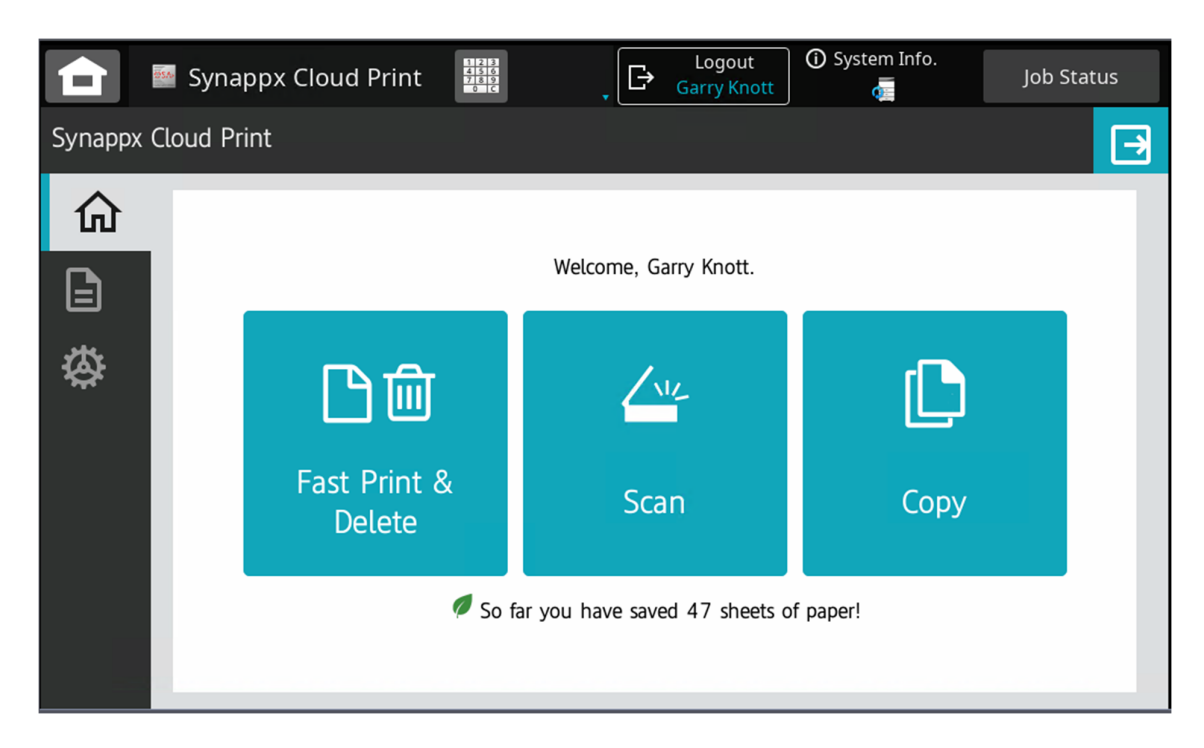

## Rozwiązywanie problemów

Ta sekcja ma na celu pomoc w rozwiązywaniu prostych problemów, które mogą wystąpić podczas korzystania z aplikacji Synappx Cloud Print.

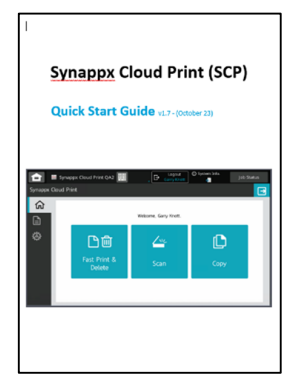

Dostępny jest przewodnik szybkiej konfiguracji, który szybko i sprawnie przeprowadza użytkownika przez pełną konfigurację Synappx Cloud Print. Jeśli masz jakiekolwiek trudności z konfiguracją rozwiązania, zapoznaj się ze Skróconą instrukcją ("Quick Guide").

Urządzenie wielofunkcyjne wyświetlające komunikat o błędzie HTTP Status 500

Ten komunikat jest wyświetlany, jeśli urządzenie wielofunkcyjne próbuje połączyć się z usługą Synappx |Cloud Print, ale nie jest zarejestrowane w portalu [Devices] (Urządzenia).

Dodaj urządzenie do portalu, aktywuj je i uruchom ponownie.

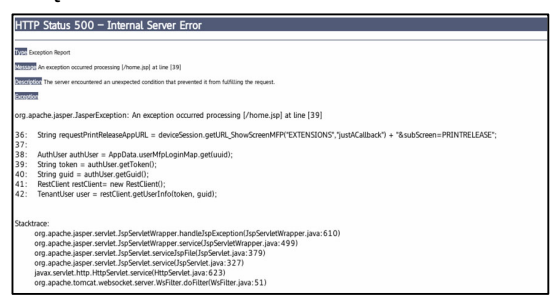

## **Nie można wykryć żadnych urządzeń w portalu**

Jeśli nie można wyszukać urządzeń z poziomu portalu administracyjnego, może to być spowodowane brakiem klienta działającego w sieci lokalnej. To klient przeprowadza wyszukiwanie.

Aby pomyślnie wyszukać urządzenia, należy zalogować się do klienta jako ten sam użytkownik, co w portalu administratora.

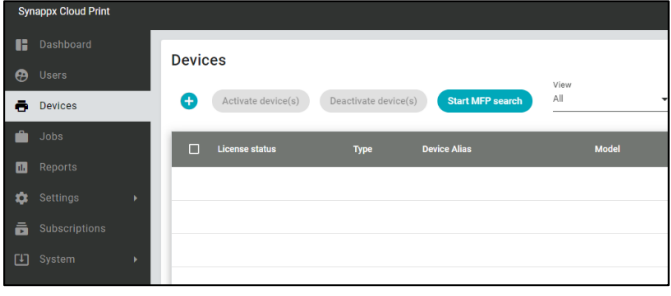